# HP Service Manager

Pour les Systèmes d'exploitation Windows ® et UNIX ® Version du logiciel : 9.30

<span id="page-0-0"></span>Manuel des assistants

Date de publication du document : Juillet 2011 Date de publication du logiciel : Juillet 2011

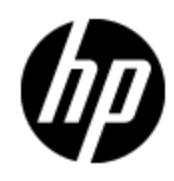

## **Mentions légales**

#### **Garantie**

Les seules garanties applicables aux produits et services HP sont celles figurant dans les déclarations de garantie expresse accompagnant les dits produits et services. Aucun terme de ce document ne peut être interprété comme constituant une garantie supplémentaire. HP ne peut en aucun cas être tenu pour responsable des erreurs ou omissions techniques ou rédactionnelles du présent document.

Les informations contenues dans le présent document sont susceptibles d'être modifiées sans préavis.

#### **Légende de restriction des droits**

Logiciel confidentiel. Licence HP valide requise pour la détention, l'utilisation ou la copie. En accord avec les articles FAR 12.211 et 12.212, les logiciels informatiques, la documentation des logiciels et les informations techniques commerciales sont concédés au gouvernement américain sous licence commerciale standard du fournisseur.

#### **Mention de copyright**

© Copyright 1994 - 2011 Hewlett-Packard Development Company, L.P.

#### **Mentions relatives aux marques commerciales**

Adobe™ est une marque déposée de Adobe Systems Incorporated.

Microsoft® and Windows® sont des marques déposées aux États-Unis de Microsoft Corporation.

UNIX® est une marque déposée de The Open Group.

## **Mises à jour de la documentation**

La page de titre de ce document contient les informations d'identifications suivantes :

- Numéro de version du logiciel.
- Date de publication du document, qui change à chaque mise à jour de ce dernier.
- Date de publication du logiciel.

Pour obtenir les mises à jour ou la version la plus récente d'un document, accédez à la page :

#### **http://h20230.www2.hp.com/selfsolve/manuals**

Ce site requiert votre inscription pour l'obtention d'un Passeport HP puis votre connexion. Pour demander un Passeport HP, accédez à la page :

#### **http://h20229.www2.hp.com/passport-registration.html**

Ou cliquez sur le lien **New users - please register** sur la page d'accueil HP Passport.

Pour recevoir les publications nouvelles ou mises à jour, vous devez vous abonner au service d'assistance du produit qui vous intéresse. Pour les détails, contactez votre représentant commercial HP.

## **Assistance**

Visitez le site d'assistance HP Software à l'adresse :

#### **http://www.hp.com/go/hpsoftwaresupport**

Ce site Web fournit les informations de contact et les détails concernant les produits, services et assistance offerts par HP Software.

L'assistance en ligne HP Software propose des fonctions de résolutions automatiques. Ce site constitue un moyen efficace d'accéder aux outils interactifs d'assistance technique nécessaires pour la gestion de votre entreprise. En tant que client important de l'assistance, vous pouvez sur ce site Web :

- rechercher des documents de connaissances présentant un réel intérêt ;
- soumettre et suivre des demandes d'assistance et des demandes d'améliorations ;
- télécharger des correctifs logiciels ;
- <sup>l</sup> gérer des contrats d'assistance ;
- **·** rechercher des contacts HP spécialisés dans l'assistance ;
- consulter les informations sur les services disponibles ;
- $\bullet$  participer à des discussions avec d'autres clients qui utilisent les logiciels ;
- rechercher des cours de formation sur les logiciels et vous y inscrire.

Pour accéder à la plupart des offres d'assistance, vous devez vous inscrire en tant qu'utilisateur disposant d'un compte HP Passport et vous identifier comme tel. De nombreuses offres nécessitent en outre un contrat d'assistance. Pour demander un Passeport HP, accédez à la page :

#### **http://h20229.www2.hp.com/passport-registration.html**

Les informations relatives aux niveaux d'accès sont détaillées à l'adresse suivante :

#### **http://h20230.www2.hp.com/new\_access\_levels.jsp**

## <span id="page-4-0"></span>**Table des matières**

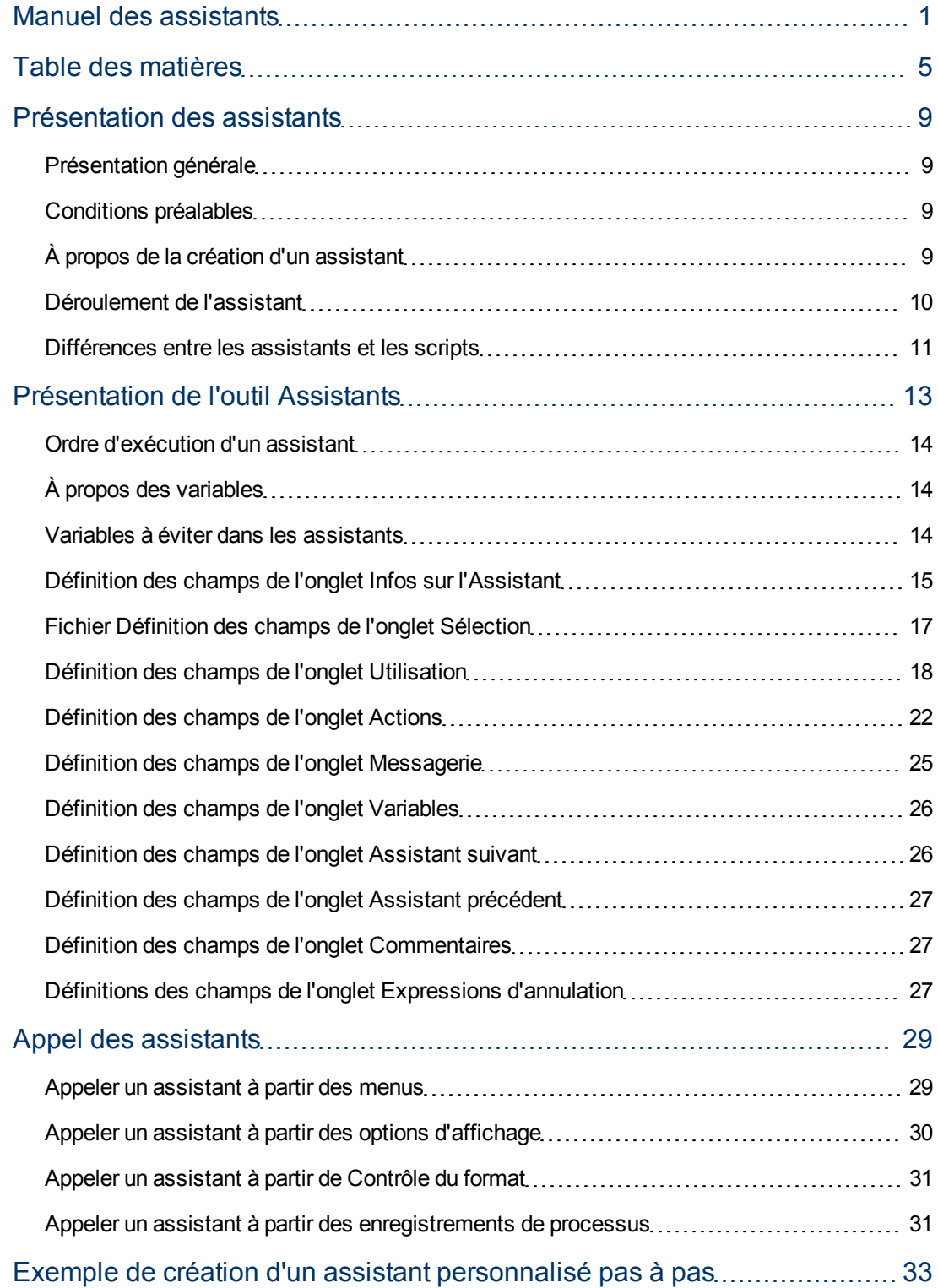

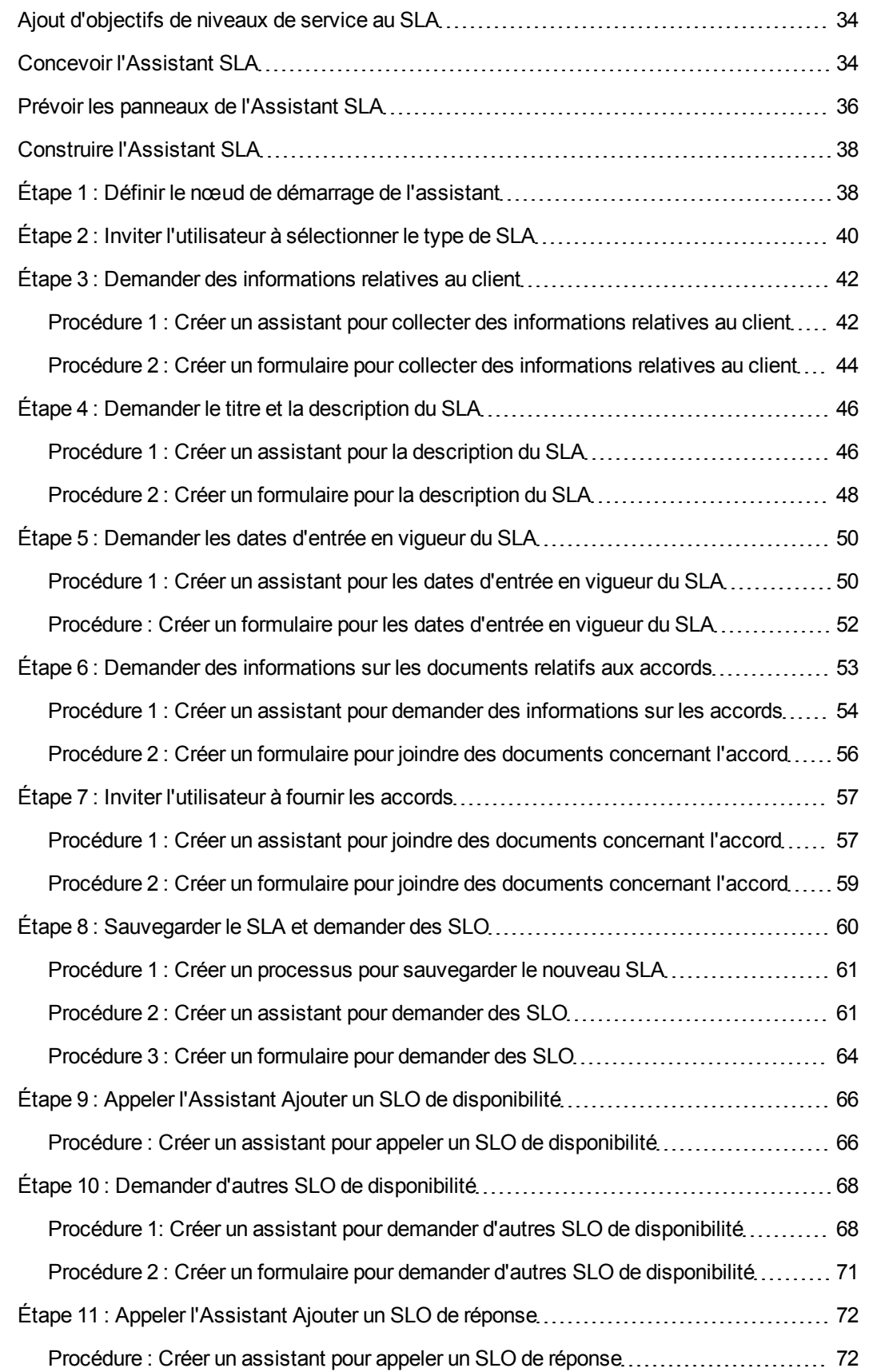

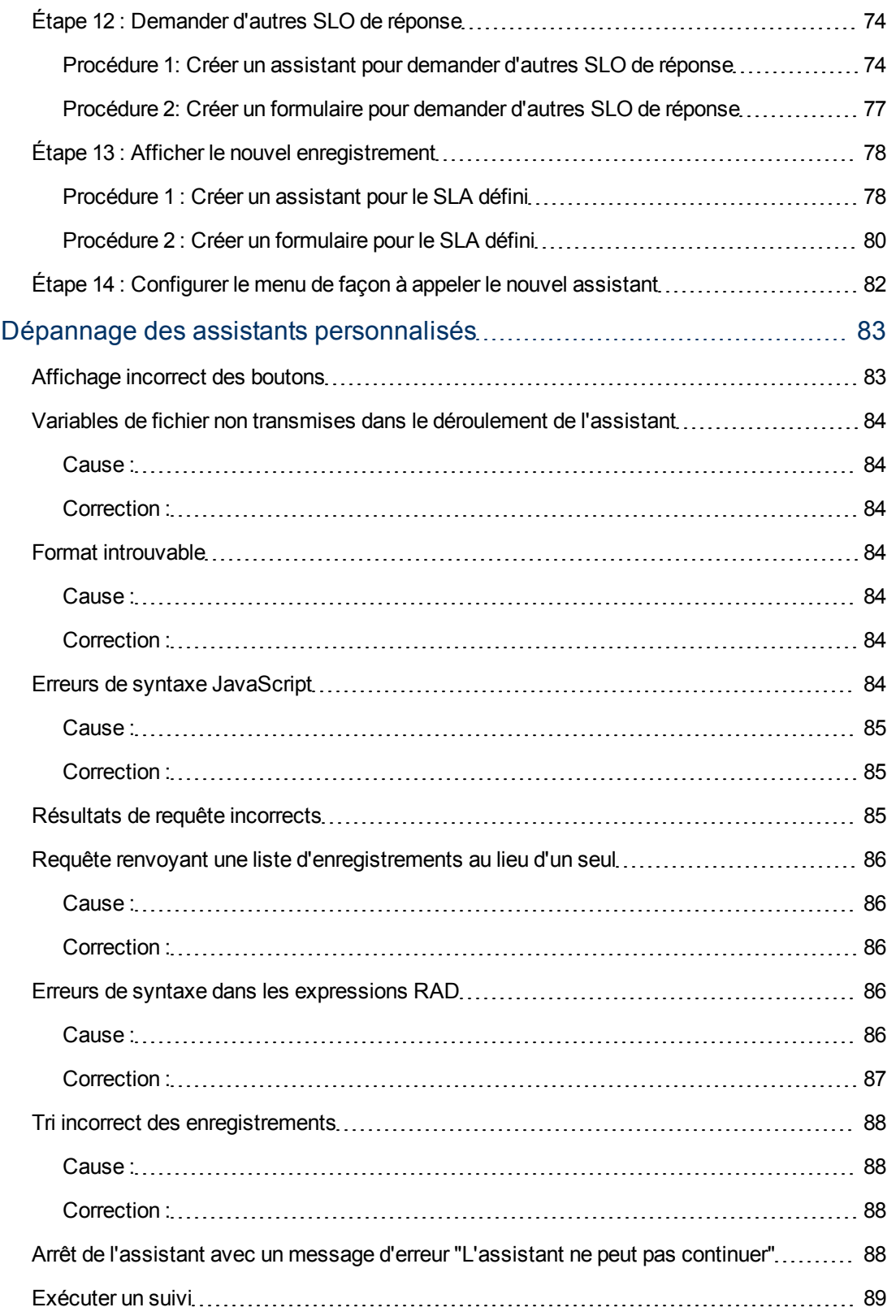

## **Chapitre 1**

## <span id="page-8-0"></span>**Présentation des assistants**

Les assistants constituent une solution très pratique pour collecter les informations saisies par les utilisateurs et guider ces derniers tout au long des diverses tâches qu'ils doivent accomplir dans Service Manager. Les applications de Service Manager sont fournies avec de nombreux assistants prêts à l'emploi, mais vous disposez également d'un outil de création d'assistants grâce auquel vous pourrez concevoir et mettre en œuvre vos propres assistants qui pourront être appelés par les différents modules et applications de Service Manager.

#### <span id="page-8-1"></span>**Présentation générale**

Ce document décrit l'outil Assistants auquel vous ferez appel pour créer vos propres assistants et offre une explication détaillée de chacun des champs figurant dans cet outil. Il propose également un exemple pratique illustrant toutes les étapes de la conception et de la mise en œuvre d'un assistant permettant de créer des accords sur les niveaux de service. Vous y trouverez en outre des informations de dépannage et une description des erreurs les plus fréquentes.

#### <span id="page-8-2"></span>**Conditions préalables**

L'utilisation de l'outil Assistants exige toutefois une connaissance approfondie des domaines présentés dans la liste ci-dessous et expliqués en détail dans d'autres parties de la documentation relative à la personnalisation de Service Manager.

- Conception et création de formulaires
- Utilisation de la syntaxe du langage système de Service Manager
- Réalisation de suivis pour le débogage
- <span id="page-8-3"></span>• Création de processus et utilisation du moteur de document

### **À propos de la création d'un assistant**

L'outil Assistants permet aux administrateurs et aux responsables d'implémentation d'ajouter des assistants à Service Manager, afin d'aider les utilisateurs dans la réalisation de certaines tâches, telles que l'ajout de contrats dans une base de données, l'escalade d'une fiche du centre de services au module Service Manager approprié, ou encore la création d'un type d'élément de configuration pour Gestion des configurations.

La fonctionnalité d'un enregistrement d'assistant peut inclure l'ensemble ou une partie des fonctions suivantes :

- Création d'enregistrements
- Sélection d'enregistrements dans une base de données
- Modification de l'enregistrement actuel.
- Exécution d'expressions (RAD ou JavaScript), de processus et de contrôle du format
- **.** Demande d'informations à l'utilisateur
- Définition d'une succession d'assistants à exécuter l'un après l'autre

Il peut s'avérer utile d'examiner les assistants prédéfinis intégrés. Ces assistants offrent diverses fonctionnalités, notamment :

- Création d'un utilisateur (Utilitaire d'ajout rapide d'utilisateur)
- Escalade d'une interaction.
- Rejet d'un changement
- Ajout d'un type de CI
- Ajout d'un contrat

Pour afficher la liste des assistants, cliquez sur **Personnalisation > Assistants**, puis sur le bouton **Rechercher**.

Les assistants ne se limitent pas à simplifier les tâches répétitives, mais sont également très utiles pour les processus exigeant la saisie d'informations de la part de l'utilisateur. Par exemple, lors du cycle de création d'une interaction, vous pouvez afficher une série de panneaux d'assistant pour permettre à l'opérateur de saisir des données. Pour déterminer le prochain panneau à afficher, l'assistant se base sur les réponses fournies par l'appelant aux questions concernant l'incident. Pendant l'exécution de l'assistant, les données saisies par l'opérateur sont accumulées dans une variable de fichier qui est ensuite renvoyée à l'application d'appel une fois l'exécution terminée.

Chaque assistant peut afficher un formulaire standard et exécuter un enregistrement de contrôle du format ou un processus. Si les instructions de l'enregistrement du contrôle du format prévoient une condition « initial » dont l'évaluation renvoie true, ces instructions seront exécutées avant l'ouverture du formulaire. Si les instructions prévoient une condition « add » dont l'évaluation renvoie true, ces instructions seront exécutées après que l'utilisateur clique sur OK.

Les assistants sont également d'une grande utilité lorsqu'il est nécessaire de prendre plusieurs décisions complexes pour pouvoir aboutir à une conclusion. Prenons l'exemple de l'application Gestion des changements, dans laquelle les exigences d'approbation sont normalement basées sur la valeur d'un champ de l'enregistrement de changement. L'une de ces conditions pourrait être risk.assessment in \$L.file="1." Toutefois, dans certaines circonstances, l'exigence d'approbation peut être basée sur les valeurs de plusieurs champs. Supposons que les trois champs suivants aient une incidence sur l'exigence d'approbation : Division, Domaine et Département. Il serait extrêmement fastidieux de coder en dur dans des instructions de condition toutes les combinaisons possibles des valeurs de ces champs, et pratiquement impossible de tenir à jour ces instructions. Vous avez la possibilité de définir ces conditions dans des enregistrements d'assistant qui n'affichent pas de formulaires mais permettent d'appeler un sous-programme ou d'exécuter des instructions de traitement Service Manager standard (similaires aux instructions de calcul de Contrôle du format). Ces options permettent la manipulation des données contenues dans les enregistrements. Lors de l'exécution, l'assistant constitue une arborescence qui entraîne une réduction considérable du temps de traitement par rapport à la méthode de programmation initiale.

#### <span id="page-9-0"></span>**Déroulement de l'assistant**

Le déroulement définit l'ordre dans lequel les panneaux d'un assistant s'exécutent. Un assistant peut se dérouler selon une ligne droite du début à la fin ou bifurquer en plusieurs flux de traitement possibles.

Les déroulements d'assistants les plus complexes sont contrôlés par des instructions de condition qui doivent être évaluées comme true (vrai) pour que certains panneaux puissent s'afficher. Si

aucune des conditions spécifiées n'est évaluée comme true, le déroulement de l'assistant est considéré comme terminé et l'exécution de l'application d'appel reprend.

Élaborez une mappe représentant l'ensemble du déroulement et faisant apparaître le nom du formulaire (le cas échéant) affiché par chaque panneau d'assistant. Cette mappe doit également faire apparaître les conditions qui contrôlent le passage d'un panneau à l'autre. Suivez cette mappe tout au long du processus de création de l'assistant, pour éviter de commettre des erreurs qui risqueraient de compromettre son exécution.

#### <span id="page-10-0"></span>**Différences entre les assistants et les scripts**

Les assistants reprennent bon nombre de caractéristiques de l'utilitaire de scripts de Service Manager, l'un des outils de personnalisation du système proposé avec les versions antérieures du programme. Les assistants offrent toutefois des fonctionnalités nettement plus étendues et une grande souplesse.

La sécurité est leur principal atout par rapport aux scripts. Les assistants sont, en effet, plus solides et garantissent l'intégrité des données, ce que les scripts ne sont pas en mesure d'offrir.

Les assistants permettent en outre de spécifier le contrôle du format et l'écran d'affichage, sans imposer le contrôle du format associé à un formulaire donné, ni un écran d'affichage spécifique.

Ils sont également capables d'appeler des enregistrements de contrôle du format et des processus. En revanche, ils ne permettent pas les appels directs à des applications RAD.

## **Chapitre 2**

## <span id="page-12-0"></span>**Présentation de l'outil Assistants**

Avant de vous lancer dans la création d'un assistant, vous devez établir un plan de base de son déroulement et déterminer la fonction de chacun de ses panneaux. Cette étape est illustrée dans la rubrique Prévoir les panneaux de l'Assistant SLA de notre exemple.

Une fois que vous êtes prêt, vous pouvez faire appel à l'outil Assistants pour définir les différents panneaux qui constitueront votre nouvel assistant. En règle générale, chaque panneau correspond à un écran ou à une étape de l'assistant présenté à l'utilisateur, bien qu'il y ait également des panneaux invisibles qui effectuent des opérations en arrière-plan (par exemple, appeler un processus du Moteur de document).

Pour accéder à l'outil Assistants, cliquez sur **Personnalisation > Assistants** ou tapez wizards dans le champ Ligne de commande de Service Manager.

L'outil Assistants comporte dix onglets :

- <sup>l</sup> **Infos sur l'Assistant**
- <sup>l</sup> **Sélection de fichier**
- <sup>l</sup> **Utilisation**
- **Actions**
- <sup>l</sup> **Messagerie**
- <sup>l</sup> **Variables**

.<br>Tanàna ao amin'ny faritr'i Nord-A

- <sup>l</sup> **Assistant suivant**
- <sup>l</sup> **Commentaires**
- <sup>l</sup> **Expressions d'annulation**
- **Assistant précédent** (visible uniquement si vous cliquez sur Ajouter)

L'illustration suivante présente l'outil Assistants :

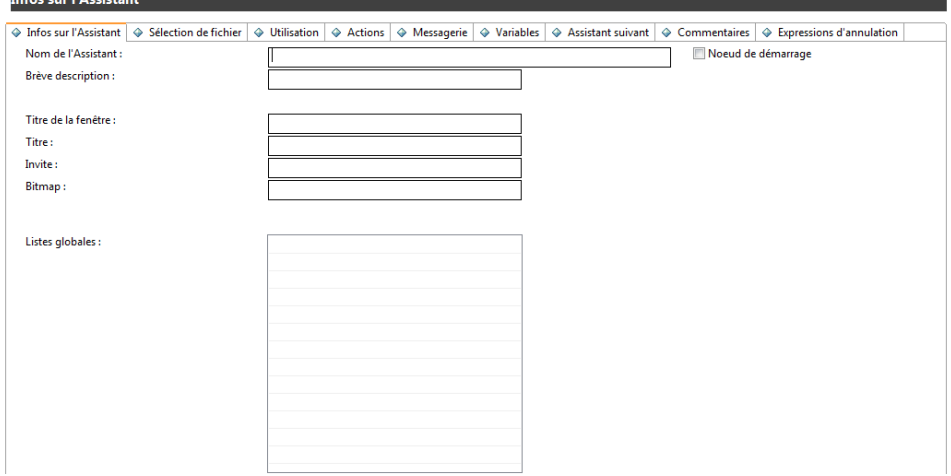

### <span id="page-13-0"></span>**Ordre d'exécution d'un assistant**

L'exécution d'un assistant suit l'ordre des onglets affichés dans l'interface de l'outil Assistants (Infos sur l'Assistant, Sélection de fichier, Utilisation, etc.)

Le diagramme intitulé Ordre d'exécution des onglets d'assistant illustre l'ordre d'exécution. Dans l'onglet Utilisation, le développeur décide si le panneau d'assistant apparaît à l'utilisateur. S'il est affiché, l'ordre d'exécution dépend alors du bouton sur lequel clique l'utilisateur (Suivant, Précédent, Annuler ou Terminer), comme indiqué dans le diagramme.

Si l'utilisateur clique sur le bouton Précédent, il obtient le panneau précédent ou tout autre panneau défini par le développeur dans l'onglet Assistant précédent de l'outil Assistants.

Le bouton Terminer devrait figurer uniquement à la fin du flux des panneaux. Si l'utilisateur clique sur ce bouton au milieu du flux, l'assistant continue l'exécution de tous les autres panneaux prévus sans inviter l'utilisateur à saisir d'autres données.

L'onglet Commentaires permet la saisie de commentaires de développement internes et n'a aucun effet sur le flux de traitement de l'assistant.

Dans l'onglet Sélection de fichier, les expressions initiales et le code Javascript sont évalués *après* l'onglet **Sélectionner \$L.file par**. Autrement dit, il n'est pas possible de définir une variable de requête dans les expressions initiales en vue de l'utiliser ensuite dans "Sélectionner \$L.file par".

## <span id="page-13-1"></span>**À propos des variables**

Il est préférable d'utiliser des variables locales dans un assistant, afin d'écarter tout risque de conflit entre les threads (voire dans le même thread si l'assistant appelle une application externe). Toutefois, les variables locales de l'assistant ne sont pas reconnues par l'application d'affichage et ne peuvent pas être utilisées dans les enregistrements de processus appelés par l'assistant.

Pour remédier à cette situation, il convient de définir une variable locale comme une variable d'assistant, afin d'étendre son domaine d'action à l'application d'affichage et aux processus appelés. Cette variable est automatiquement éliminée par le serveur, dès que le déroulement de l'assistant se termine. Il n'y a ainsi aucun risque de conflit d'espaces de nommage avec des variables d'autres threads ou processus.

#### <span id="page-13-2"></span>**Variables à éviter dans les assistants**

Lors de la création d'un assistant, évitez les variables locales utilisées par l'application RAD **wizard.run**. Cela risque, en effet, de provoquer des erreurs et des résultats inattendus.

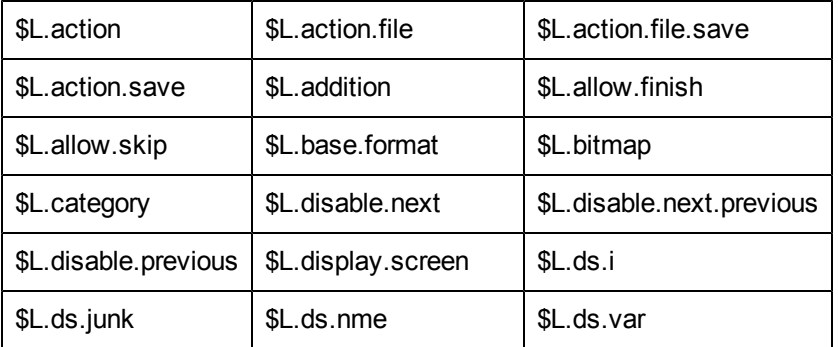

Les variables à éviter lors de la création d'un assistant sont les suivantes :

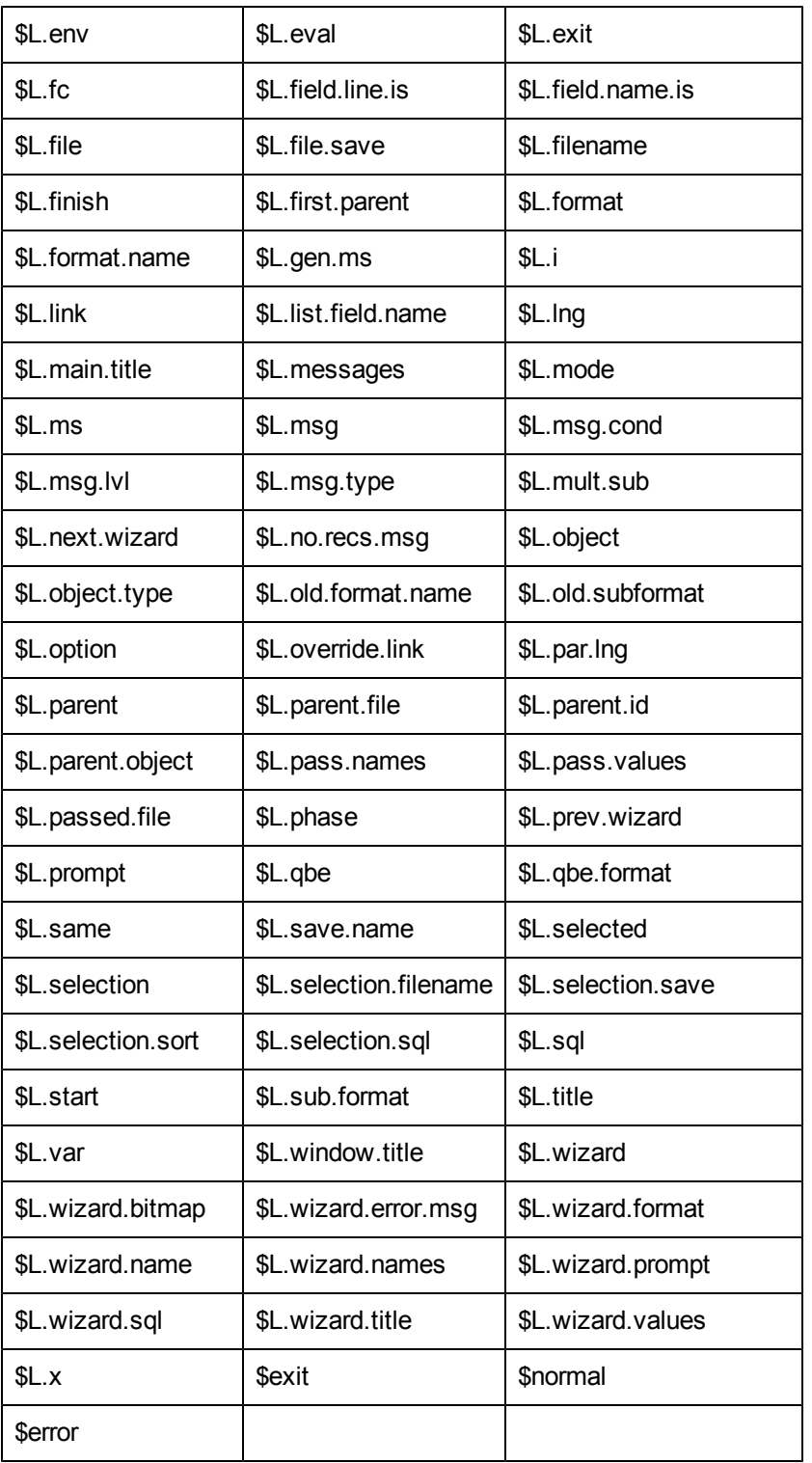

### <span id="page-14-0"></span>**Définition des champs de l'onglet Infos sur l'Assistant**

Cet onglet permet de saisir les informations de base telles que le nom de l'assistant, sa description, le titre de la fenêtre et les images à ajouter aux panneaux destinés à l'utilisateur.

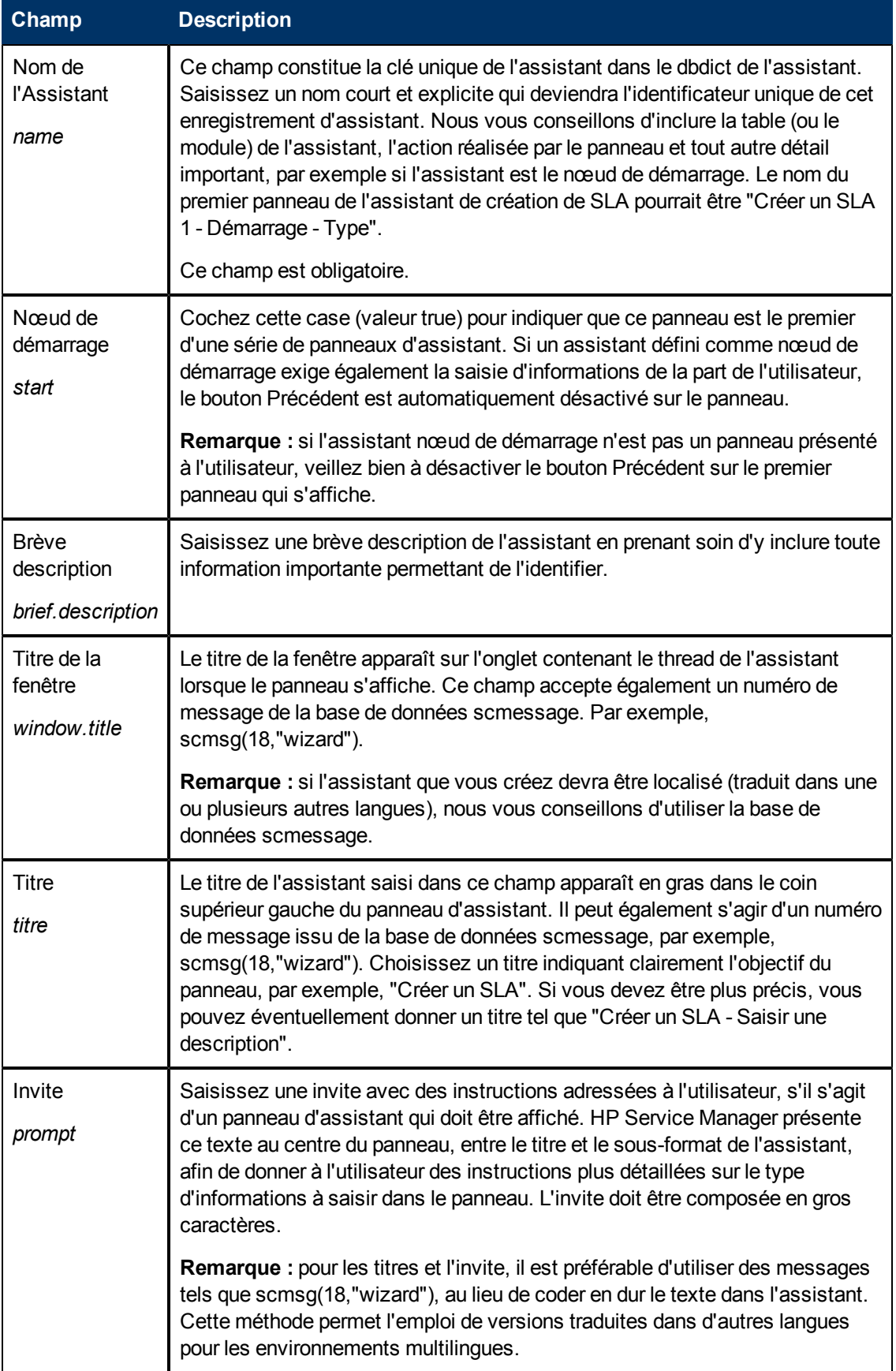

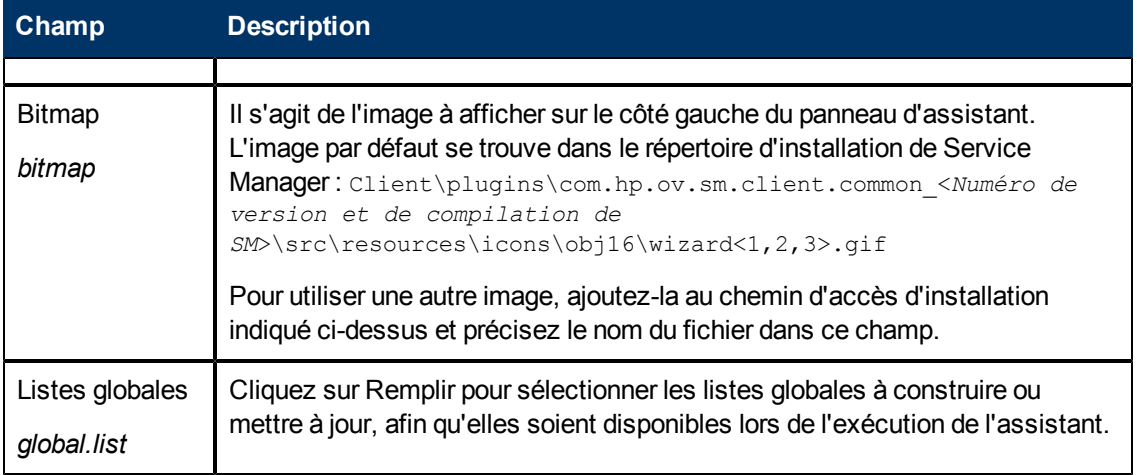

### <span id="page-16-0"></span>**Fichier Définition des champs de l'onglet Sélection**

Cet onglet permet de spécifier le code en langage système ou JavaScript à exécuter avant la sélection des fichiers et de déterminer le contenu de la variable \$L.file. Il comporte trois sousonglets décrits dans cette rubrique. Le sous-onglet **Sélectionner \$L.file par** propose quatre options principales, énumérées dans leur ordre d'apparition à l'écran.

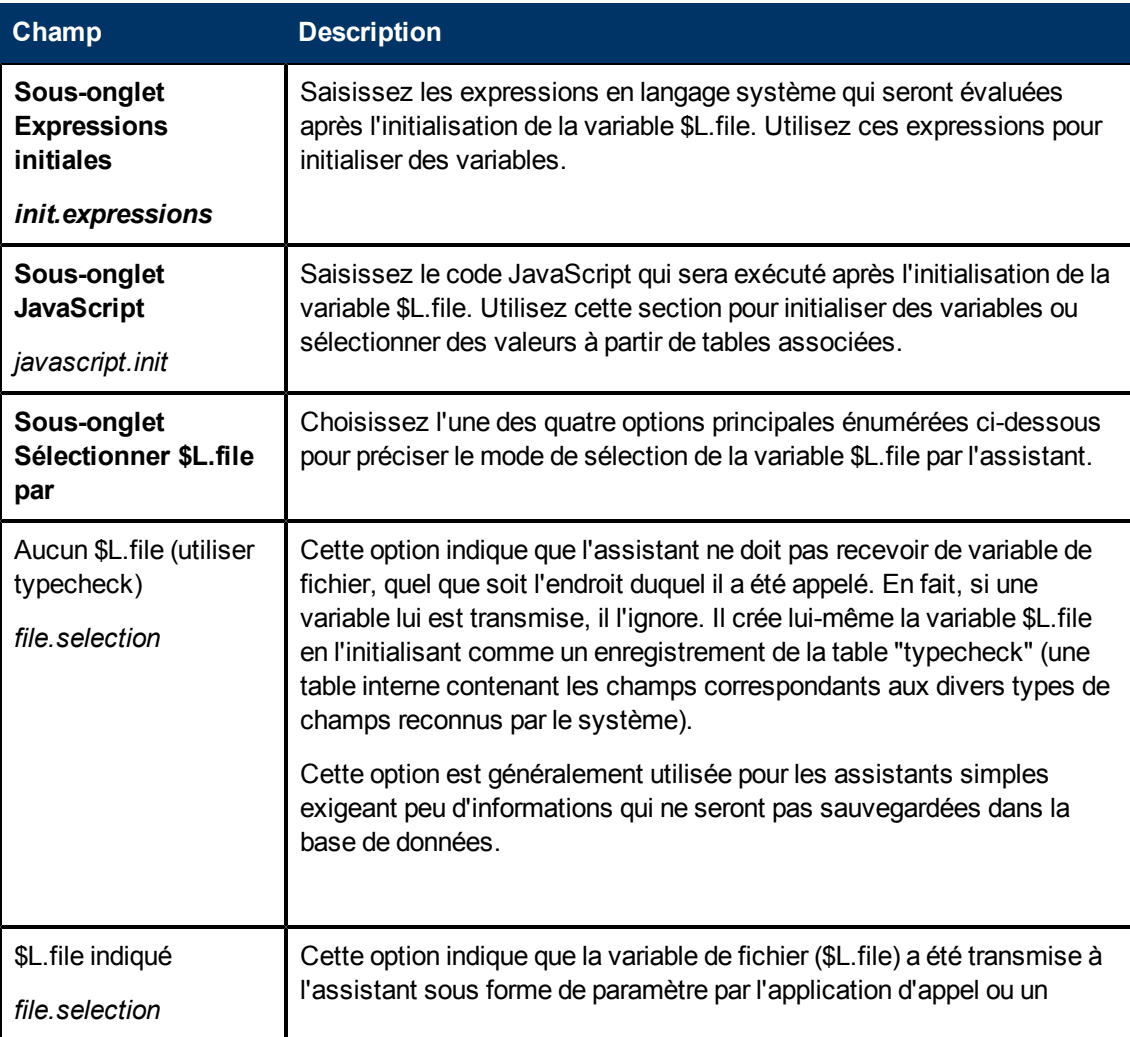

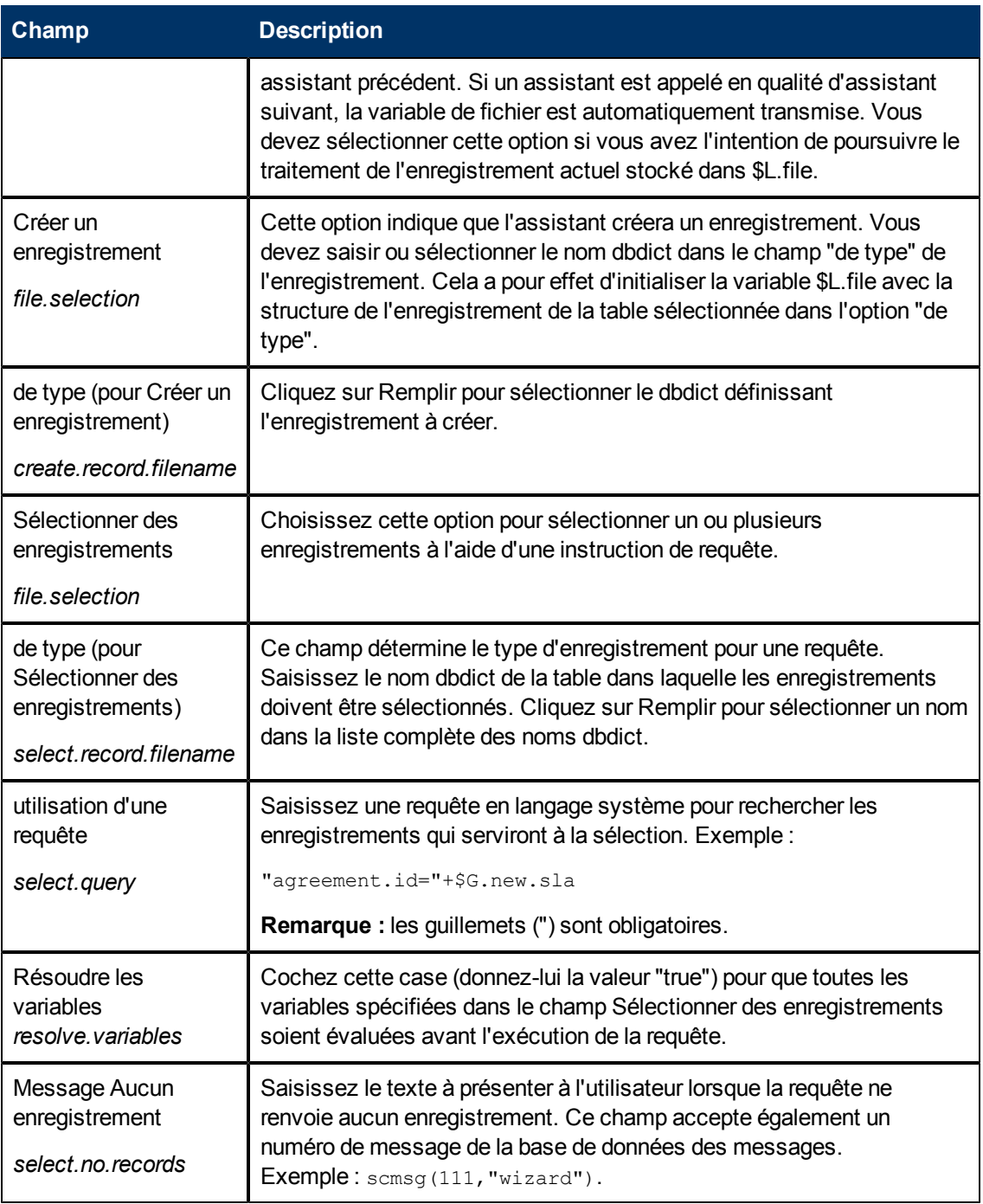

### <span id="page-17-0"></span>**Définition des champs de l'onglet Utilisation**

Cet onglet permet de définir les options d'utilisation de l'assistant. Vous pouvez, par exemple, préciser si vous souhaitez afficher un sous-format et le sélectionner ou encore déterminer les boutons qui doivent apparaître sur le panneau de l'assistant.

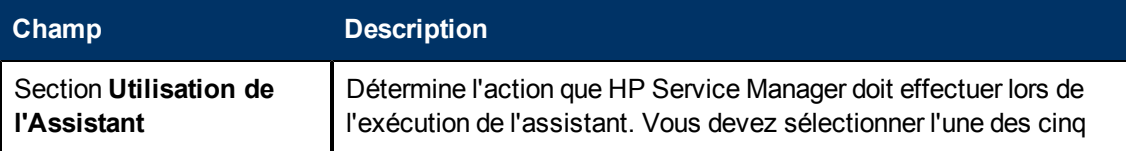

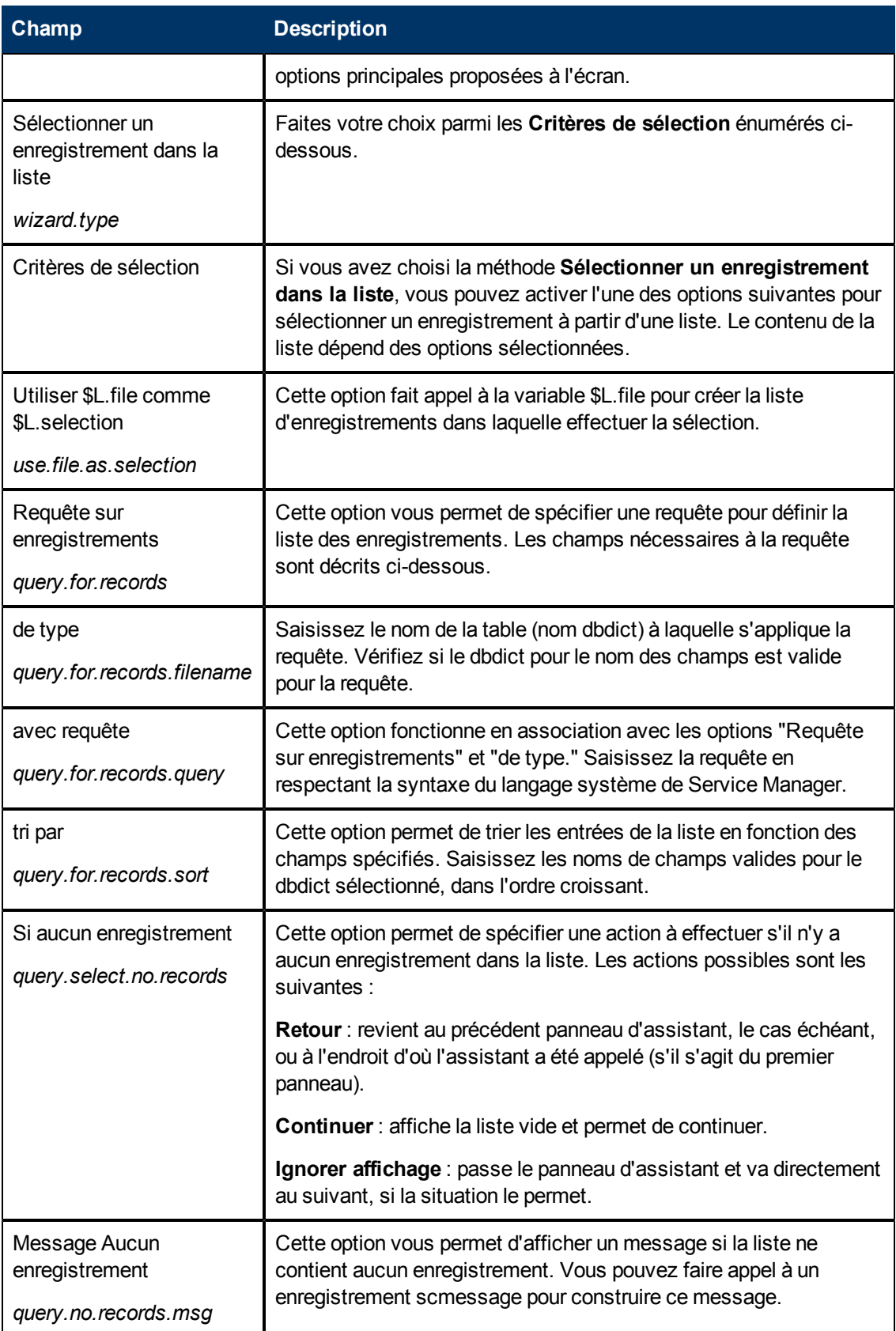

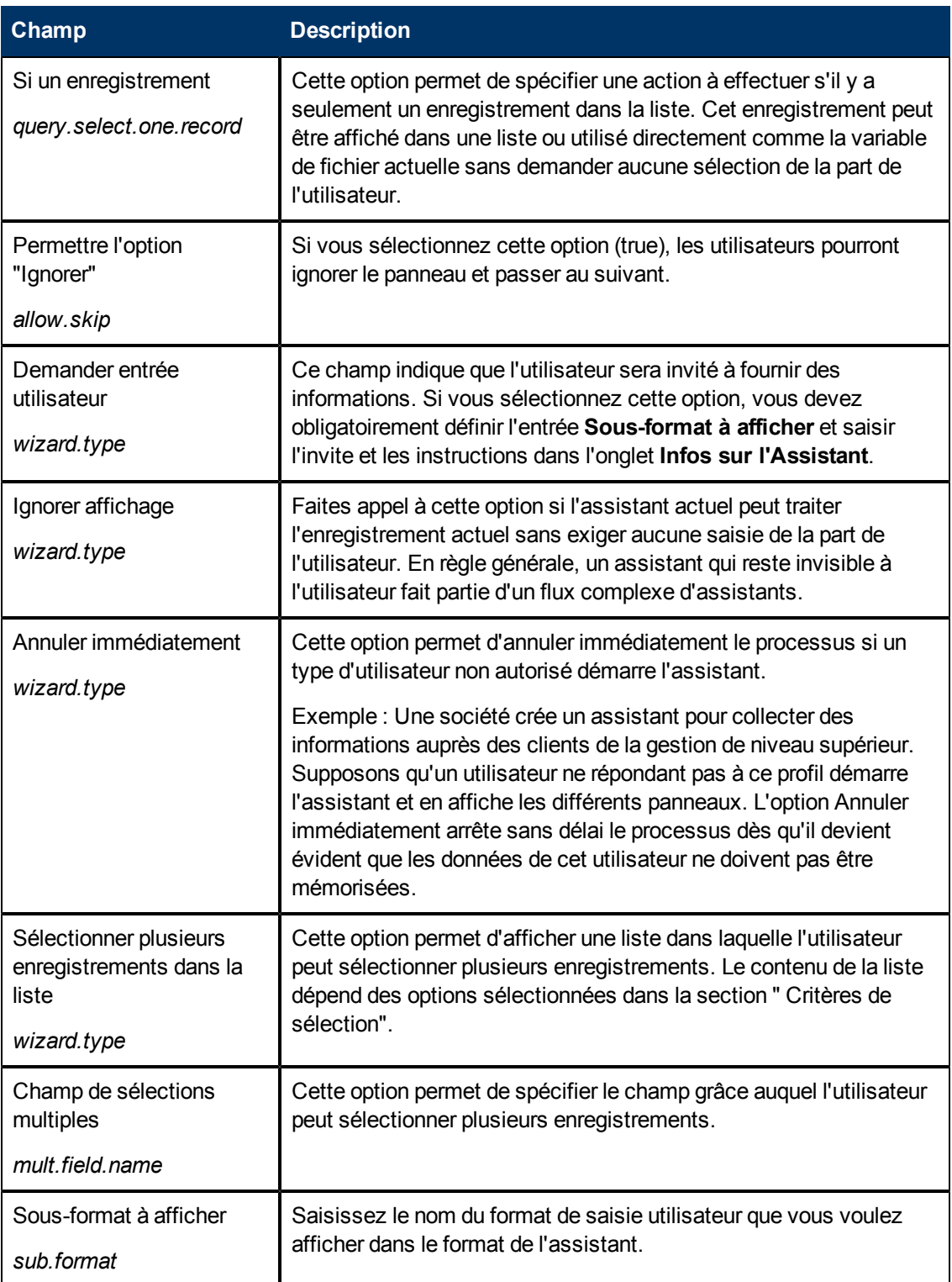

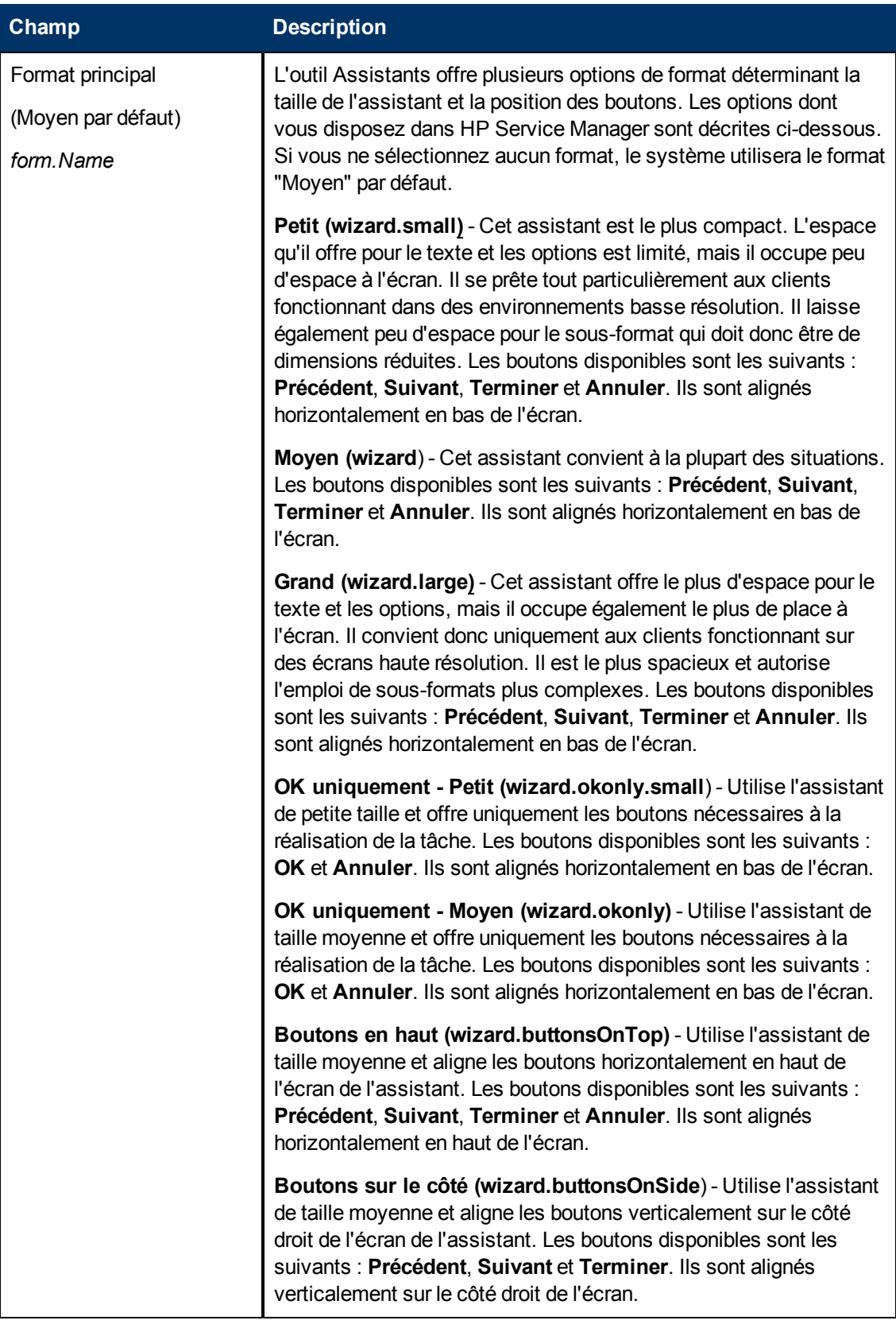

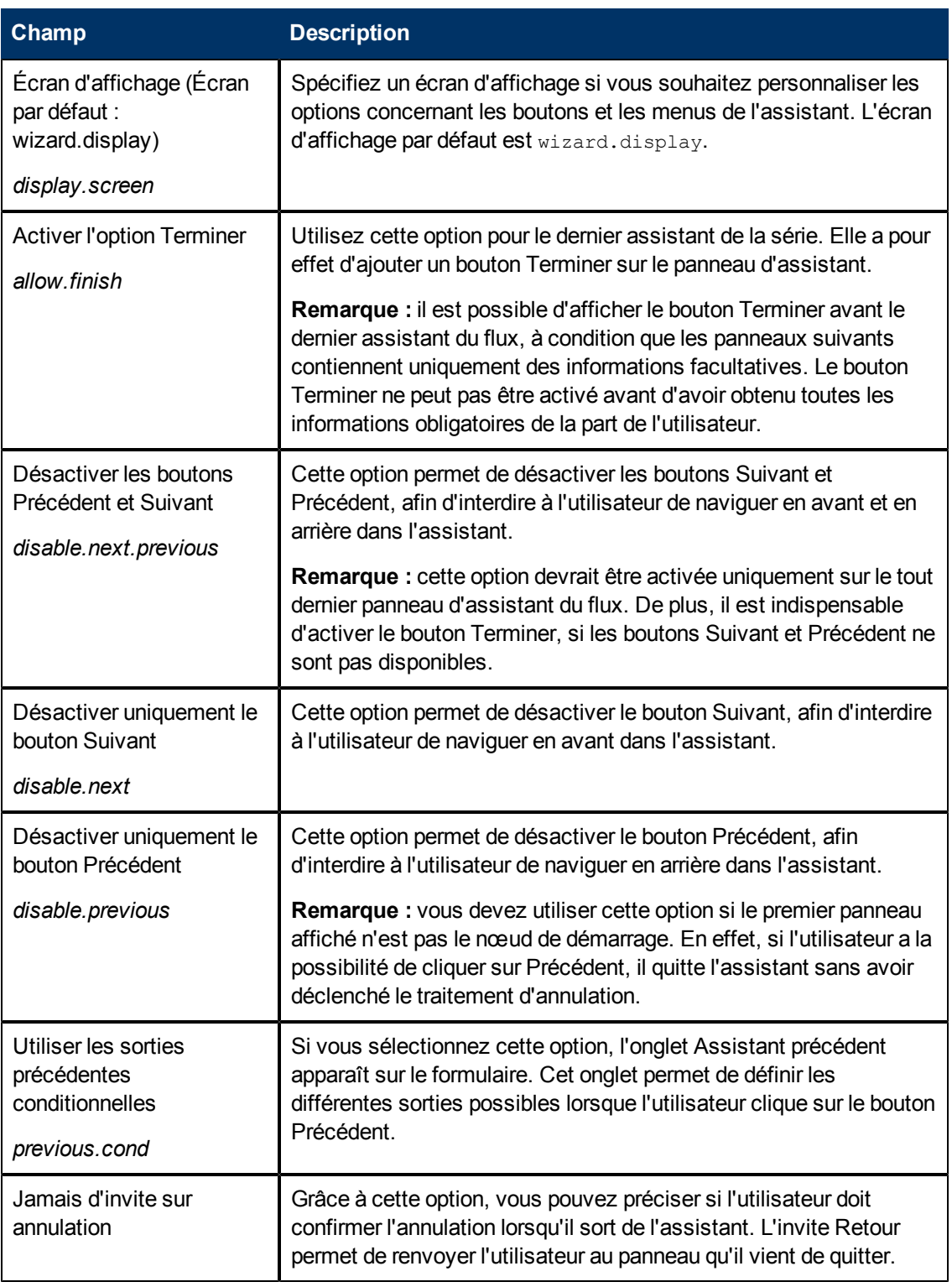

### <span id="page-21-0"></span>**Définition des champs de l'onglet Actions**

Cet onglet permet de définir les actions de l'assistant et notamment de spécifier le processus ou le contrôle du format à exécuter, ainsi que la variable de fichier ou l'enregistrement auxquels ils s'appliqueront.

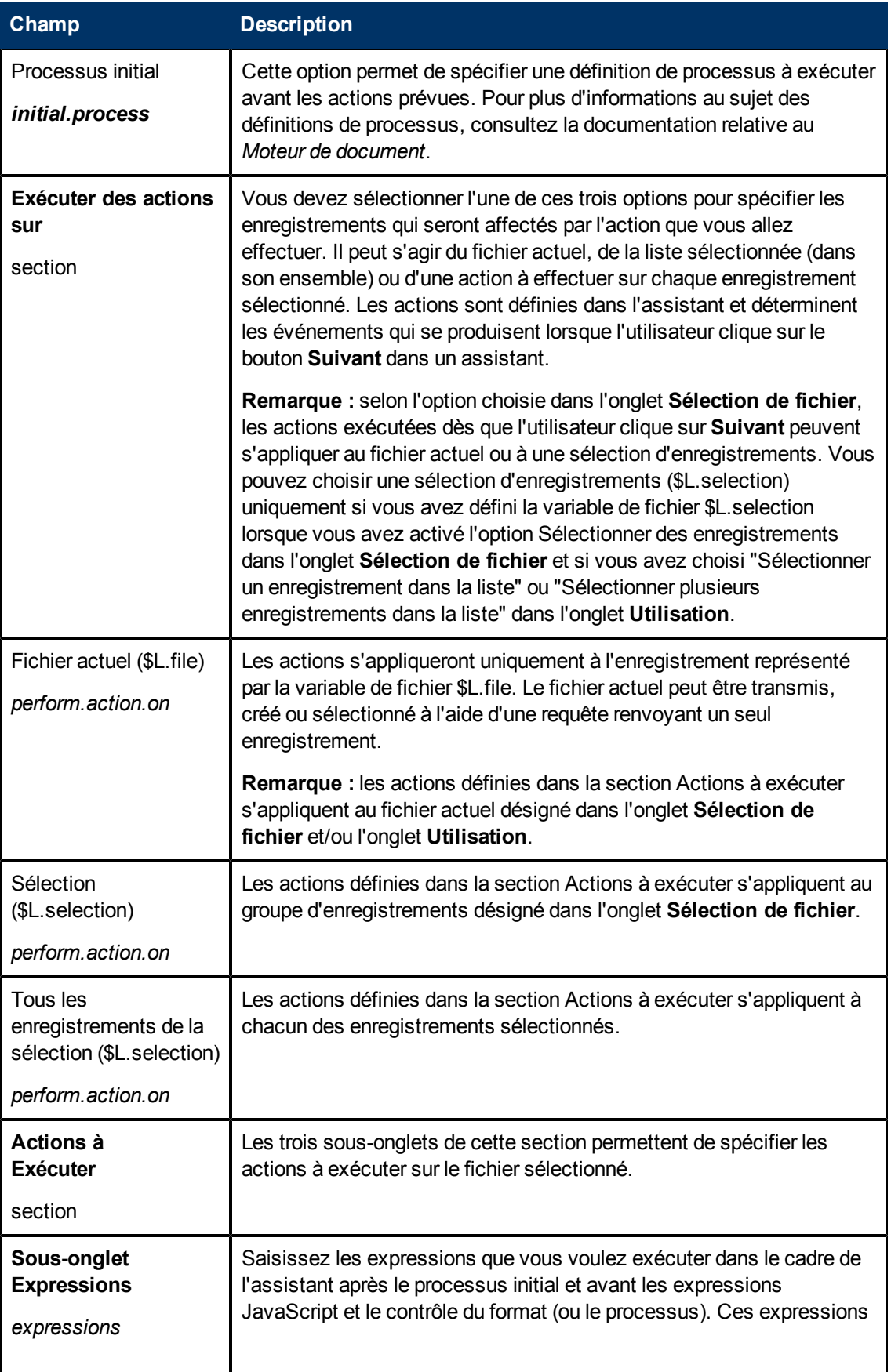

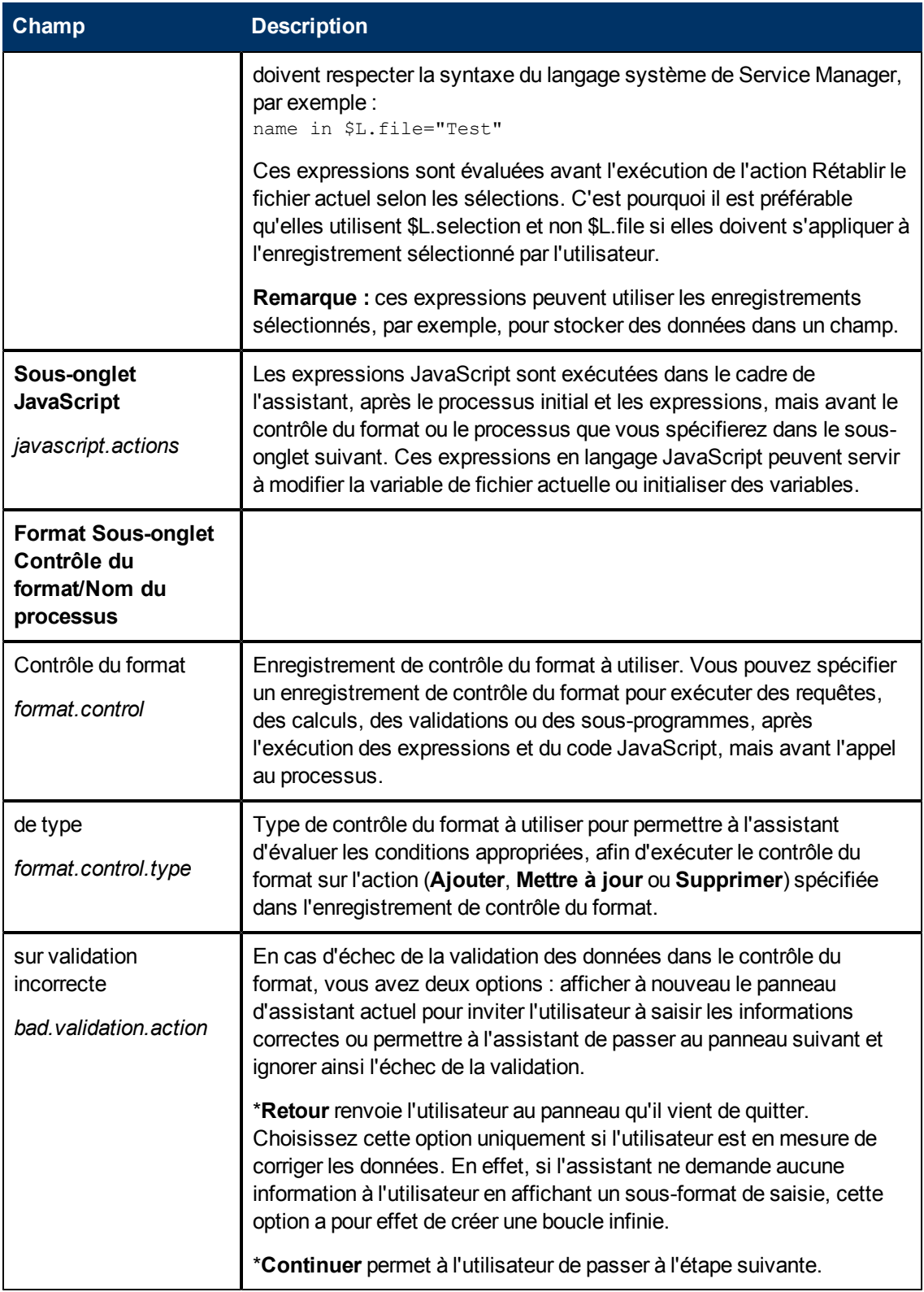

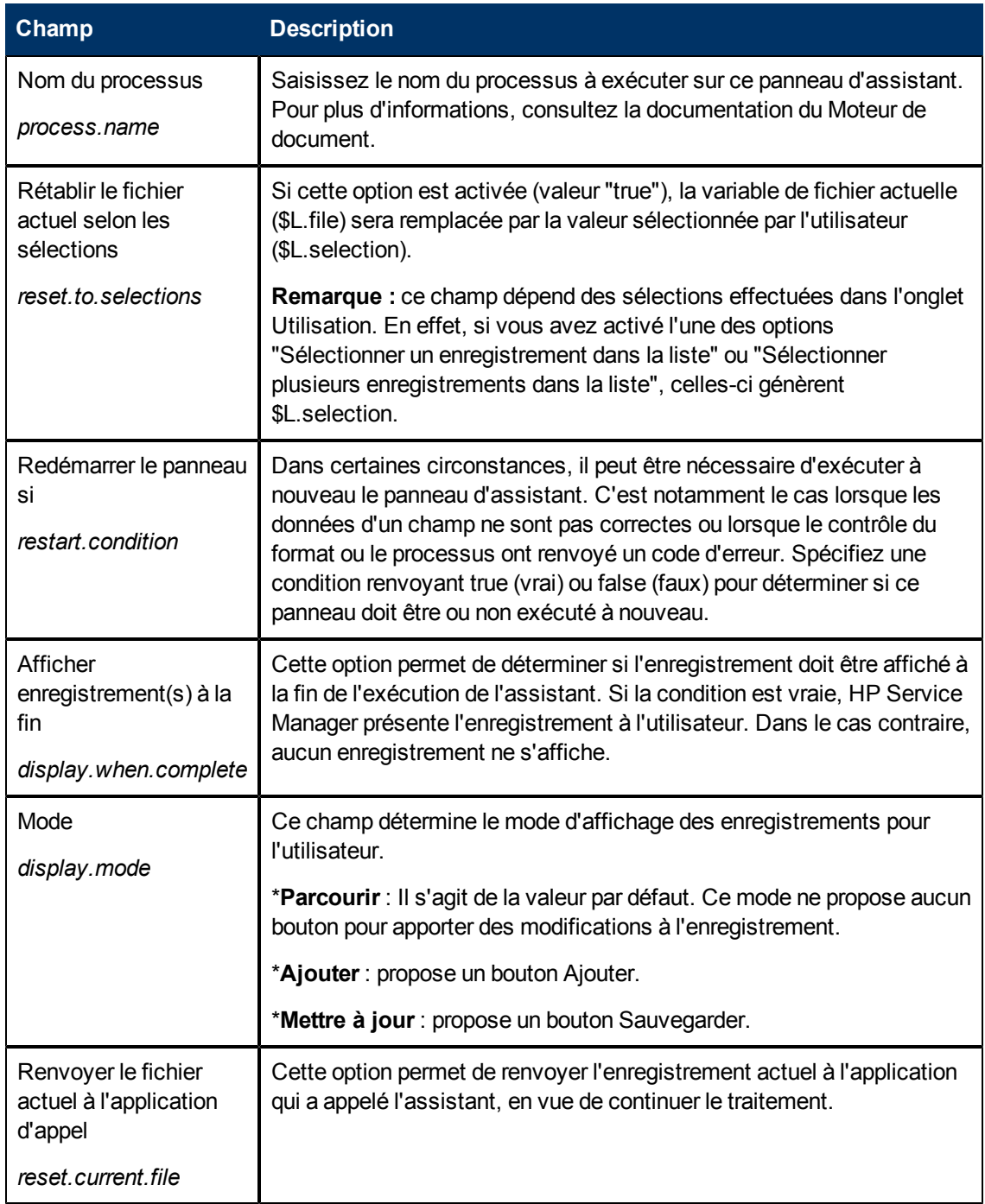

### <span id="page-24-0"></span>**Définition des champs de l'onglet Messagerie**

Cet onglet permet de définir les messages à afficher lorsque des conditions précises se présentent.

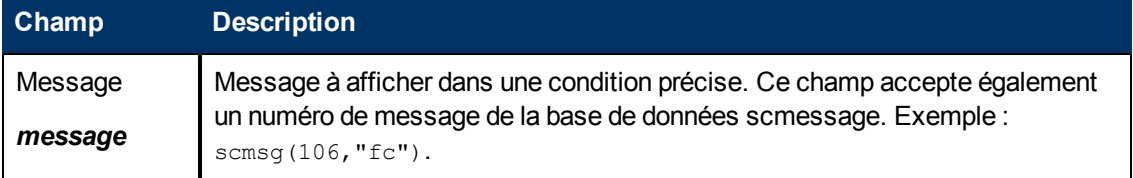

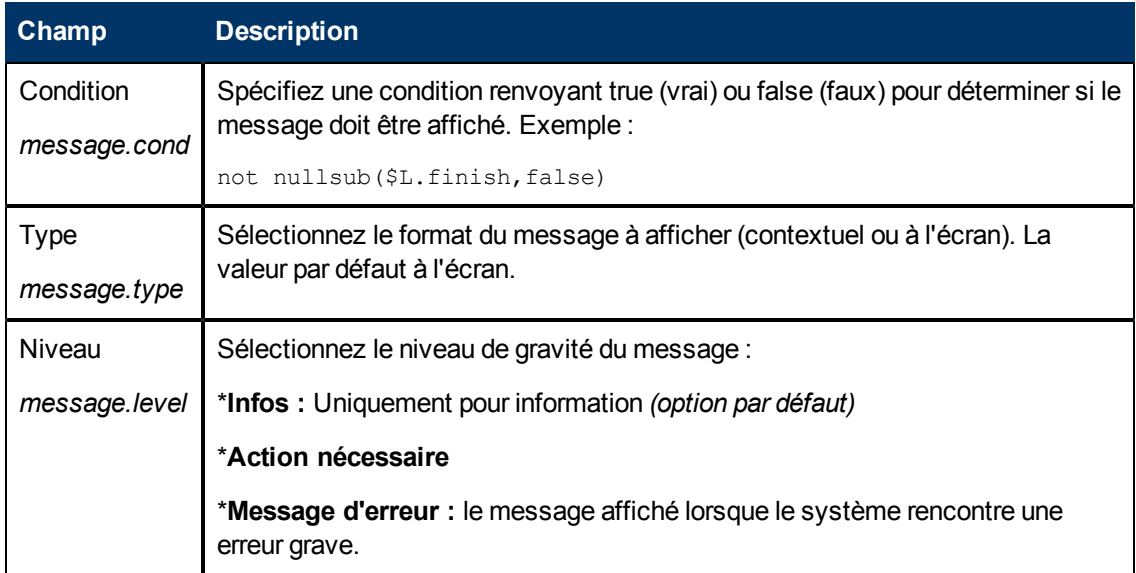

### <span id="page-25-0"></span>**Définition des champs de l'onglet Variables**

Cet onglet permet de définir les variables utilisées dans le flux d'assistants.

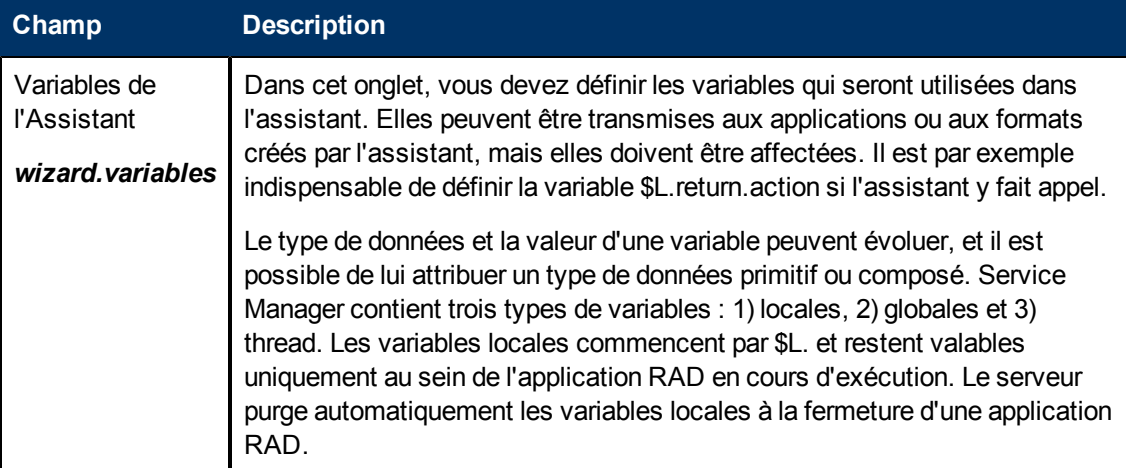

### <span id="page-25-1"></span>**Définition des champs de l'onglet Assistant suivant**

Cet onglet permet de spécifier, le cas échéant, le prochain panneau d'assistant à appeler.

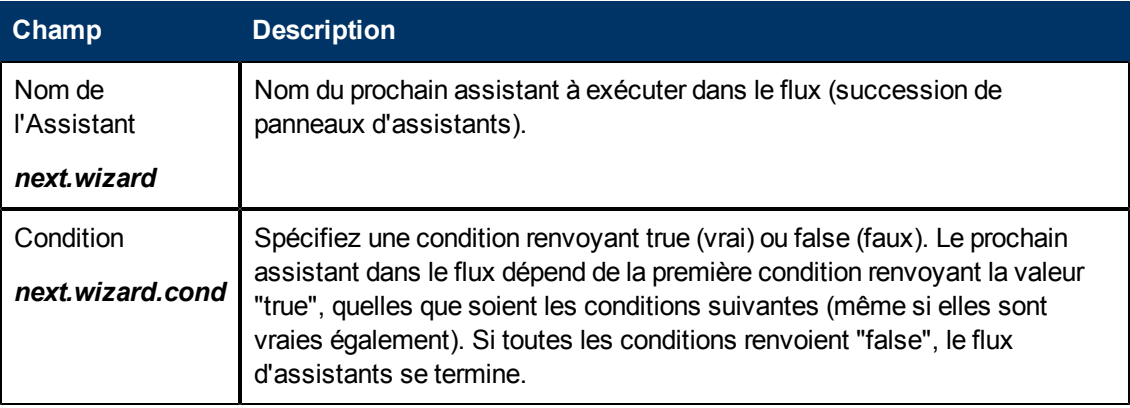

### <span id="page-26-0"></span>**Définition des champs de l'onglet Assistant précédent**

Cet onglet s'affiche si vous cochez la case **Utiliser les sorties précédentes conditionnelles** dans l'onglet Utilisation.

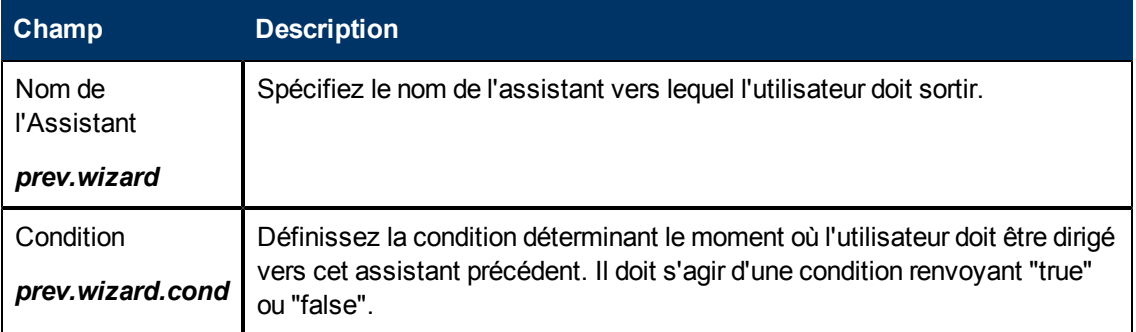

#### <span id="page-26-1"></span>**Définition des champs de l'onglet Commentaires**

Cet onglet permet de saisir d'éventuels commentaires de développement concernant l'assistant. Ces commentaires n'ont absolument aucun effet sur le flux de l'assistant.

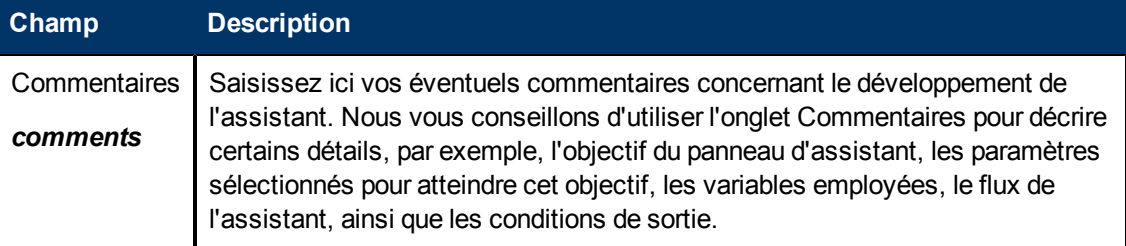

#### <span id="page-26-2"></span>**Définitions des champs de l'onglet Expressions d'annulation**

Dans cet onglet, vous pouvez saisir des expressions en langage système ou du code JavaScript qui seront exécutés si l'utilisateur clique sur le bouton Annuler. Cela aura pour effet d'éliminer toutes les variables utilisées dans l'assistant, afin d'assurer le fonctionnement correct de l'assistant lors de sa prochaine exécution.

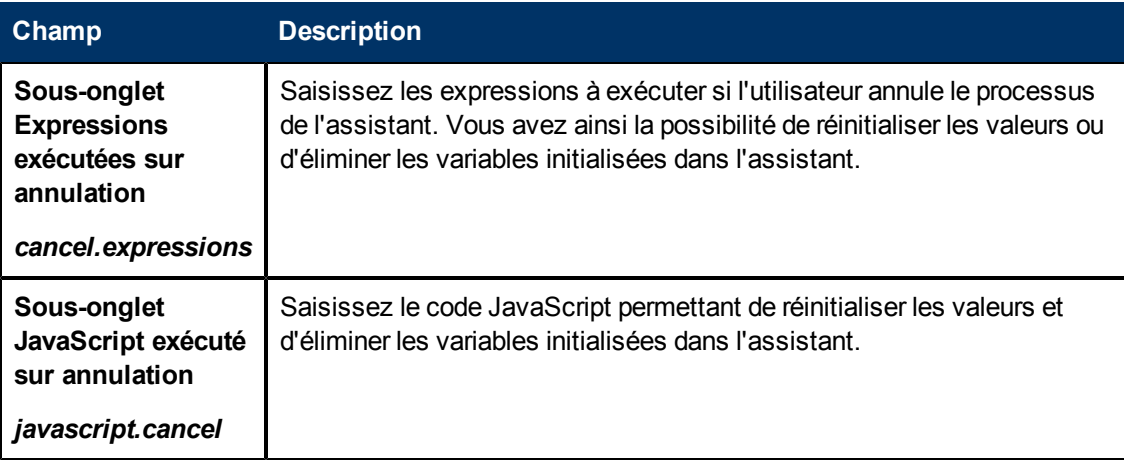

## **Chapitre 3**

### <span id="page-28-0"></span>**Appel des assistants**

L'application RAD qui permet d'exécuter des assistants est **wizard.run**. Il est possible d'appeler cette application à l'aide des méthodes suivantes :

- $\bullet$  Menus
- Options d'affichage
- Contrôle du format
- Enregistrements de processus

Les rubriques proposées juste après celle-ci expliquent la procédure à suivre pour appeler un assistant à l'aide de ces différentes méthodes.

À leur tour, les assistants peuvent appeler :

- $\bullet$  des enregistrements de contrôle du format
- des processus
- <sup>l</sup> d'autres assistants.

En revanche, ils ne permettent pas les appels directs à des applications RAD.

**Avertissement :** il est possible d'exécuter un assistant en boucle infinie. Cela peut se produire, par exemple, si vous appelez wizard.run à partir d'un processus, en vue d'exécuter un assistant qui appelle, à son tour, le processus d'origine.

#### <span id="page-28-1"></span>**Appeler un assistant à partir des menus**

Pour configurer un assistant à appeler à l'aide de menus :

- 1. Cliquez sur **Personnalisation > Outils de personnalisation > Menus**.
- 2. Sélectionnez un enregistrement de menu.
- 3. Ajoutez un numéro d'option, un groupe (si nécessaire) et une description incluant le nom à afficher dans le menu.
- 4. Saisissez **wizard.run** pour l'application.
- 5. Dans le champ Nom du paramètre, précisez le nom des paramètres à transmettre à l'application. Ces noms doivent être entre guillemets "" et entre accolades {}. Les paramètres disponibles pour l'application wizard.run sont les suivants : file, name, text et prompt.
- 6. Dans le champ Valeur du paramètre, précisez la valeur des paramètres à transmettre, entre guillemets "" et entre accolades  $\{}$ . Par exemple, {"createUser Pre"}.

#### **Exemple :**

Dans cet exemple, l'assistant est configuré de façon à être appelé à partir du menu **ADMINISTRATION SYSTÈME** via l'option **Utilitaire d'ajout rapide d'utilisateur**. Une fois que l'assistant est configuré, l'utilisateur devra simplement cliquer sur :

**Administration système > Maintenance continue > Utilitaire d'ajout rapide d'utilisateur**.

Lorsque l'utilisateur clique sur Utilitaire d'ajout rapide d'utilisateur dans le menu, il accède à un assistant qui offre toutes les indications nécessaires à l'ajout d'un opérateur.

Pour visualiser la configuration de cet assistant accessible via un menu :

- 1. Cliquez sur **Personnalisation > Outils de personnalisation > Menus**.
- 2. Ouvrez l'enregistrement de menu ADMINISTRATION SYSTÈME.
- 3. Le champ Description contient la mention **Utilitaire d'ajout rapide d'utilisateur**.
- 4. Le champ Application contient l'indication **wizard.run**, c'est-à-dire l'application RAD appelée à partir du menu.
- 5. Le champ Nom du paramètre précise le nom d'un seul paramètre à transmettre à l'option de menu. Dans cet exemple, {"name"} représente le nom de l'assistant. Le nom est placé entre guillemets "" et entre accolades {}.
- 6. Le champ Valeur du paramètre précise la valeur du paramètre transmis. Dans cet exemple, {"createUser Pre"}. Le nom est placé entre guillemets "" et entre accolades {}.

#### <span id="page-29-0"></span>**Appeler un assistant à partir des options d'affichage**

Pour configurer un assistant à appeler à l'aide d'options d'affichage :

- 1. Cliquez sur **Personnalisation > Outils de personnalisation > Options d'affichage**.
- 2. Sélectionnez l'option d'affichage à utiliser pour appeler l'assistant.
- 3. Sélectionnez l'onglet **RAD**.
- 4. Dans le champ Application RAD, saisissez **wizard.run**.
- 5. Dans le champ Noms, précisez les paramètres à transmettre à l'application RAD. Les paramètres disponibles sont : file, name, text et prompt. Le paramètre **name** est obligatoire.
- 6. Dans le champ Valeurs, indiquez les valeurs des paramètres transmis à l'application RAD.
- 7. Cliquez sur **Sauvegarder**.
- 8. Cliquez sur **OK**.

**Exemple :** Configurer un assistant à appeler à partir d'options d'affichage

Dans cet exemple, nous allons configurer un assistant qui sera appelé à partir de l'application d'affichage **wizard.display.kmsearch**. Lorsqu'un opérateur sélectionnera l'option "Rechercher à nouveau", il appellera l'assistant "Choisir le contenu partagé KM".

Pour configurer un assistant à appeler à l'aide d'options d'affichage :

- 1. Cliquez sur **Personnalisation > Outils de personnalisation > Options d'affichage**.
- 2. Sélectionnez **wizard.display.kmsearch**, la définition d'option de texte 7500.
- 3. Sélectionnez l'onglet **RAD**.
- 4. Dans le champ Application RAD, saisissez **wizard.run**.
- 5. Dans le champ Noms, précisez les paramètres à transmettre à l'application RAD. Les paramètres disponibles sont : file, name, text et prompt. Le paramètre **name** est obligatoire.

6. Dans notre exemple, vous devez spécifier les valeurs suivantes pour chaque paramètre nommé.

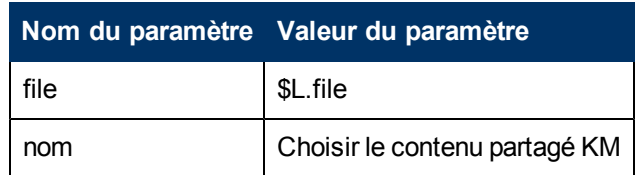

- 7. Cliquez sur **Sauvegarder**.
- <span id="page-30-0"></span>8. Cliquez sur **OK**.

#### **Appeler un assistant à partir de Contrôle du format**

Pour appeler un assistant à partir de Contrôle du format :

- 1. Cliquez sur **Personnalisation > Contrôle du format**.
- 2. Sélectionnez le contrôle du format à l'endroit où vous désirez appeler l'assistant.
- 3. Cliquez sur **Sous-programmes**. Le formulaire Maintenance du contrôle du format - Sous-programmes s'ouvre.
- 4. Dans le champ Application, saisissez **wizard.run**.
- 5. Dans le champ Noms, précisez le nom du ou des paramètres devant transmettre des données au sous-programme (name, file, text et prompt).
- 6. Dans le champ Valeurs, spécifiez les paramètres à transmettre au sous-programme. Le type de paramètre indiqué dans ce champ doit correspondre à celui du champ Noms.
- 7. Indiquez la condition pour chaque paramètre. Lorsqu'une condition a la valeur "true" et que l'utilisateur clique sur Sauvegarder, le contrôle du format exécute chaque section ou expression dans laquelle le champ Mise à jour a la valeur "true", avant de procéder à la mise à jour de l'enregistrement.

#### <span id="page-30-1"></span>**Appeler un assistant à partir des enregistrements de processus**

Pour configurer un assistant à appeler à l'aide d'enregistrements de processus :

- 1. Cliquez sur **Personnalisation > Moteur de document > Processus**.
- 2. Sélectionnez un enregistrement de processus.
- 3. Sélectionnez l'onglet **RAD**.
- 4. Dans le champ Application RAD, saisissez **wizard.run** pour associer l'assistant à cet enregistrement.
- 5. Dans le champ Condition, indiquez la condition associée au champ Application RAD. Par exemple, "true".
- 6. Dans le champ Noms des paramètres, spécifiez les noms des paramètres à transmettre à l'application RAD.
- 7. Dans le champ Valeurs, spécifiez les valeurs des paramètres à transmettre à l'application RAD.
- 8. Cliquez sur **Sauvegarder**.
- 9. Cliquez sur **OK**.

#### **Exemple :**

Dans cet exemple, nous allons configurer un assistant de façon à pouvoir l'appeler à l'aide de l'enregistrement de processus add.device. Cet enregistrement de processus sera ouvert pour évaluer l'appel RAD.

Pour configurer un assistant à appeler à l'aide d'enregistrements de processus :

- 1. Cliquez sur **Personnalisation > Moteur de document > Processus**.
- 2. Ouvrez l'enregistrement de processus **add.device**.
- 3. Sélectionnez l'onglet **RAD**.
- 4. Dans le champ Application RAD, saisissez **wizard.run** pour associer l'assistant à cet enregistrement.
- 5. Dans le champ Condition, indiquez le nom des paramètres à utiliser (file et name).
- 6. Dans le champ Noms des paramètres, spécifiez les noms des paramètres à transmettre à l'application RAD.
- 7. Dans le champ Valeurs, indiquez les valeurs des paramètres transmis à l'application RAD. Dans notre exemple, vous devez spécifier les valeurs suivantes pour chaque paramètre nommé.

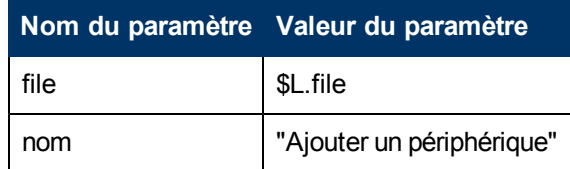

- 8. Cliquez sur **Sauvegarder**.
- 9. Cliquez sur **OK**.

## **Chapitre 4**

## <span id="page-32-0"></span>**Exemple de création d'un assistant personnalisé pas à pas**

Dans cet exemple, nous allons élaborer un assistant permettant de créer un enregistrement d'accord sur les niveaux de service, en demandant à l'utilisateur de saisir toutes les données nécessaires puis en sauvegardant ces informations dans la base de données.

La procédure standard de création d'un SLA dans Service Manager consiste à cliquer sur **Gestion des niveaux de service > Accords sur les niveaux de service > Créer un SLA**, puis à renseigner les champs obligatoires et, éventuellement, les champs facultatifs du formulaire de saisie Accord sur les niveaux de service :

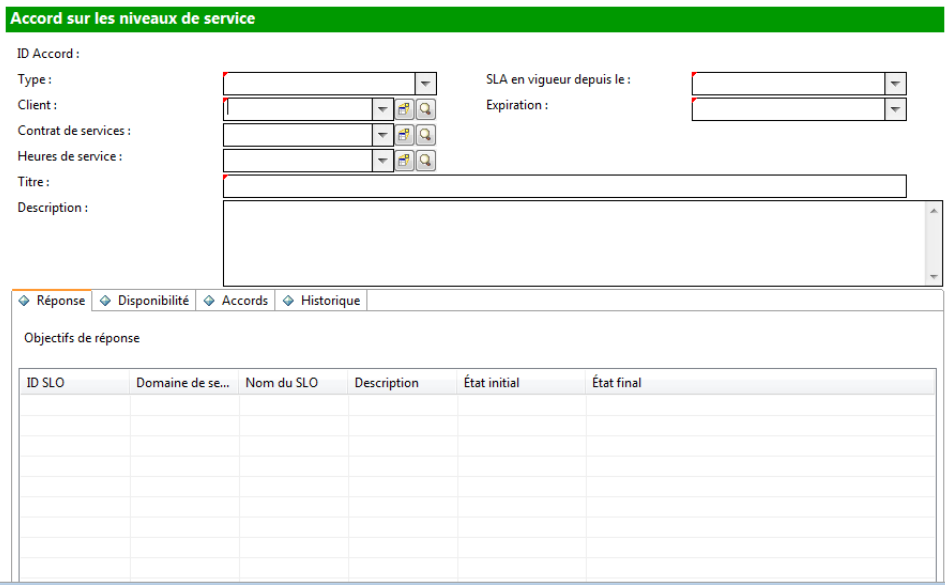

L'assistant guidera l'utilisateur tout au long du processus de renseignement des informations sur les SLA requises, en lui présentant une série de panneaux. Une fois que toutes les données auront été saisies, l'assistant se chargera de sauvegarder l'enregistrement d'accord sur les niveaux de service dans la base de données.

### <span id="page-33-0"></span>**Ajout d'objectifs de niveaux de service au SLA**

En général, les accords sur les niveaux de service (SLA) sont associés à des objectifs de niveaux de service (SLO). Service Manager comprend deux assistants prédéfinis pour l'ajout de SLO : Ajouter un SLO de réponse et Ajouter un SLO de disponibilité.

Une fois que vous avez créé un SLA en complétant le formulaire correspondant, vous pouvez ensuite accéder à l'enregistrement du SLA et cliquer sur le bouton Ajouter SLO des onglets Réponse et Disponibilité pour démarrer l'Assistant Ajouter un SLO de réponse ou Ajouter un SLO de disponibilité, selon le cas. L'écran suivant représente le bouton permettant de démarrer l'Assistant Ajouter un SLO de réponse.

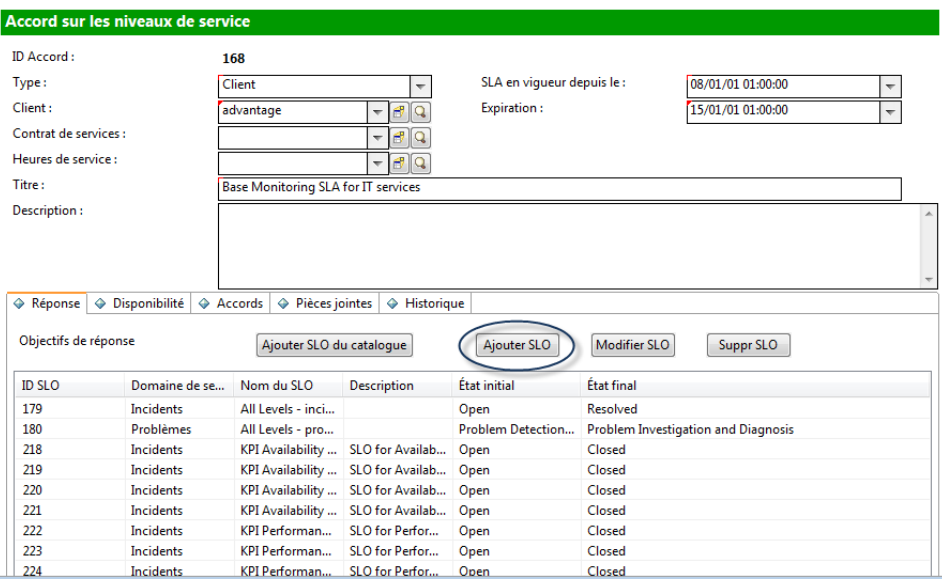

Dans notre exemple, l'Assistant Créer un SLA devra appeler les Assistants Ajouter SLO, de sorte que l'utilisateur puisse passer directement de la création d'un SLA à l'ajout des SLO qui y sont associés.

#### <span id="page-33-1"></span>**Concevoir l'Assistant SLA**

Pour concevoir un nouvel assistant, il est nécessaire de considérer l'ensemble du flux de processus qu'il doit comporter, sans oublier les actions que doit réaliser l'utilisateur ni les processus qui doivent s'exécuter en arrière-plan.

Dans le cas présent, nous allons devoir créer toute une série de panneaux d'assistant pour inviter l'utilisateur à fournir les informations de base pour le nouvel enregistrement de SLA. Une fois que ces informations ont été collectées, le nouvel enregistrement de SLA doit être sauvegardé dans la base de données à l'aide d'un processus du Moteur de document.

L'assistant doit ensuite demander à l'utilisateur s'il désire ajouter des SLO de disponibilité ou de réponse. Si la réponse est affirmative, l'assistant appelle les assistants prédéfinis pour les SLO de disponibilité d'abord, et de réponse après.

Pour terminer, l'assistant doit afficher le numéro et le titre du nouvel enregistrement de SLA et proposer un bouton grâce auquel l'utilisateur pourra visualiser les détails de l'enregistrement.

Le diagramme suivant présente l'organisation générale du nouvel assistant de création de SLA.

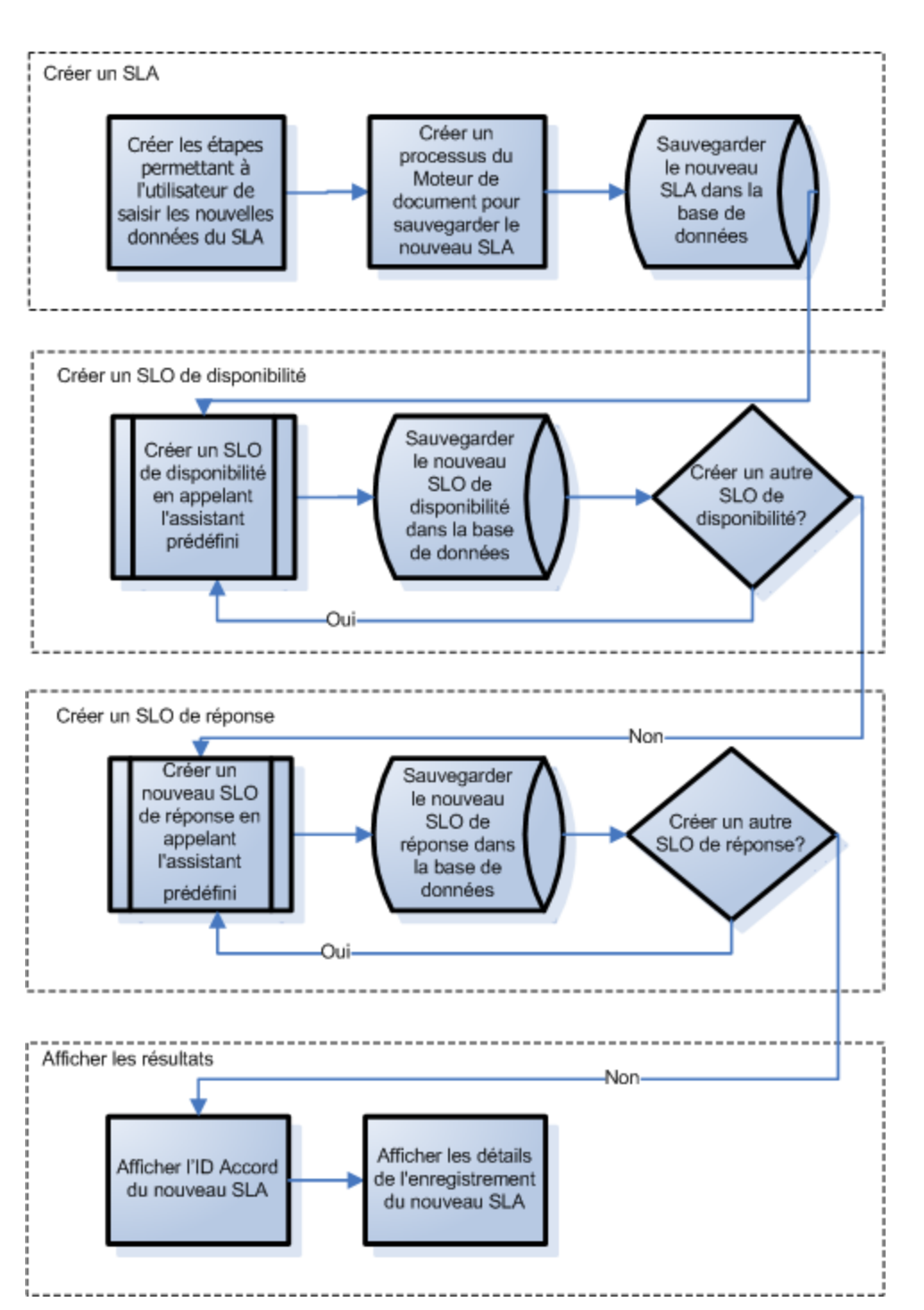

Construire L'Assistant Créer un SLA

### <span id="page-35-0"></span>**Prévoir les panneaux de l'Assistant SLA**

Parallèlement à la conception d'un assistant de haut niveau, il s'avère utile de planifier la fonction de chacun de ses panneaux. L'objectif général des panneaux de l'assistant consiste à inviter l'utilisateur à renseigner les champs requis relatifs à l'enregistrement d'un accord sur les niveaux de service :

- Type de SLA (service ou client)
- Client
- Titre et description
- Dates d'entrée en vigueur du SLA

Il est également probable que de nombreux utilisateurs veuillent copier et coller des documents concernant l'accord dans l'enregistrement de SLA. Cette étape n'est pas obligatoire. Toutefois, notre assistant proposera également des panneaux pour demander ces documents à l'utilisateur.

Pour éviter toute confusion, les différents panneaux auront un nom commun et un numéro de séquence (Créer un SLA 1, Créer un SLA 2, etc.). Ainsi, il ne fera aucun doute qu'ils font tous partie de notre assistant de création de SLA.

Le diagramme ci-dessous présente les différents panneaux d'assistant que nous avons prévus et décrit la fonction de chacun d'eux. Chaque case de ce diagramme correspond à une étape de construction de l'Assistant SLA, comme l'indique la section Construire l'Assistant SLA.
#### Noms des panneaux de l'assistant de création de SLA et fonctions associées

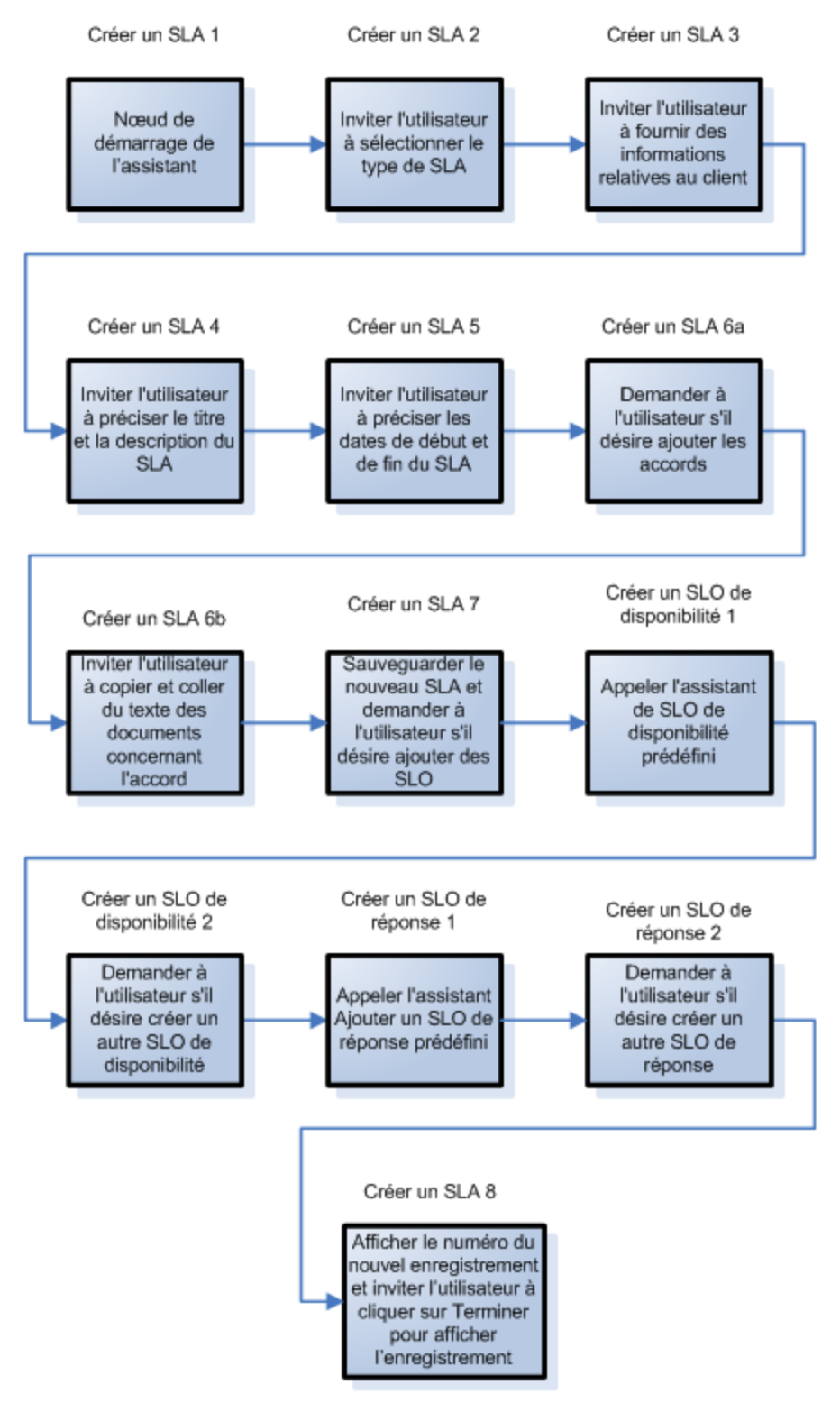

### **Construire l'Assistant SLA**

Cet exemple décrit l'utilisation de l'outil Assistants pour définir chaque panneau de l'Assistant Créer un SLA.

Dans la plupart des panneaux, l'utilisateur sera invité à fournir des informations. Il sera donc également nécessaire d'utiliser le Concepteur de formulaires pour créer les éléments des sousformats affichés dans le panneau de l'assistant.

Chacune des étapes générales énumérées ci-dessous correspond à l'une des cases du diagramme de la rubrique précédente. Ces étapes, ainsi que les tâches spécifiques à réaliser à l'aide de l'outil Assistants et du Concepteur de formulaires, sont les suivantes :

["Étape](#page-37-0) [1 :](#page-37-0) [Définir](#page-37-0) [le](#page-37-0) [nœud](#page-37-0) [de](#page-37-0) [démarrage](#page-37-0) [de](#page-37-0) [l'assistant"](#page-37-0) [\(on](#page-37-0) [page](#page-37-0) [38\)](#page-37-0)

["Étape](#page-39-0) [2 :](#page-39-0) [Inviter](#page-39-0) [l'utilisateur](#page-39-0) [à](#page-39-0) [sélectionner](#page-39-0) [le](#page-39-0) [type](#page-39-0) [de](#page-39-0) [SLA"](#page-39-0) [\(on](#page-39-0) [page](#page-39-0) [40\)](#page-39-0)

["Étape](#page-41-0) [3 :](#page-41-0) [Demander](#page-41-0) [des](#page-41-0) [informations](#page-41-0) [relatives](#page-41-0) [au](#page-41-0) [client"](#page-41-0) [\(on](#page-41-0) [page](#page-41-0) [42\)](#page-41-0)

["Étape](#page-45-0) [4 :](#page-45-0) [Demander](#page-45-0) [le](#page-45-0) [titre](#page-45-0) [et](#page-45-0) [la](#page-45-0) [description](#page-45-0) [du](#page-45-0) [SLA"](#page-45-0) [\(on](#page-45-0) [page](#page-45-0) [46\)](#page-45-0)

["Étape](#page-49-0) [5 :](#page-49-0) [Demander](#page-49-0) [les](#page-49-0) [dates](#page-49-0) [d'entrée](#page-49-0) [en](#page-49-0) [vigueur](#page-49-0) [du](#page-49-0) [SLA"](#page-49-0) [\(on](#page-49-0) [page](#page-49-0) [50\)](#page-49-0)

["Étape](#page-52-0) [6 :](#page-52-0) [Demander](#page-52-0) [des](#page-52-0) [informations](#page-52-0) [sur](#page-52-0) [les](#page-52-0) [documents](#page-52-0) [relatifs](#page-52-0) [aux](#page-52-0) [accords"](#page-52-0) [\(on](#page-52-0) [page](#page-52-0) [53\)](#page-52-0)

["Étape](#page-56-0) [7 :](#page-56-0) [Inviter](#page-56-0) [l'utilisateur](#page-56-0) [à](#page-56-0) [fournir](#page-56-0) [les](#page-56-0) [accords"](#page-56-0) [\(on](#page-56-0) [page](#page-56-0) [57\)](#page-56-0)

["Étape](#page-59-0) [8 :](#page-59-0) [Sauvegarder](#page-59-0) [le](#page-59-0) [SLA](#page-59-0) [et](#page-59-0) [demander](#page-59-0) [des](#page-59-0) [SLO"](#page-59-0) [\(on](#page-59-0) [page](#page-59-0) [60\)](#page-59-0)

["Étape](#page-65-0) [9 :](#page-65-0) [Appeler](#page-65-0) [l'Assistant](#page-65-0) [Ajouter](#page-65-0) [un](#page-65-0) [SLO](#page-65-0) [de](#page-65-0) [disponibilité"](#page-65-0) [\(on](#page-65-0) [page](#page-65-0) [66\)](#page-65-0)

["Étape](#page-67-0) [10 :](#page-67-0) [Demander](#page-67-0) [d'autres](#page-67-0) [SLO](#page-67-0) [de](#page-67-0) [disponibilité"](#page-67-0) [\(on](#page-67-0) [page](#page-67-0) [68\)](#page-67-0)

["Étape](#page-71-0) [11 :](#page-71-0) [Appeler](#page-71-0) [l'Assistant](#page-71-0) [Ajouter](#page-71-0) [un](#page-71-0) [SLO](#page-71-0) [de](#page-71-0) [réponse"](#page-71-0) [\(on](#page-71-0) [page](#page-71-0) [72\)](#page-71-0)

["Étape](#page-73-0) [12 :](#page-73-0) [Demander](#page-73-0) [d'autres](#page-73-0) [SLO](#page-73-0) [de](#page-73-0) [réponse"](#page-73-0) [\(on](#page-73-0) [page](#page-73-0) [74\)](#page-73-0)

["Étape](#page-77-0) [13 :](#page-77-0) [Afficher](#page-77-0) [le](#page-77-0) [nouvel](#page-77-0) [enregistrement"](#page-77-0) [\(on](#page-77-0) [page](#page-77-0) [78\)](#page-77-0)

<span id="page-37-0"></span>["Étape](#page-81-0) [14 :](#page-81-0) [Configurer](#page-81-0) [le](#page-81-0) [menu](#page-81-0) [de](#page-81-0) [façon](#page-81-0) [à](#page-81-0) [appeler](#page-81-0) [le](#page-81-0) [nouvel](#page-81-0) [assistant"](#page-81-0) [\(on](#page-81-0) [page](#page-81-0) [82\)](#page-81-0)

### **Étape 1 : Définir le nœud de démarrage de l'assistant**

Cette procédure sert à créer le premier panneau présenté à l'utilisateur lorsqu'il exécute l'Assistant Créer un SLA. Vous ferez appel à l'outil Assistants pour définir ce premier panneau.

Pour créer un assistant permettant de demander le type de SLA :

- 1. Cliquez sur **Personnalisation > Assistants**. Le formulaire d'informations sur l'assistant s'ouvre.
- 2. Sélectionnez l'onglet **Infos sur l'Assistant**.
- 3. Dans le champ Nom de l'assistant, tapez **Créer un SLA 1** et cliquez sur **Ajouter**. **Caution**: si vous partez d'un enregistrement de SLA existant pour créer un panneau de l'assistant, cliquez sur Ajouter au lieu de Sauvegarder. En effet, vous risquez de remplacer l'enregistrement existant par celui que vous souhaitez ajouter.

4. In the **Wizard Info** tab, complete the following fields.

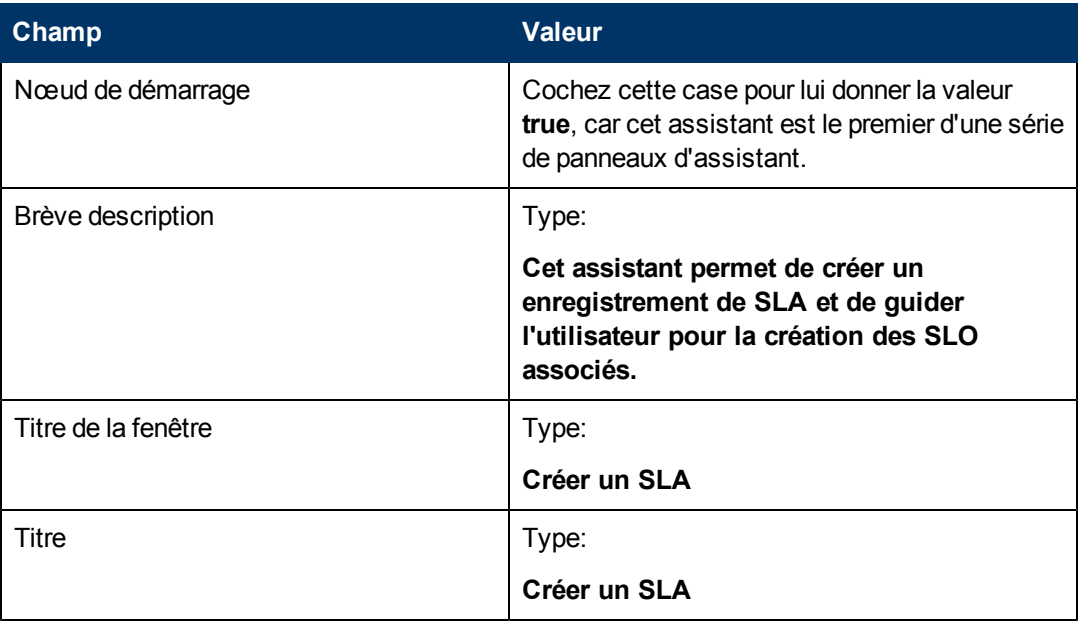

5. Sélectionnez l'onglet **Sélection de fichier**, puis le sous-onglet **Sélectionner \$L.file par** et renseignez les champs suivants :

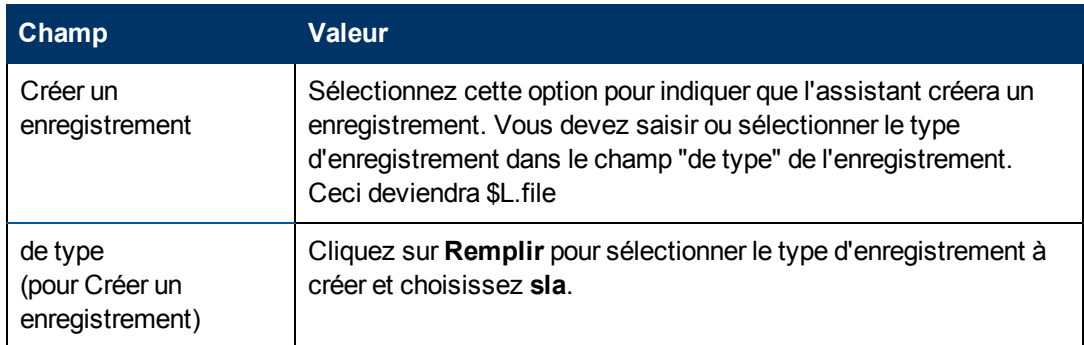

6. Sélectionnez l'onglet **Utilisation** et renseignez les champs suivants pour spécifier l'action que HP Service Manager doit effectuer lors de l'exécution de l'assistant :

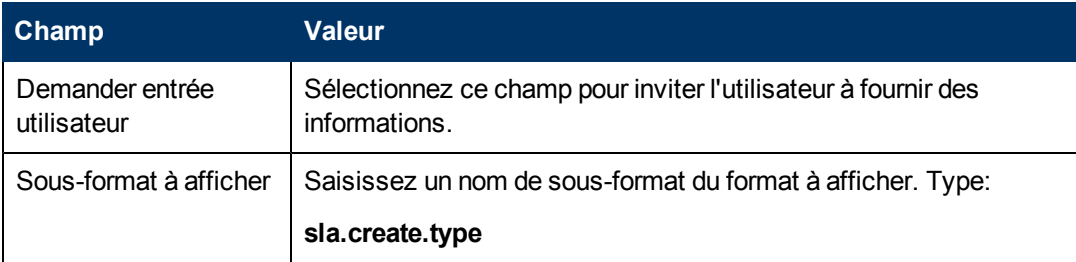

7. Sélectionnez l'onglet **Assistant suivant** et renseignez les champs suivants :

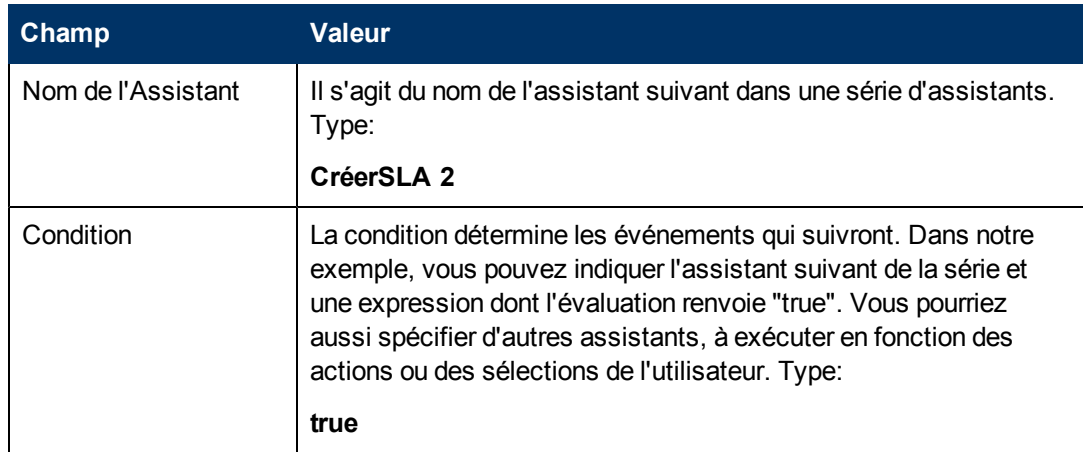

8. Une fois que vous avez terminé, cliquez sur **Sauvegarder**.

Vous venez de créer le panneau d'assistant. Toutefois, pour améliorer l'aspect et le comportement de ce panneau, vous utiliserez le Concepteur de formulaires afin de créer le sous-format à afficher dans ce panneau d'assistant.

### <span id="page-39-0"></span>**Étape 2 : Inviter l'utilisateur à sélectionner le type de SLA**

L'objectif de cette étape consiste à optimiser le premier panneau de l'assistant pour inviter l'utilisateur à sélectionner le type de SLA : Service ou Client.

Utilisez le Concepteur de formulaires pour élaborer le sous-format qui s'affichera dans le panneau de l'assistant :

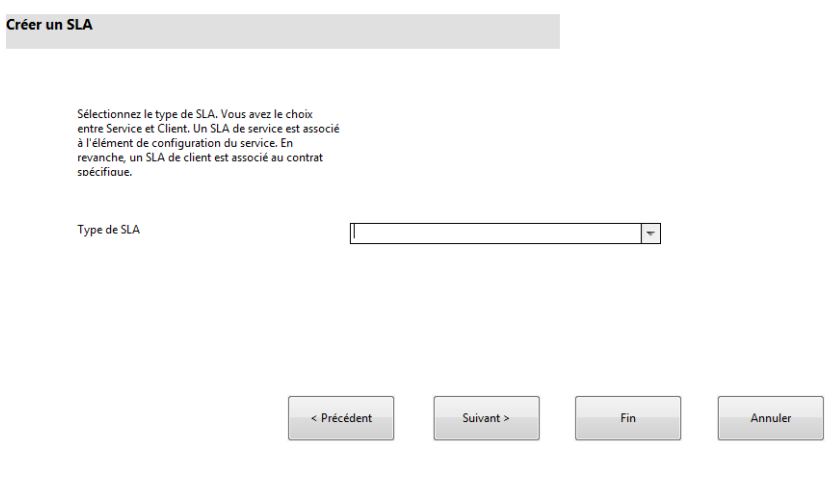

Pour réaliser cette tâche, vous allez faire appel au Concepteur de formulaires et définir les éléments qui permettront à l'utilisateur de sélectionner le type de SLA. Ces éléments de formulaire, ainsi que le titre de la fenêtre, l'invite, les boutons et les autres options choisies dans l'enregistrement de l'assistant, auront pour l'utilisateur l'aspect de l'écran présenté ci-dessus

Pour créer un formulaire pour l'assistant de type de SLA :

- 1. Démarrez le Concepteur de formulaires.
- 2. Dans le champ Formulaire, tapez **sla.create.type**. **Code de pratique** : le nom du formulaire doit correspondre exactement à l'entrée d'affichage du sous-format. Il est donc conseillé de copier cette entrée d'affichage du sous-format dans l'onglet Utilisation et de la coller dans le champ Formulaire, afin d'écarter tout risque de faute de frappe.
- 3. Cliquez sur **Nouveau**.
- 4. Cliquez sur **Non** lorsque le système vous demande si vous souhaitez utiliser l'Assistant de formulaires.
- 5. Créez les éléments suivants pour ce formulaire. Avant de commencer, assurez-vous que les coordonnées X et Y sont bien à 0 (zéro).

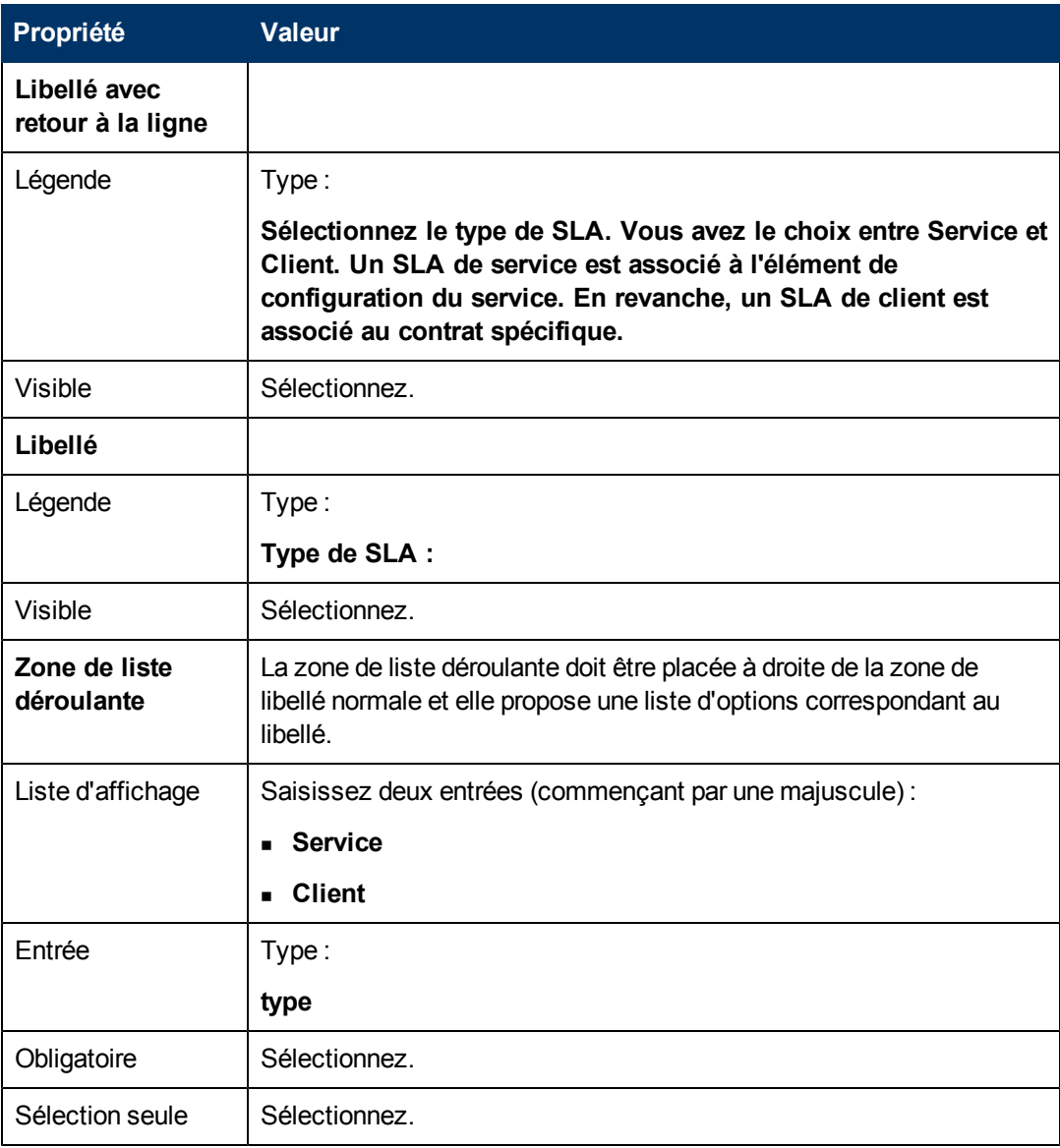

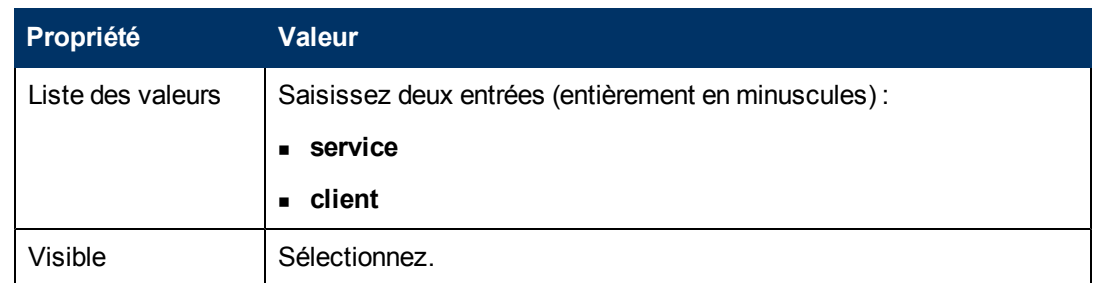

<span id="page-41-0"></span>Vous avez maintenant créé le formulaire du premier panneau de l'assistant de création de SLA.

## **Étape 3 : Demander des informations relatives au client**

La deuxième étape consiste à créer le panneau d'assistant dans lequel les utilisateurs devront préciser le nom du client, le contrat de services, ainsi que les heures de service.

**Remarque :** Vous pouvez partir de l'enregistrement que vous venez de créer (Créer un SLA 1) et modifier ses champs comme indiqué ci-dessous. Veillez à bien cliquer sur le bouton **Ajouter** après avoir commencé les modifications, sinon vous risquez de remplacer l'enregistrement Créer un SLA 1.

Pour concevoir un panneau d'assistant pour demander des informations relatives au client, vous devez réaliser les deux tâches suivantes :

[Créer](#page-41-1) [un](#page-41-1) [assistant](#page-41-1) [pour](#page-41-1) [collecter](#page-41-1) [des](#page-41-1) [informations](#page-41-1) [relatives](#page-41-1) [au](#page-41-1) [client](#page-41-1)

<span id="page-41-1"></span>[Créer](#page-43-0) [un](#page-43-0) [formulaire](#page-43-0) [pour](#page-43-0) [collecter](#page-43-0) [des](#page-43-0) [informations](#page-43-0) [relatives](#page-43-0) [au](#page-43-0) [client](#page-43-0)

### **Procédure 1 : Créer un assistant pour collecter des informations relatives au client**

Cette procédure sert à créer le panneau d'assistant dans lequel les utilisateurs devront préciser le nom du client, le contrat de services, ainsi que les heures de service.

Pour créer un assistant pour collecter des informations relatives au client :

- 1. Cliquez sur **Personnalisation > Assistants**. Le formulaire d'informations sur l'assistant s'ouvre.
- 2. Sélectionnez l'onglet **Infos sur l'Assistant**.
- 3. Dans le champ Nom de l'assistant, tapez **Créer un SLA 2** et cliquez sur **Ajouter**. **Attention** : si vous partez d'un enregistrement de SLA existant pour créer un panneau de l'assistant, cliquez sur Ajouter au lieu de Sauvegarder. En effet, vous risquez de remplacer l'enregistrement existant par celui que vous souhaitez ajouter.
- 4. Dans l'onglet **Infos sur l'Assistant**, renseignez les champs suivants :

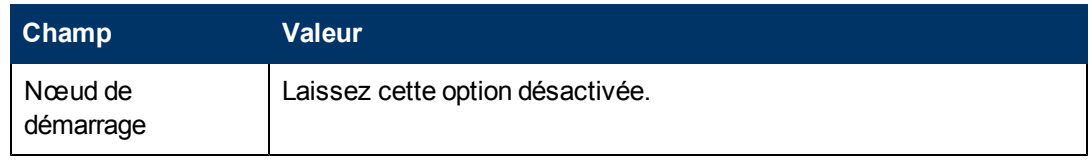

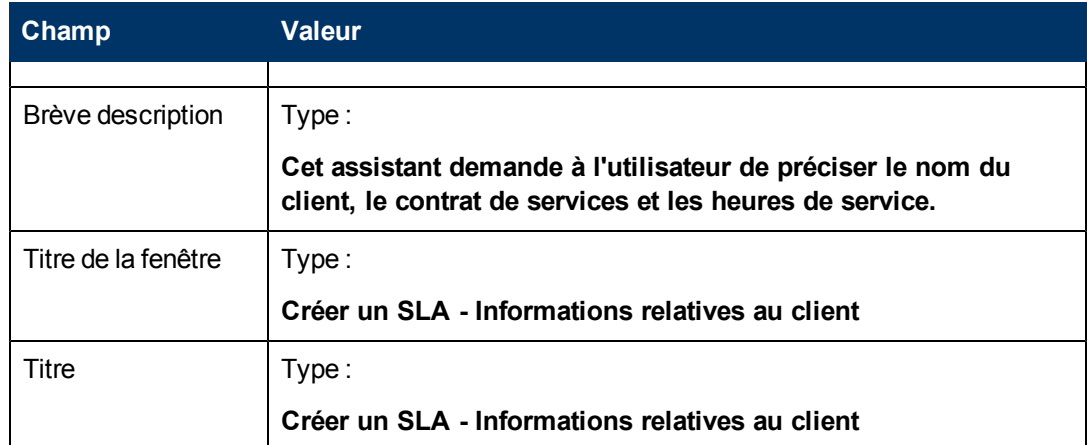

5. Sélectionnez l'onglet **Sélection de fichier**, puis le sous-onglet **Sélectionner \$L.file par** et renseignez le champ suivant :

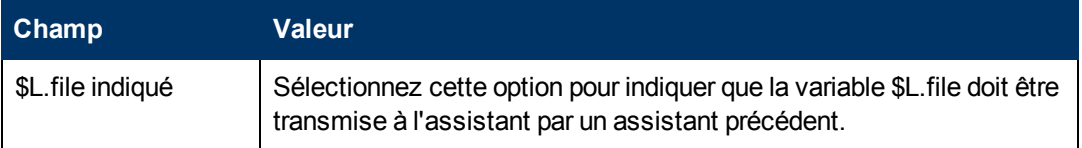

- 6. Sélectionnez l'onglet **Utilisation** et renseignez les champs suivants pour spécifier l'action que HP Service Manager doit effectuer lors de l'exécution de l'assistant :
- 7. Sélectionnez l'onglet **Actions**, puis le sous-onglet **Contrôle du format / Nom du processus** pour définir les actions correspondant aux boutons Suivant, Annuler ou Précédent de l'assistant. Renseignez le champ suivant :

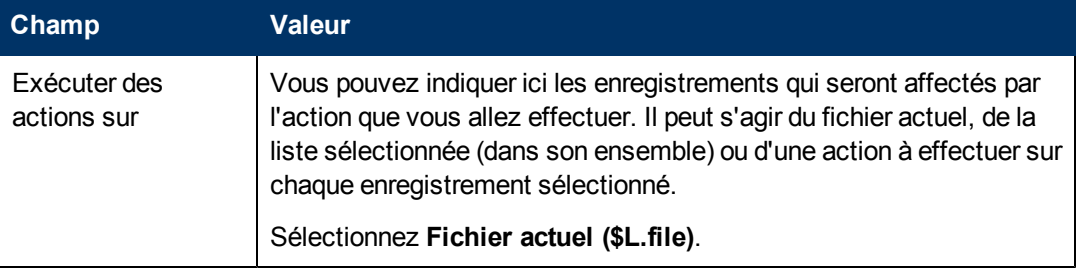

8. Sélectionnez l'onglet **Assistant suivant** et renseignez les champs suivants :

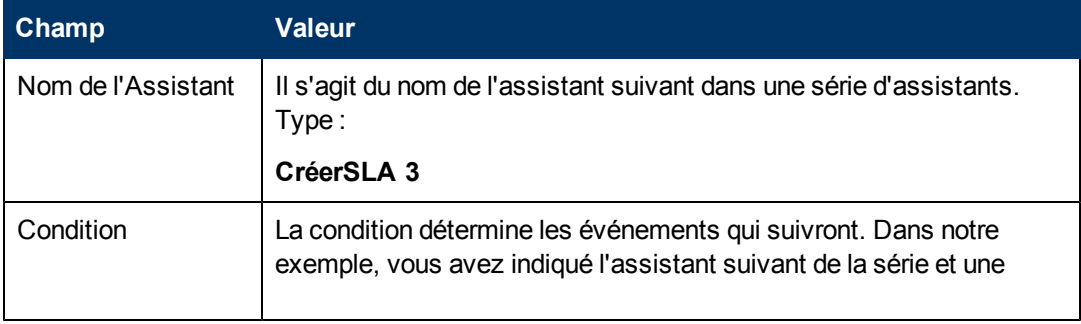

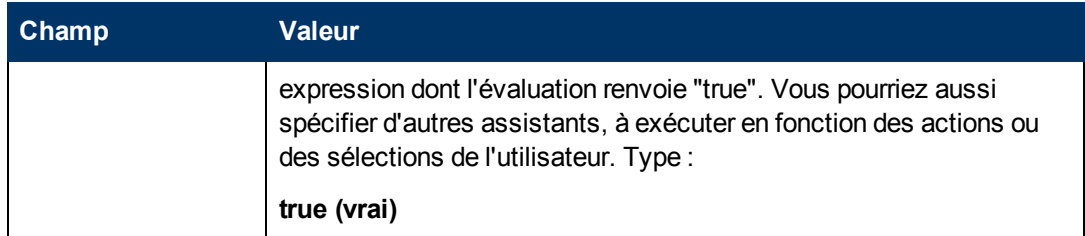

9. Une fois que vous avez terminé, cliquez sur **Sauvegarder**.

Vous venez de créer le panneau d'assistant pour demander les informations relatives au client. Vous allez maintenant créer le formulaire de cet assistant à l'aide du Concepteur de formulaires.

### <span id="page-43-0"></span>**Procédure 2 : Créer un formulaire pour collecter des informations relatives au client**

Pour réaliser cette tâche, vous allez faire appel au Concepteur de formulaires et définir les éléments qui permettront à l'utilisateur de fournir les informations de base concernant le client. Ces éléments de formulaire, ainsi que le titre de la fenêtre, l'invite, les boutons et les autres options choisies dans l'enregistrement de l'assistant, auront pour l'utilisateur l'aspect suivant [:](#page-41-0)

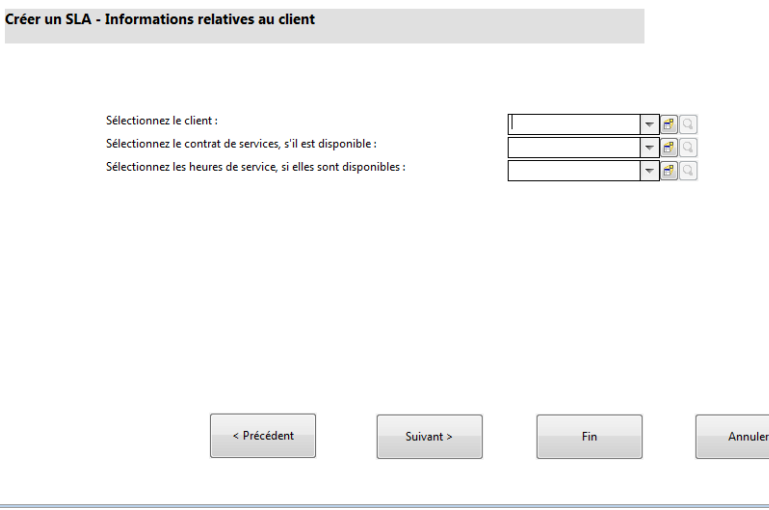

Pour créer un formulaire SLA pour collecter des informations relatives au client :

- 1. Démarrez le Concepteur de formulaires.
- 2. Dans le champ Formulaire, tapez **sla.create.customer**. **Code de pratique** : le nom du formulaire doit correspondre exactement à l'entrée d'affichage

du sous-format. Il est donc conseillé de copier cette entrée d'affichage du sous-format dans l'onglet Utilisation et de la coller dans le champ Formulaire, afin d'écarter tout risque de faute de frappe.

- 3. Cliquez sur **Nouveau**.
- 4. Cliquez sur **Non** lorsque le système vous demande si vous souhaitez utiliser l'Assistant de formulaires.

5. Créez les éléments suivants pour ce formulaire. Avant de commencer, assurez-vous que les coordonnées X et Y sont bien à 0 (zéro).

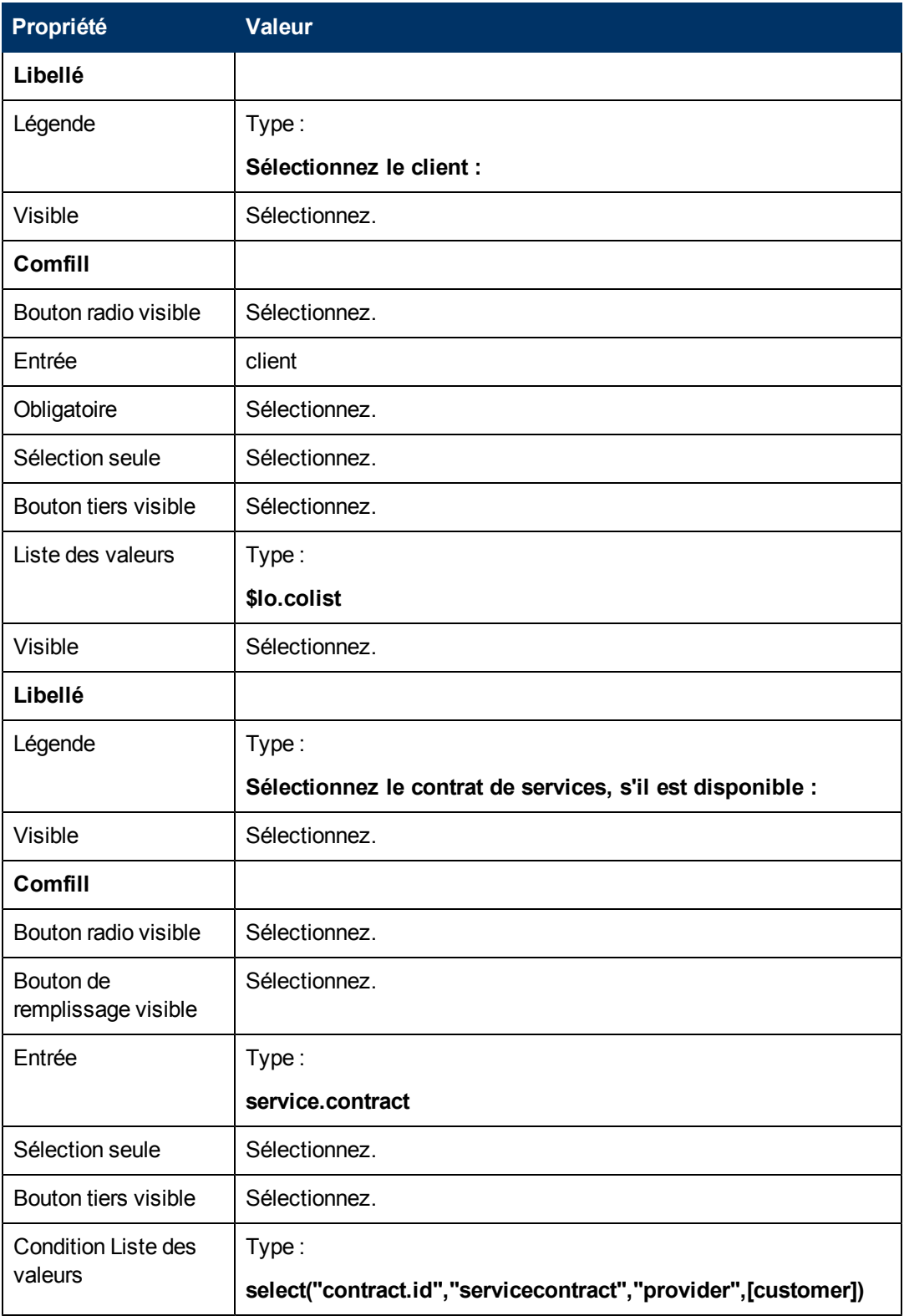

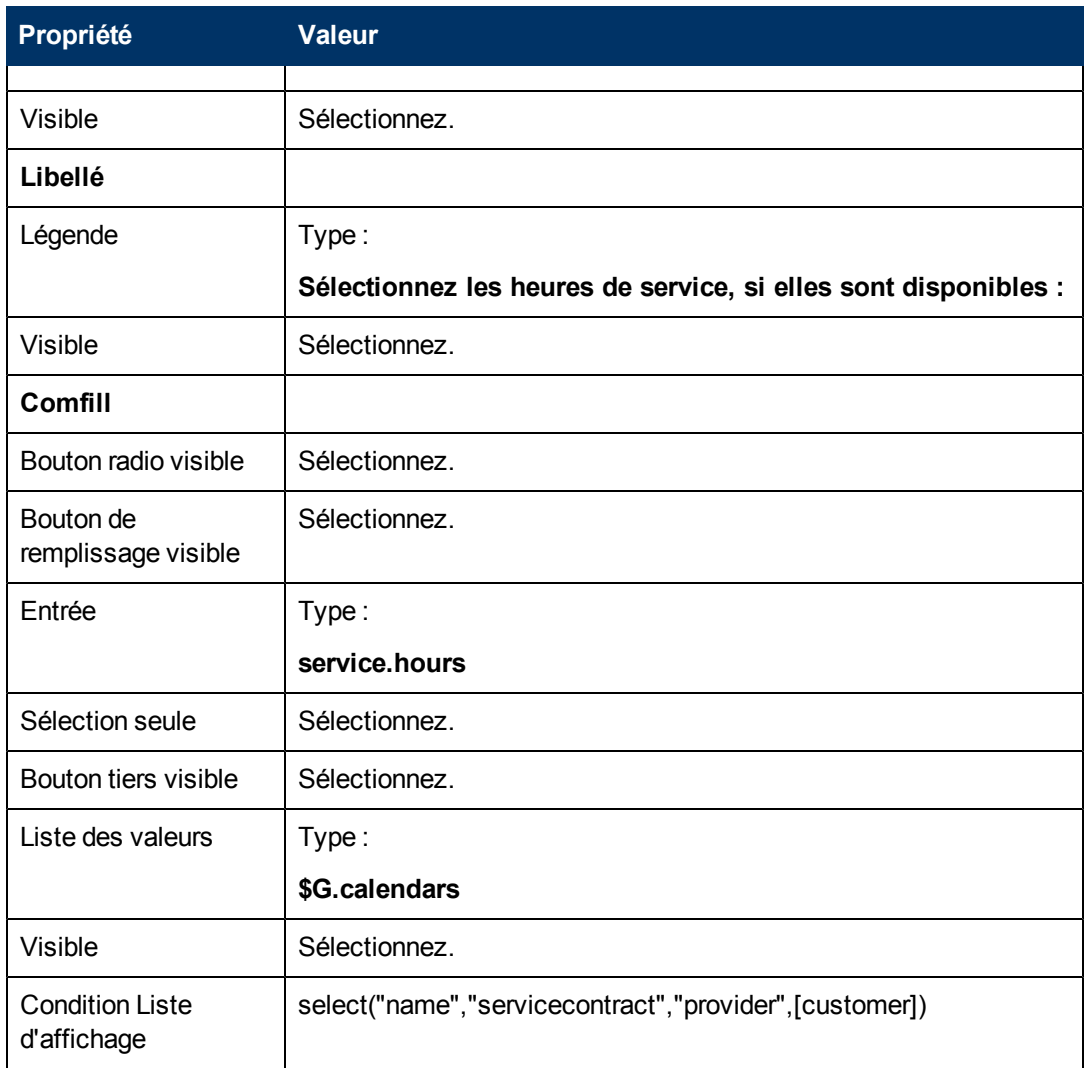

<span id="page-45-0"></span>Vous avez maintenant créé l'un des formulaires nécessaires à l'assistant de SLA.

### **Étape 4 : Demander le titre et la description du SLA**

Cette étape consiste à créer le panneau d'assistant demandant à l'utilisateur de préciser le titre et la description du SLA.

Pour concevoir un panneau d'assistant pour demander le titre et la description du SLA, vous devez réaliser les deux tâches suivantes :

[Créer](#page-45-1) [un](#page-45-1) [assistant](#page-45-1) [pour](#page-45-1) [la](#page-45-1) [description](#page-45-1) [du](#page-45-1) [SLA](#page-45-1)

<span id="page-45-1"></span>[Créer](#page-47-0) [un](#page-47-0) [formulaire](#page-47-0) [pour](#page-47-0) [la](#page-47-0) [description](#page-47-0) [du](#page-47-0) [SLA](#page-47-0)

#### **Procédure 1 : Créer un assistant pour la description du SLA**

Cette procédure sert à créer un panneau d'assistant, afin de permettre aux utilisateurs de préciser le titre et la description du SLA.

Pour concevoir un panneau d'assistant pour le titre et la description du SLA :

- 1. Cliquez sur **Personnalisation > Assistants**. Le formulaire d'informations sur l'assistant s'ouvre.
- 2. Sélectionnez l'onglet **Infos sur l'Assistant**.
- 3. Dans le champ Nom de l'assistant, tapez **Créer un SLA 3** et cliquez sur **Ajouter**. **Attention** : si vous partez d'un enregistrement de SLA existant pour créer un panneau de l'assistant, cliquez sur Ajouter au lieu de Sauvegarder. En effet, vous risquez de remplacer l'enregistrement existant par celui que vous souhaitez ajouter.
- 4. Dans l'onglet **Infos sur l'Assistant**, renseignez les champs suivants :

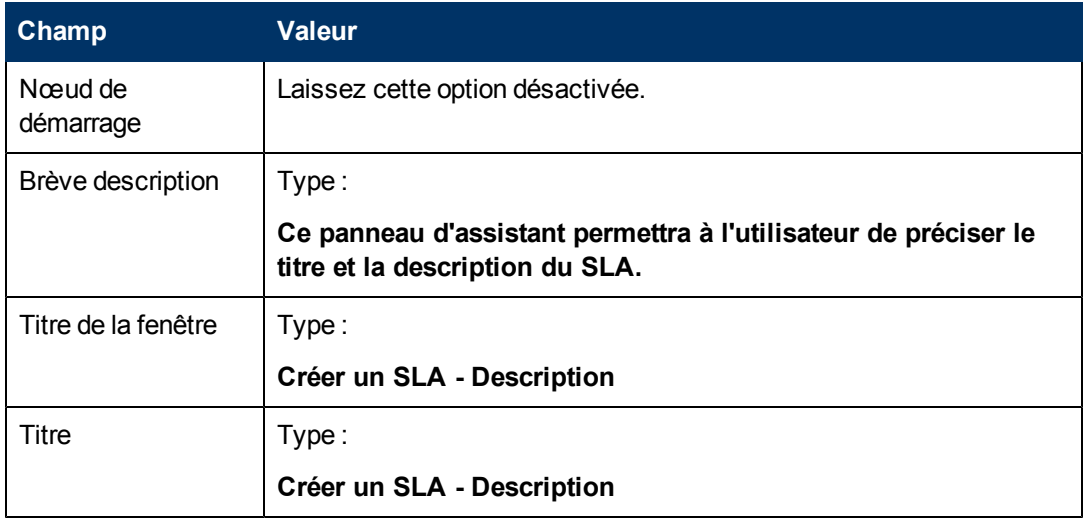

5. Sélectionnez l'onglet **Sélection de fichier**, puis le sous-onglet **Sélectionner \$L.file par** et renseignez le champ suivant :

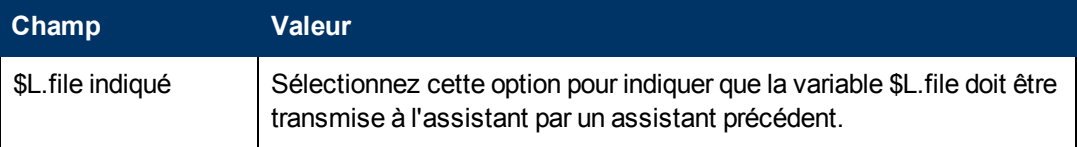

6. Sélectionnez l'onglet **Utilisation** et renseignez les champs suivants pour spécifier l'action que HP Service Manager doit effectuer lors de l'exécution de l'assistant :

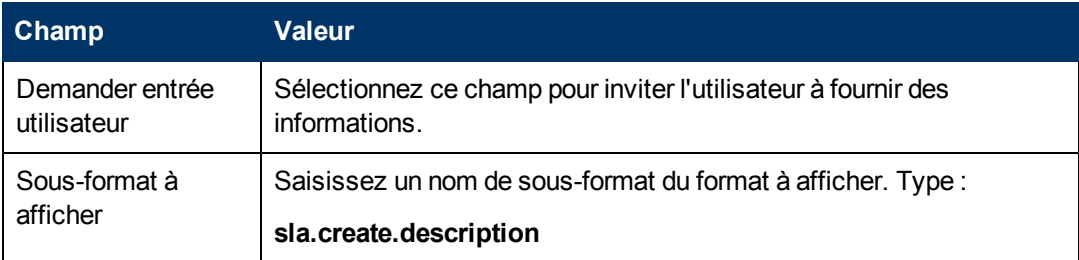

7. Sélectionnez l'onglet **Actions** pour définir les actions correspondant aux boutons Suivant, Annuler ou Précédent de l'assistant. Renseignez le champ suivant :

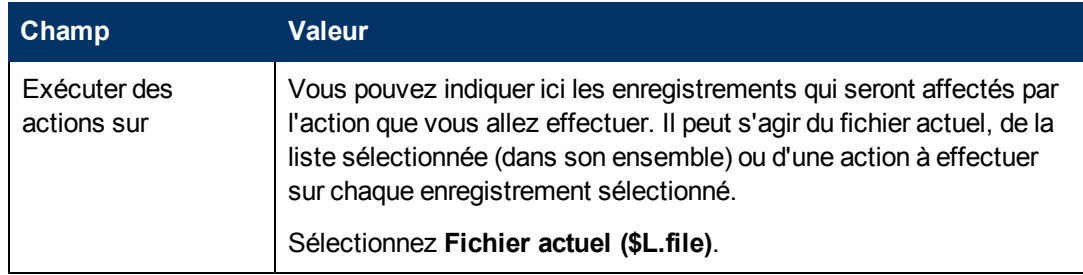

8. Sélectionnez l'onglet **Assistant suivant** et renseignez les champs suivants :

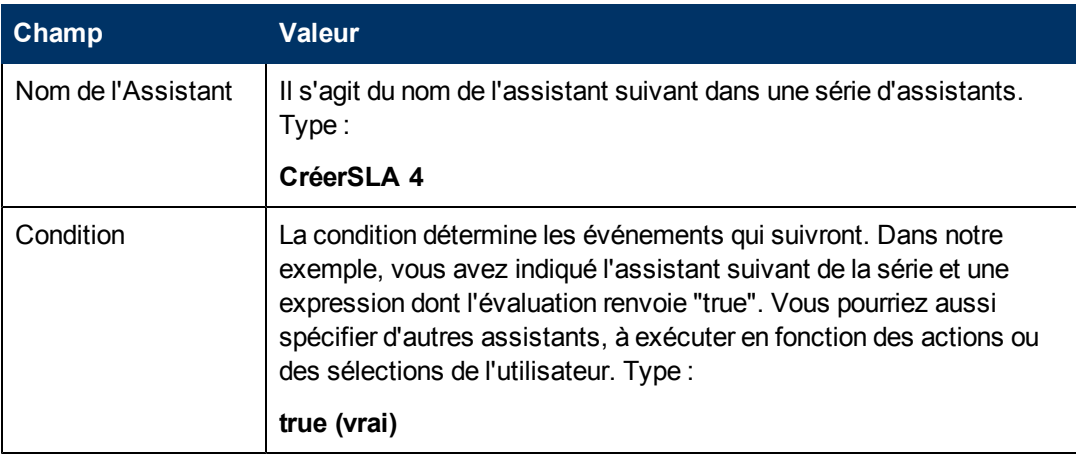

9. Une fois que vous avez terminé, cliquez sur **Sauvegarder**.

Vous venez de créer le panneau d'assistant. Vous allez maintenant créer le formulaire de cet assistant à l'aide du Concepteur de formulaires.

### <span id="page-47-0"></span>**Procédure 2 : Créer un formulaire pour la description du SLA**

Pour réaliser cette tâche, vous allez faire appel au Concepteur de formulaires et définir les éléments qui permettront à l'utilisateur de préciser le titre et la description du SLA. Ces éléments de formulaire, ainsi que le titre de la fenêtre, l'invite, les boutons et les autres options choisies dans l'enregistrement de l'assistant, auront pour l'utilisateur l'aspect suivant :

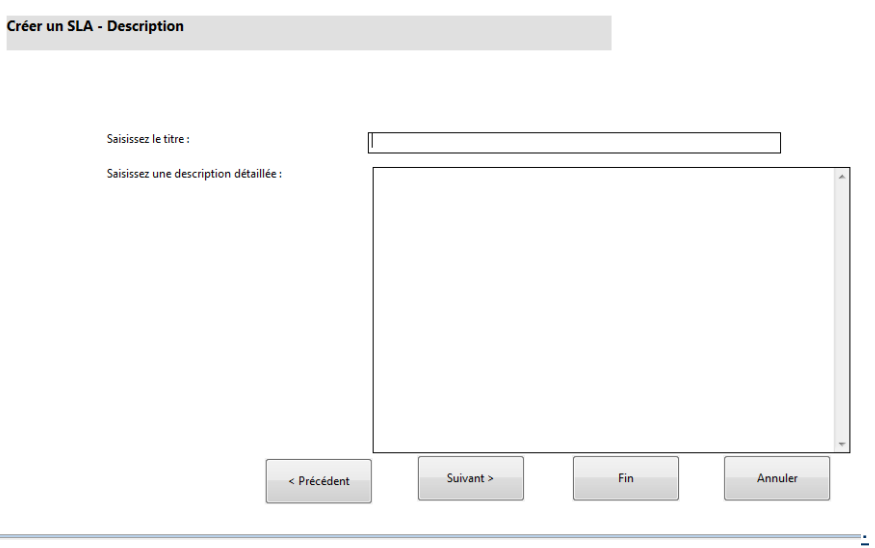

Pour créer un formulaire en vue d'afficher l'assistant de description du SLA :

- 1. Démarrez le Concepteur de formulaires.
- 2. Dans le champ Formulaire, tapez **sla.create.description**. **Code de pratique** : le nom du formulaire doit correspondre exactement à l'entrée d'affichage du sous-format. Il est donc conseillé de copier cette entrée d'affichage du sous-format dans l'onglet Utilisation et de la coller dans le champ Formulaire, afin d'écarter tout risque de faute de frappe.
- 3. Cliquez sur **Nouveau**.
- 4. Cliquez sur **Non** lorsque le système vous demande si vous souhaitez utiliser l'Assistant de formulaires.
- 5. Créez les éléments suivants pour ce formulaire. Avant de commencer, assurez-vous que les coordonnées X et Y sont bien à 0 (zéro).

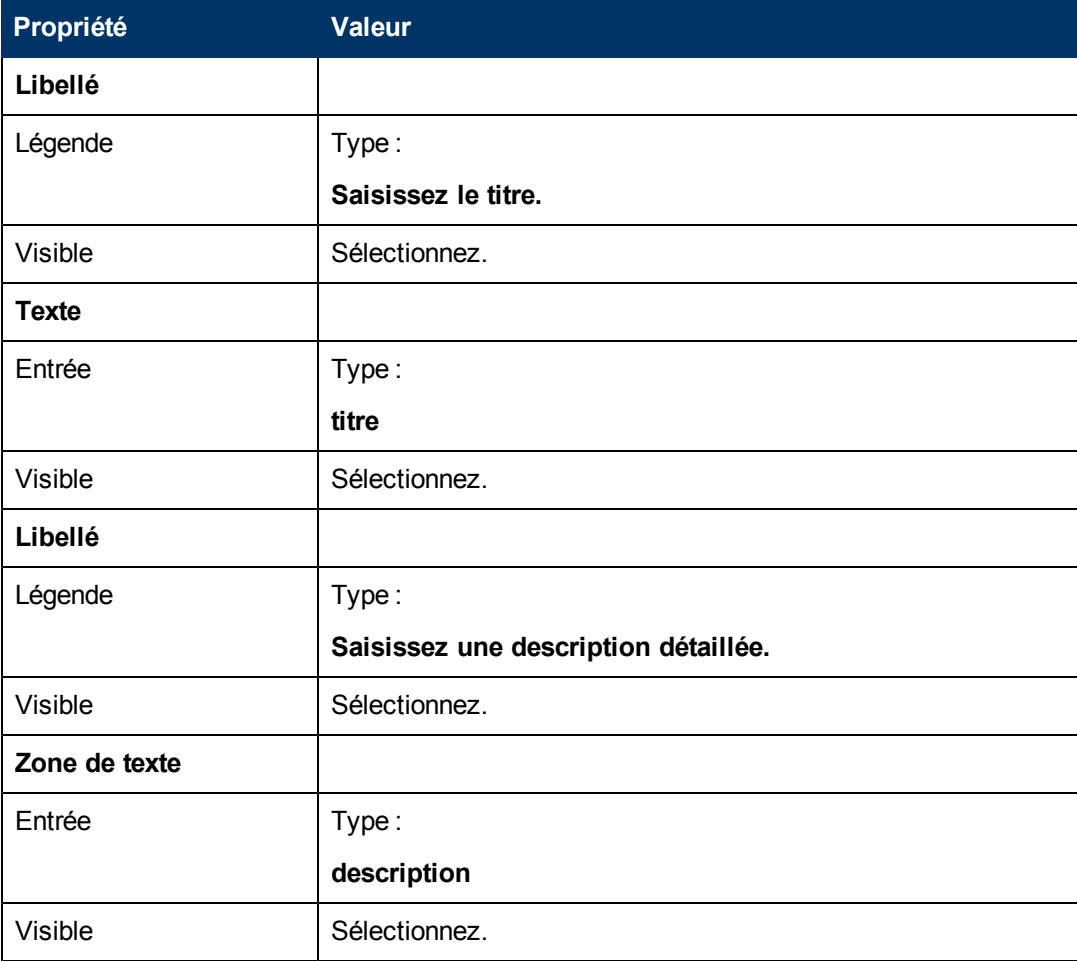

6. Cliquez sur **OK** à deux reprises pour sauvegarder le formulaire et quitter.

Vous avez maintenant créé l'un des formulaires nécessaires à l'assistant de SLA.

### <span id="page-49-0"></span>**Étape 5 : Demander les dates d'entrée en vigueur du SLA**

L'objectif de cette étape consiste à créer le panneau d'assistant demandant à l'utilisateur de préciser les dates de début et de fin du SLA.

Pour concevoir un panneau d'assistant pour demander les dates de début et de fin du SLA, vous devez réaliser les deux tâches suivantes :

[Créer](#page-49-1) [un](#page-49-1) [assistant](#page-49-1) [pour](#page-49-1) [les](#page-49-1) [dates](#page-49-1) [d'entrée](#page-49-1) [en](#page-49-1) [vigueur](#page-49-1) [du](#page-49-1) [SLA](#page-49-1)

<span id="page-49-1"></span>[Créer](#page-51-0) [un](#page-51-0) [formulaire](#page-51-0) [pour](#page-51-0) [les](#page-51-0) [dates](#page-51-0) [d'entrée](#page-51-0) [en](#page-51-0) [vigueur](#page-51-0) [du](#page-51-0) [SLA](#page-51-0)

#### **Procédure 1 : Créer un assistant pour les dates d'entrée en vigueur du SLA**

Cette procédure sert à créer un assistant, afin de permettre aux utilisateurs de préciser des dates de début et de fin valides.

Pour créer un assistant pour les dates de début et de fin :

- 1. Cliquez sur **Personnalisation > Assistants**. Le formulaire d'informations sur l'assistant s'ouvre.
- 2. Sélectionnez l'onglet **Infos sur l'Assistant**.
- 3. Dans le champ Nom de l'assistant, tapez **Créer un SLA 4** et cliquez sur **Ajouter**. **Attention** : si vous partez d'un enregistrement de SLA existant pour créer un panneau de l'assistant, cliquez sur Ajouter au lieu de Sauvegarder. En effet, vous risquez de remplacer l'enregistrement existant par celui que vous souhaitez ajouter.
- 4. Dans l'onglet **Infos sur l'Assistant**, renseignez les champs suivants :

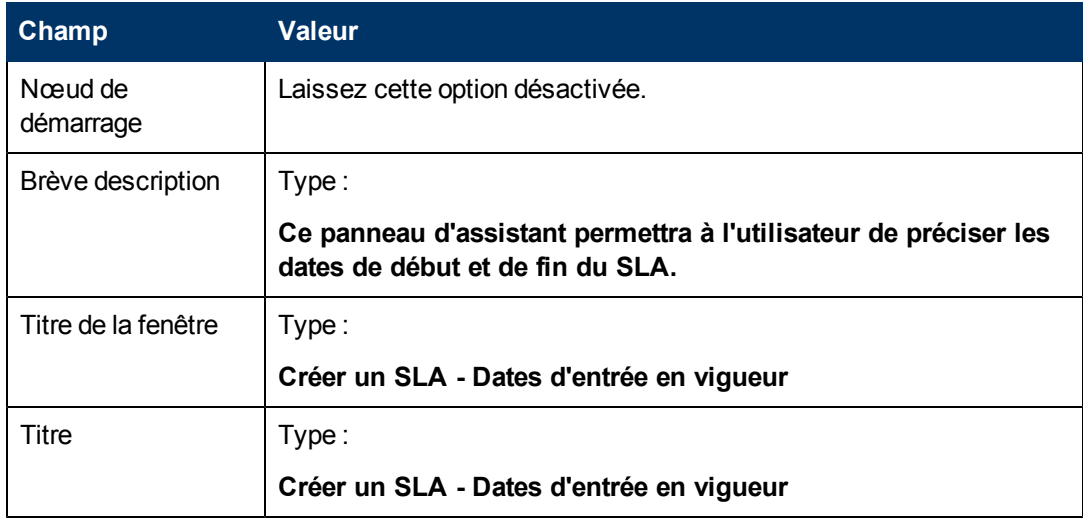

5. Sélectionnez l'onglet **Sélection de fichier**, puis le sous-onglet **Sélectionner \$L.file par** et renseignez les champs suivants :

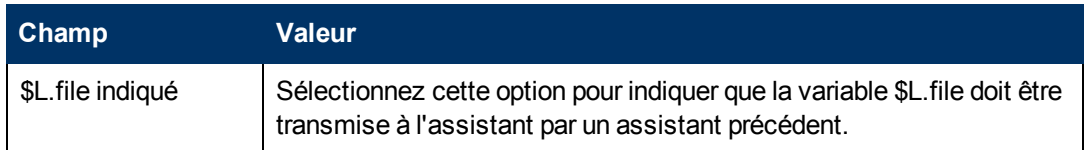

6. Sélectionnez l'onglet **Utilisation** et renseignez les champs suivants pour spécifier l'action que HP Service Manager doit effectuer lors de l'exécution de l'assistant :

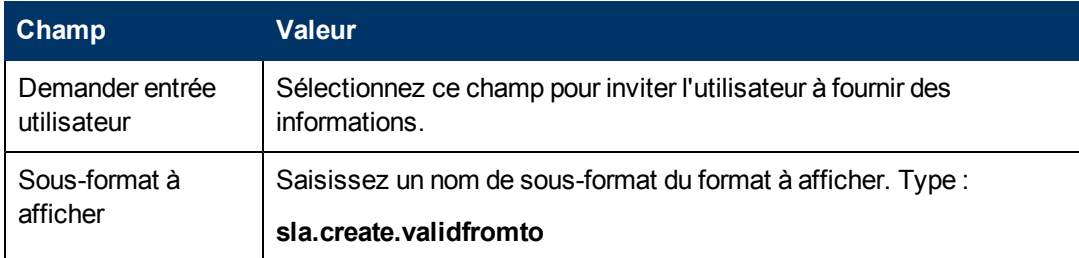

7. Sélectionnez l'onglet **Actions**, puis le sous-onglet **Contrôle du format / Nom du processus** pour définir les actions correspondant aux boutons Suivant, Annuler ou Précédent de l'assistant. Renseignez le champ suivant :

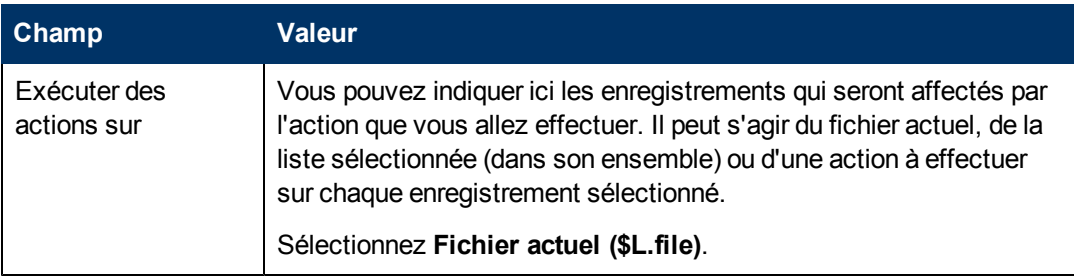

8. Sélectionnez l'onglet **Assistant suivant** et renseignez les champs suivants :

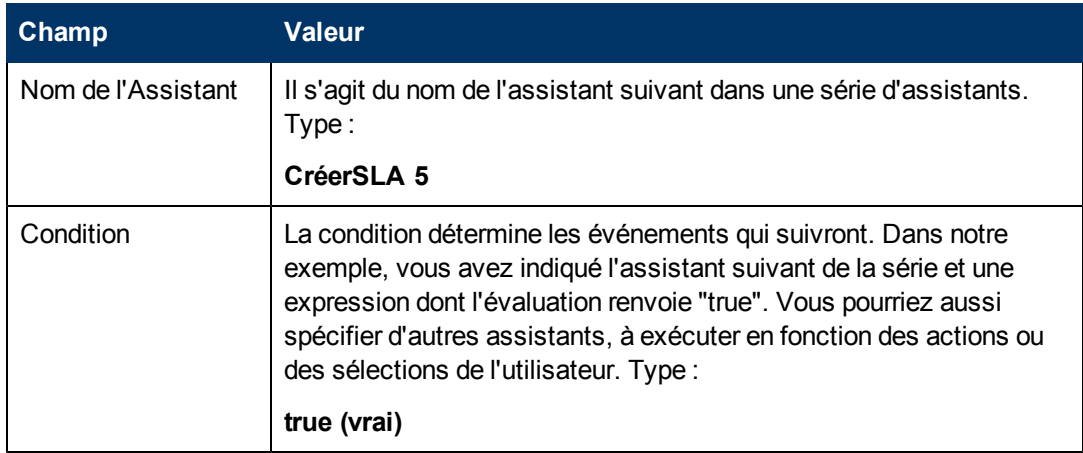

9. Une fois que vous avez terminé, cliquez sur **Sauvegarder**.

Vous venez de créer le panneau d'assistant pour définir les dates de début et de fin. Vous allez maintenant créer le formulaire de cet assistant à l'aide du Concepteur de formulaires.

### <span id="page-51-0"></span>**Procédure : Créer un formulaire pour les dates d'entrée en vigueur du SLA**

Pour réaliser cette tâche, vous allez faire appel au Concepteur de formulaires et définir les éléments qui permettront à l'utilisateur de préciser les dates d'entrée en vigueur du SLA. Ces éléments de formulaire, ainsi que le titre de la fenêtre, l'invite, les boutons et les autres options choisies dans l'enregistrement de l'assistant, auront pour l'utilisateur l'aspect suivant :

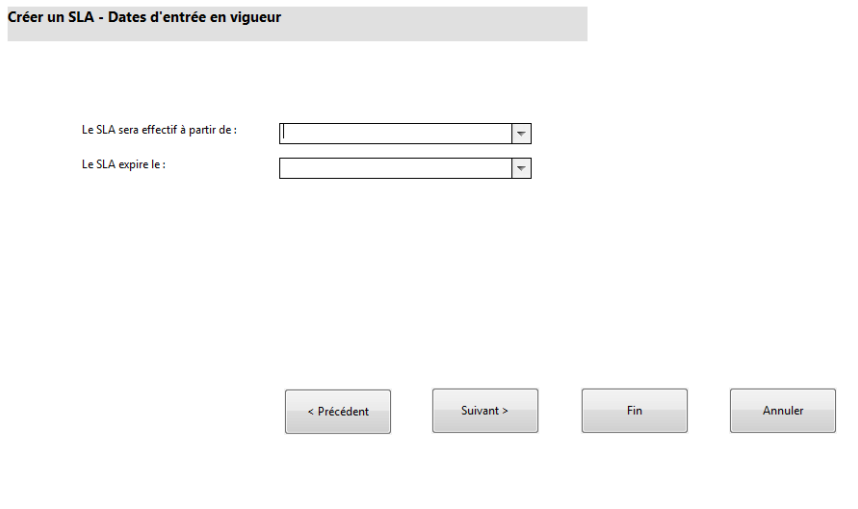

Pour créer un formulaire pour l'assistant des dates d'entrée en vigueur du SLA :

- 1. Démarrez le Concepteur de formulaires.
- 2. Dans le champ Formulaire, tapez **sla.create.validfromto**.

**Code de pratique** : le nom du formulaire doit correspondre exactement à l'entrée d'affichage du sous-format. Il est donc conseillé de copier cette entrée d'affichage du sous-format dans l'onglet Utilisation et de la coller dans le champ Formulaire, afin d'écarter tout risque de faute de frappe.

- 3. Cliquez sur **Nouveau**.
- 4. Cliquez sur **Non** lorsque le système vous demande si vous souhaitez utiliser l'Assistant de formulaires.
- 5. Créez les éléments suivants pour ce formulaire. Avant de commencer, assurez-vous que les coordonnées X et Y sont bien à 0 (zéro).

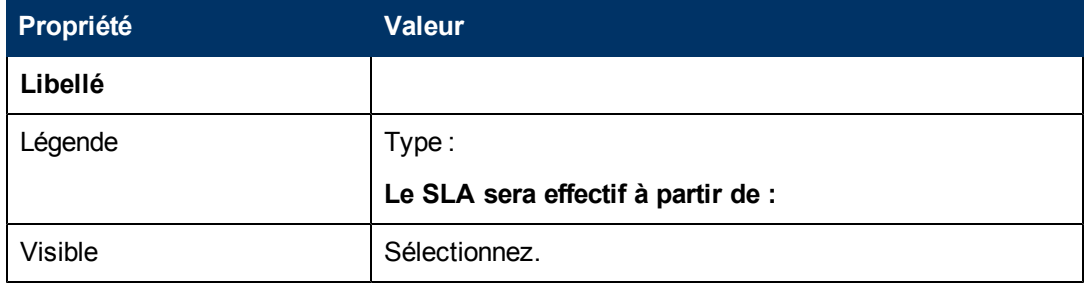

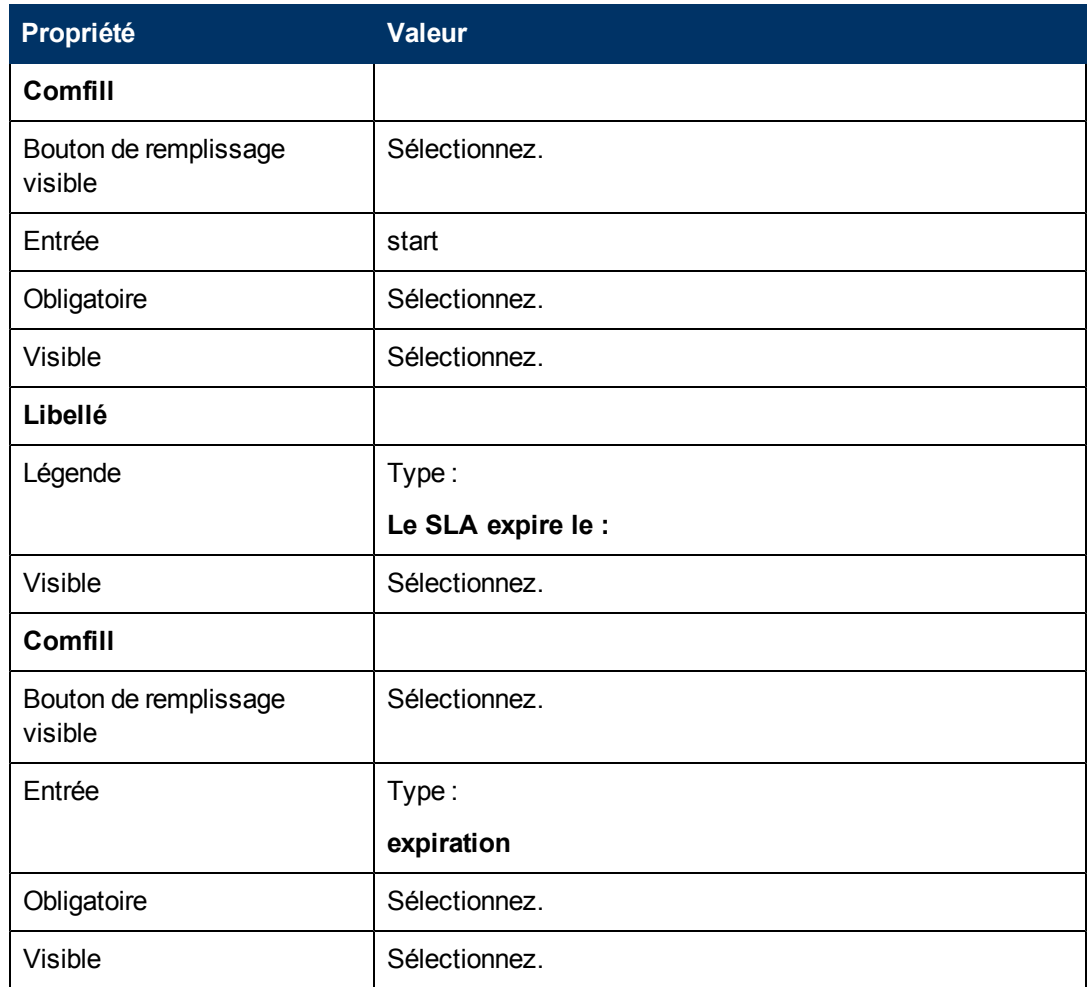

<span id="page-52-0"></span>Vous avez maintenant créé l'un des formulaires nécessaires à l'assistant de SLA.

### **Étape 6 : Demander des informations sur les documents relatifs aux accords**

Cette tâche sert à créer un panneau d'assistant visant à demander aux utilisateurs s'ils désirent copier un texte issu d'un document relatifs à un accord.

Pour concevoir un panneau d'assistant pour demander des informations concernant les pièces jointes et les accords, vous devez réaliser les deux tâches suivantes :

[Créer](#page-53-0) [un](#page-53-0) [assistant](#page-53-0) [pour](#page-53-0) [demander](#page-53-0) [des](#page-53-0) [informations](#page-53-0) [sur](#page-53-0) [les](#page-53-0) [accords](#page-53-0)

[Créer](#page-55-0) [un](#page-55-0) [formulaire](#page-55-0) [pour](#page-55-0) [demander](#page-55-0) [des](#page-55-0) [informations](#page-55-0) [sur](#page-55-0) [les](#page-55-0) [accords](#page-55-0)

### <span id="page-53-0"></span>**Procédure 1 : Créer un assistant pour demander des informations sur les accords**

Cette tâche sert à créer un panneau d'assistant, afin de demander aux utilisateurs s'ils désirent copier du texte dans des documents relatifs à un accord pour le coller dans ce SLA.

Pour créer le panneau :

- 1. Cliquez sur **Personnalisation > Assistants**. Le formulaire d'informations sur l'assistant s'ouvre.
- 2. Sélectionnez l'onglet **Infos sur l'Assistant**.
- 3. Dans le champ Nom de l'assistant, tapez **Créer un SLA 5** et cliquez sur **Ajouter**. **Attention** : si vous partez d'un enregistrement de SLA existant pour créer un panneau de l'assistant, cliquez sur Ajouter au lieu de Sauvegarder. En effet, vous risquez de remplacer l'enregistrement existant par celui que vous souhaitez ajouter.
	- **Champ Valeur** Nœud de démarrage Laissez cette option désactivée. Brève description | Type : **Cet assistant demandera à l'utilisateur s'il désire copier du texte à partir des documents concernant l'accord ou joindre d'autres documents au SLA.** Titre de la fenêtre  $|$  Type : **Créer un SLA - Copier des accords ?** Titre | Type: **Créer un SLA - Copier des accords ?**
- 4. Dans l'onglet **Infos sur l'Assistant**, renseignez les champs suivants :

5. Sélectionnez l'onglet **Sélection de fichier** et renseignez les champs suivants :

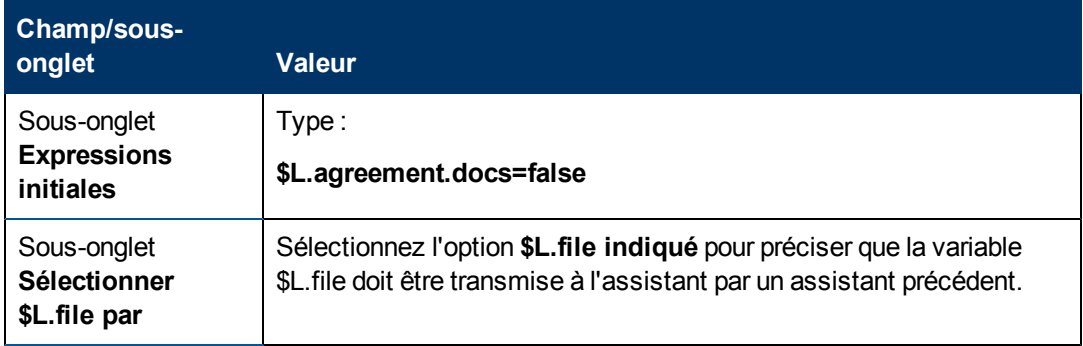

6. Sélectionnez l'onglet **Utilisation** et renseignez les champs suivants pour spécifier l'action que HP Service Manager doit effectuer lors de l'exécution de l'assistant :

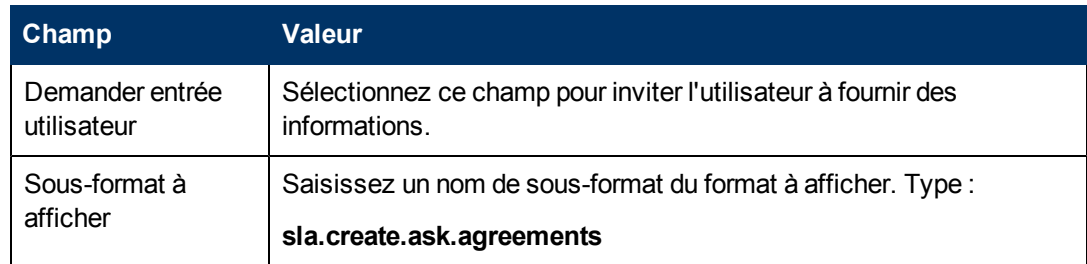

7. Sélectionnez l'onglet **Actions** pour définir les actions correspondant aux boutons Suivant, Annuler ou Précédent de l'assistant. Renseignez le champ suivant :

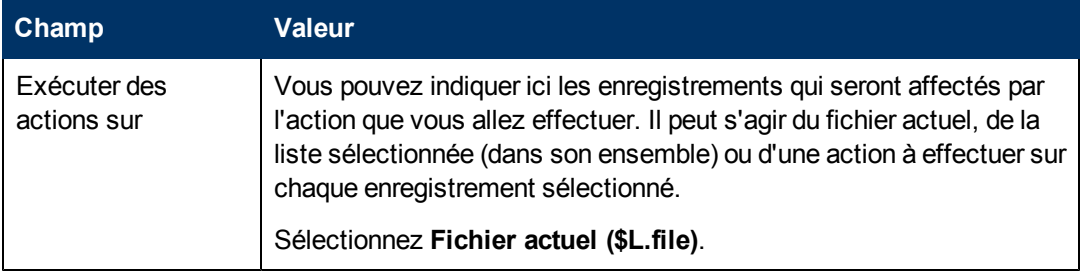

8. Sélectionnez l'onglet **Assistant suivant** et renseignez les champs suivants :

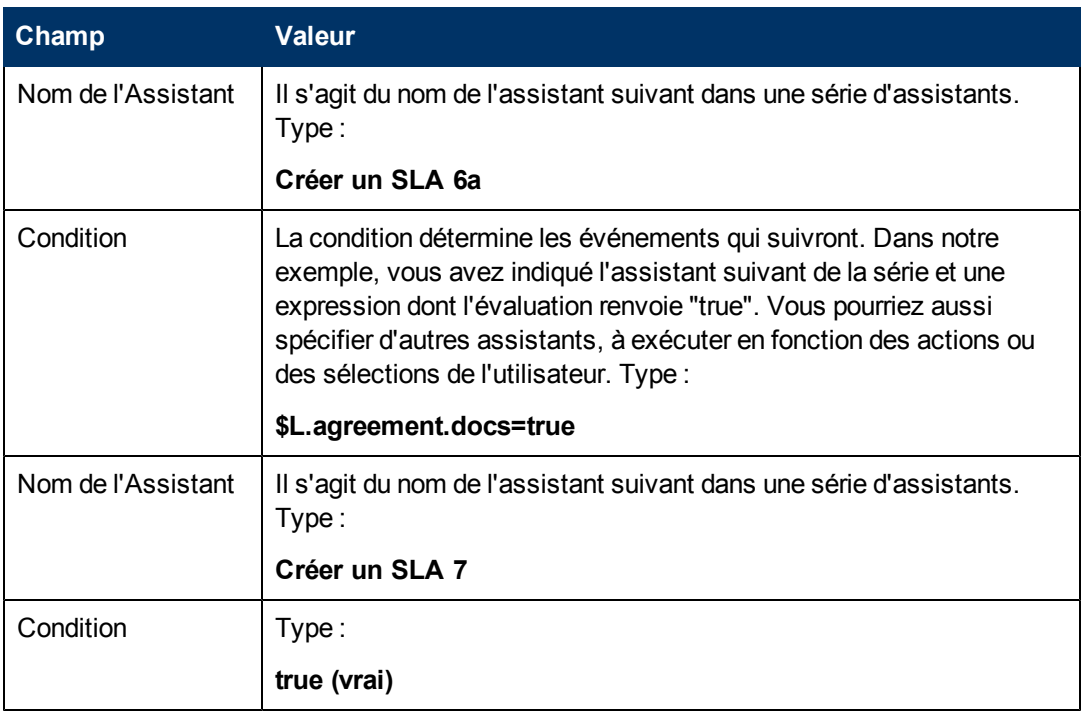

9. Une fois que vous avez terminé, cliquez sur **Sauvegarder**.

Vous venez de créer le panneau d'assistant permettant de demander aux utilisateurs de fournir des informations concernant les pièces jointes. L'étape suivante consiste à créer le formulaire le formulaire de cet assistant à l'aide du Concepteur de formulaires.

### <span id="page-55-0"></span>**Procédure 2 : Créer un formulaire pour joindre des documents concernant l'accord**

Pour réaliser cette tâche, vous allez faire appel au Concepteur de formulaires et définir les éléments qui permettront à l'utilisateur de copier et coller du texte provenant de documents concernant le SLA. Ces éléments de formulaire, ainsi que le titre de la fenêtre, l'invite, les boutons et les autres options choisies dans l'enregistrement de l'assistant, auront pour l'utilisateur l'aspect suivant :

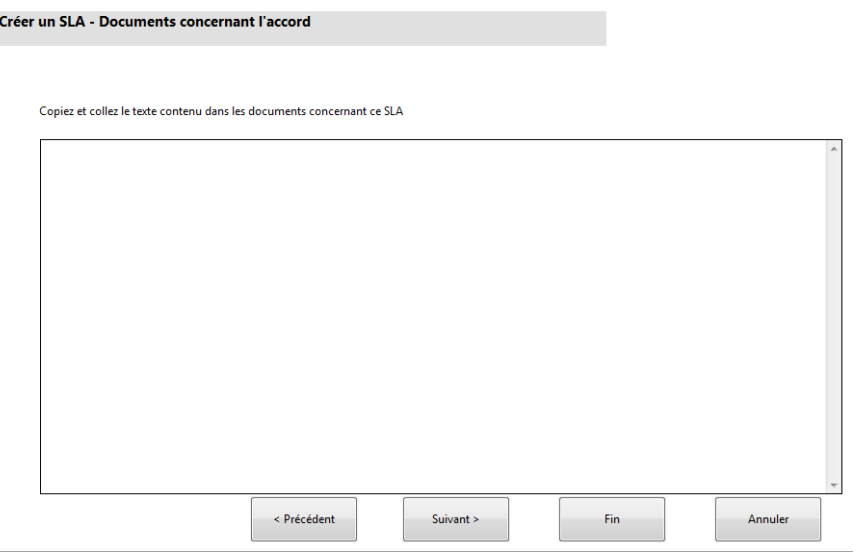

Pour créer un formulaire invitant l'utilisateur à ajouter du texte provenant de documents concernant le SLA :

- 1. Démarrez le Concepteur de formulaires.
- 2. Dans le champ Formulaire, tapez **sla.create.add.agreements**.

**Code de pratique** : le nom du formulaire doit correspondre exactement à l'entrée d'affichage du sous-format. Il est donc conseillé de copier cette entrée d'affichage du sous-format dans l'onglet Utilisation et de la coller dans le champ Formulaire, afin d'écarter tout risque de faute de frappe.

- 3. Cliquez sur **Nouveau**.
- 4. Cliquez sur **Non** lorsque le système vous demande si vous souhaitez utiliser l'Assistant de formulaires.
- 5. Créez les éléments suivants pour ce formulaire. Avant de commencer, assurez-vous que les coordonnées X et Y sont bien à 0 (zéro).

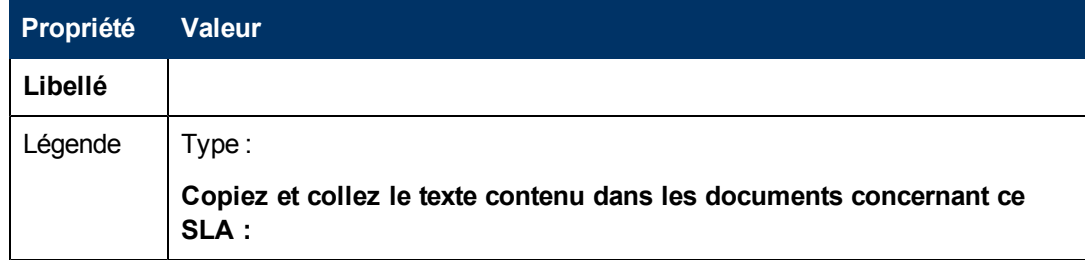

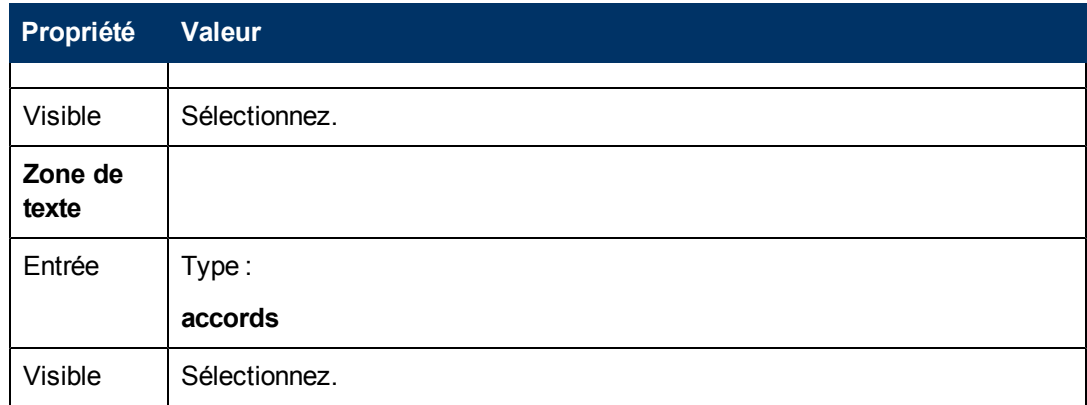

Vous avez maintenant créé l'un des formulaires nécessaires à l'assistant de SLA.

## <span id="page-56-0"></span>**Étape 7 : Inviter l'utilisateur à fournir les accords**

L'objectif de cette étape consiste à créer le panneau d'assistant pour demander à l'utilisateur d'ajouter les accords relatifs au SLA, s'il a répondu Oui sur le panneau précédent. Il devra simplement copier et coller le texte dans le champ de saisie.

Pour concevoir un panneau d'assistant pour inviter l'utilisateur à ajouter les accords, vous devez réaliser les deux tâches suivantes :

[Créer](#page-56-1) [un](#page-56-1) [assistant](#page-56-1) [pour](#page-56-1) [joindre](#page-56-1) [des](#page-56-1) [documents](#page-56-1) [concernant](#page-56-1) [l'accord](#page-56-1)

<span id="page-56-1"></span>[Créer](#page-58-0) [un](#page-58-0) [formulaire](#page-58-0) [pour](#page-58-0) [joindre](#page-58-0) [des](#page-58-0) [documents](#page-58-0) [concernant](#page-58-0) [l'accord](#page-58-0)

### **Procédure 1 : Créer un assistant pour joindre des documents concernant l'accord**

Cette procédure sert à créer un panneau d'assistant, afin de permettre aux utilisateurs de copier et coller du texte à partir des accords relatifs au SLA, s'ils ont répondu Oui sur le panneau précédent.

Pour créer un assistant invitant les utilisateurs à joindre des documents concernant l'accord :

- 1. Cliquez sur **Personnalisation > Assistants**. Le formulaire d'informations sur l'assistant s'ouvre.
- 2. Sélectionnez l'onglet **Infos sur l'Assistant**.
- 3. Dans le champ Nom de l'assistant, tapez **Créer un SLA 6a** et cliquez sur **Ajouter**. **Attention** : si vous partez d'un enregistrement de SLA existant pour créer un panneau de l'assistant, cliquez sur Ajouter au lieu de Sauvegarder. En effet, vous risquez de remplacer l'enregistrement existant par celui que vous souhaitez ajouter.
- 4. Dans l'onglet **Infos sur l'Assistant**, renseignez les champs suivants :

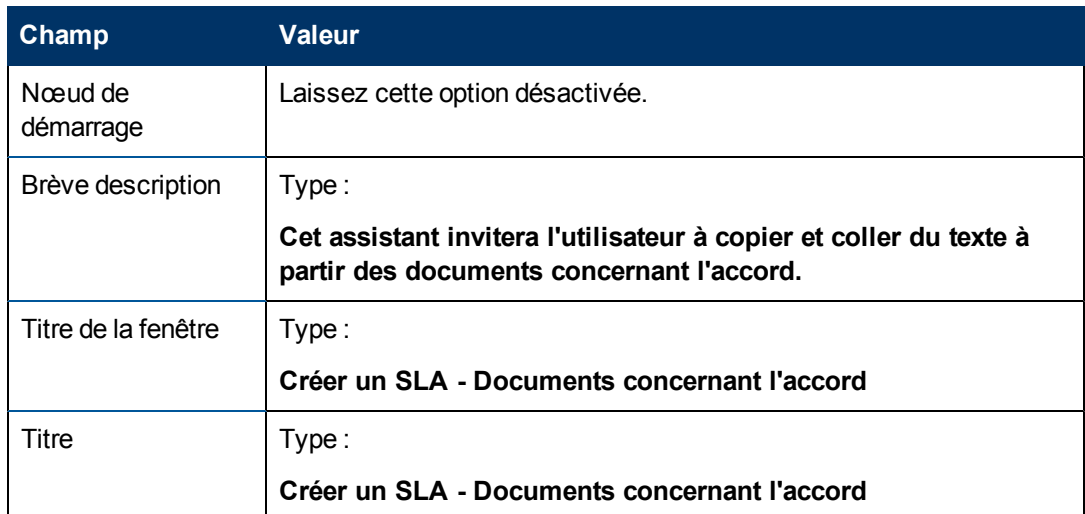

5. Sélectionnez l'onglet **Sélection de fichier**, puis le sous-onglet **Sélectionner \$L.file par** et renseignez le champ suivant :

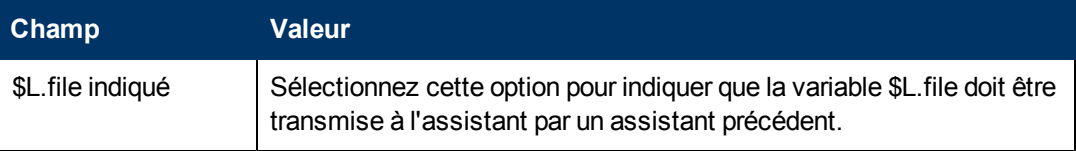

6. Sélectionnez l'onglet **Utilisation** et renseignez les champs suivants pour spécifier l'action que HP Service Manager doit effectuer lors de l'exécution de l'assistant :

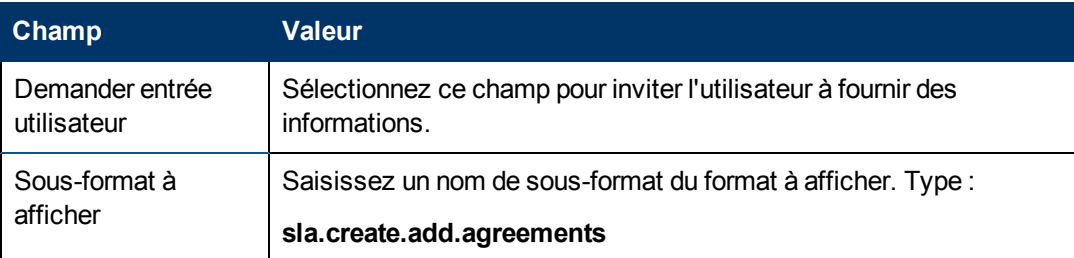

7. Sélectionnez l'onglet **Actions** pour définir les actions correspondant aux boutons Suivant, Annuler ou Précédent de l'assistant. Renseignez le champ suivant :

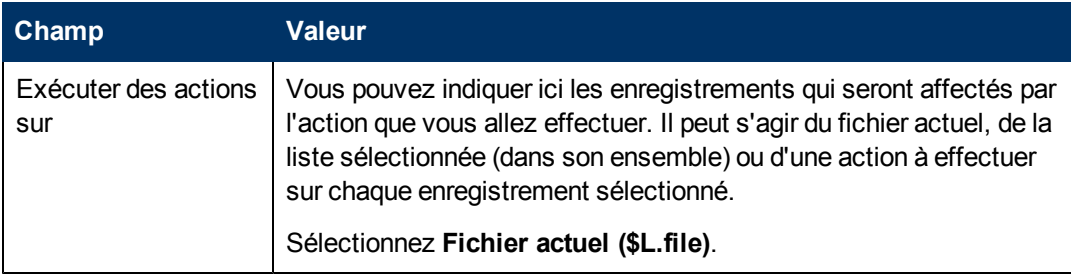

8. Sélectionnez l'onglet **Assistant suivant** et renseignez les champs suivants :

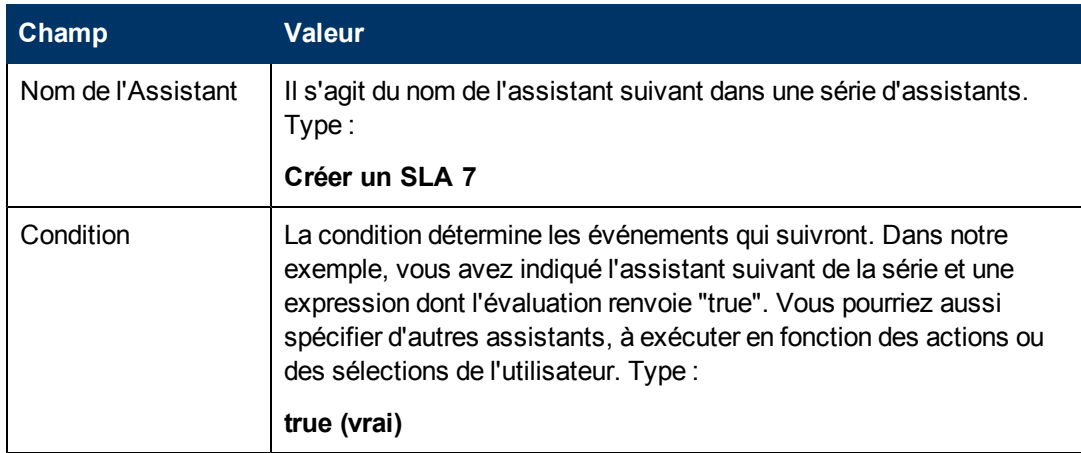

9. Une fois que vous avez terminé, cliquez sur **Sauvegarder**.

Vous venez de créer un assistant invitant les utilisateurs à joindre des documents concernant l'accord. Vous allez maintenant créer le formulaire de cet assistant à l'aide du Concepteur de formulaires.

### <span id="page-58-0"></span>**Procédure 2 : Créer un formulaire pour joindre des documents concernant l'accord**

Pour réaliser cette tâche, vous allez faire appel au Concepteur de formulaires et définir les éléments qui permettront à l'utilisateur de copier et coller du texte provenant de documents concernant le SLA. Ces éléments de formulaire, ainsi que le titre de la fenêtre, l'invite, les boutons et les autres options choisies dans l'enregistrement de l'assistant, auront pour l'utilisateur l'aspect suivant [:](#page-56-0)

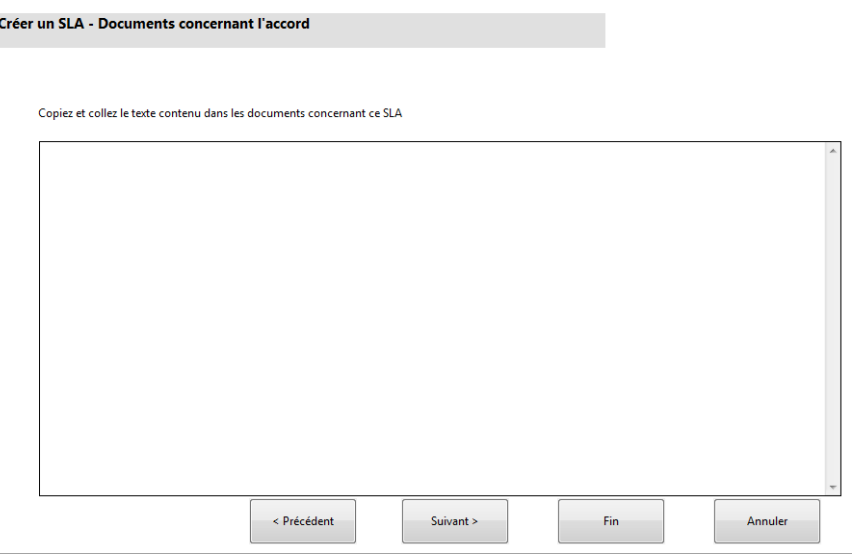

Pour créer un formulaire invitant l'utilisateur à ajouter du texte provenant de documents concernant le SLA :

- 1. Démarrez le Concepteur de formulaires.
- 2. Dans le champ Formulaire, tapez **sla.create.add.agreements**. **Code de pratique** : le nom du formulaire doit correspondre exactement à l'entrée d'affichage du sous-format. Il est donc conseillé de copier cette entrée d'affichage du sous-format dans l'onglet Utilisation et de la coller dans le champ Formulaire, afin d'écarter tout risque de faute de frappe.
- 3. Cliquez sur **Nouveau**.
- 4. Cliquez sur **Non** lorsque le système vous demande si vous souhaitez utiliser l'Assistant de formulaires.
- 5. Créez les éléments suivants pour ce formulaire. Avant de commencer, assurez-vous que les coordonnées X et Y sont bien à 0 (zéro).

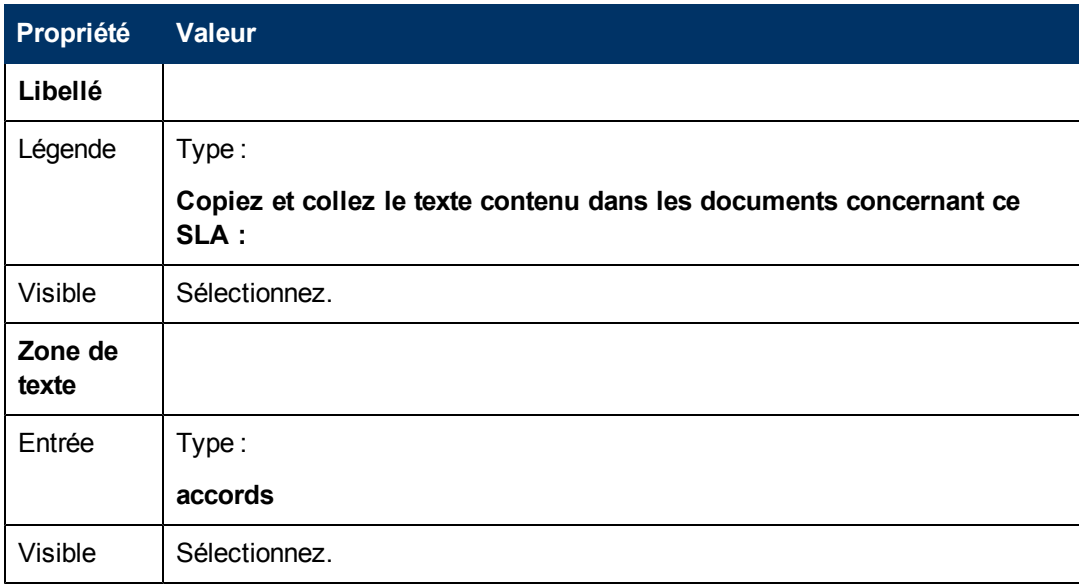

<span id="page-59-0"></span>Vous avez maintenant créé l'un des formulaires nécessaires à l'assistant de SLA.

### **Étape 8 : Sauvegarder le SLA et demander des SLO**

À ce stade, toutes les informations nécessaires au nouvel accord sur les niveaux de service ont été collectées. Votre prochaine tâche consiste alors à créer un processus dans le Moteur de document pour sauvegarder le nouveau SLA dans la base de données.

Parallèlement, cette tâche demande à l'utilisateur s'il souhaite ajouter des SLO au SLA.

Cette étape se déroule en trois temps :

[Créer](#page-60-0) [un](#page-60-0) [processus](#page-60-0) [pour](#page-60-0) [sauvegarder](#page-60-0) [le](#page-60-0) [nouveau](#page-60-0) [SLA](#page-60-0)

[Créer](#page-60-1) [un](#page-60-1) [assistant](#page-60-1) [pour](#page-60-1) [demander](#page-60-1) [des](#page-60-1) [SLO](#page-60-1)

[Créer](#page-63-0) [un](#page-63-0) [formulaire](#page-63-0) [pour](#page-63-0) [demander](#page-63-0) [des](#page-63-0) [SLO](#page-63-0)

#### <span id="page-60-0"></span>**Procédure 1 : Créer un processus pour sauvegarder le nouveau SLA**

Cette tâche consistera à créer un processus pour sauvegarder l'enregistrement de SLA que vous venez de définir.

Pour créer un processus pour sauvegarder le nouvel enregistrement de SLA :

- 1. Cliquez sur **Personnalisation > Moteur de document > Processus**. Le formulaire de définition des processus s'ouvre.
- 2. Dans le champ Formulaire, tapez **sla.save.from.wizard**.
- 3. Dans l'onglet RAD, saisissez les expressions suivantes sur les deux premières lignes de la section **Expressions évaluées avant l'appel RAD** :

**\$L.action="add"**

4. Dans la section **Application RAD** de l'onglet RAD, saisissez **se.view.engine** pour définir le nom de l'application à appeler et **true** pour la condition permettant de l'exécuter. Saisissez ensuite les noms et valeurs des paramètres suivants :

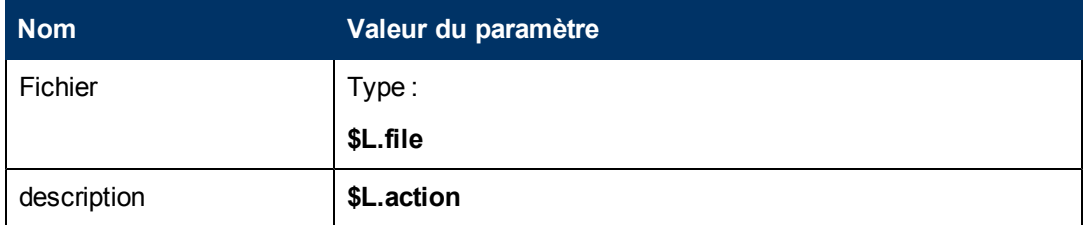

- 5. Dans la section **Expressions après RAD** de l'onglet RAD, saisissez : **\$L.new.sla=agreement.id in \$L.file**.
- 6. Cliquez sur **Ajouter**.
- 7. Une fois l'opération terminée, cliquez sur **OK**.

Vous venez de créer le processus permettant de sauvegarder le nouvel enregistrement de SLA dans la base de données.

#### <span id="page-60-1"></span>**Procédure 2 : Créer un assistant pour demander des SLO**

Cette procédure sert à créer un assistant qui appelle le processus de sauvegarde, puis crée un sous-format, afin de demander aux utilisateurs s'ils désirent ajouter des SLO et, le cas échéant, en définir le type.

Pour définir un assistant pour appeler le processus de sauvegarde et vérifier s'il faut ajouter des SLO :

- 1. Cliquez sur **Personnalisation > Assistants**. Le formulaire d'informations sur l'assistant s'ouvre.
- 2. Sélectionnez l'onglet **Infos sur l'Assistant**.

3. Dans le champ Nom de l'assistant, tapez **Créer un SLA 7** et cliquez sur **Ajouter**. **Attention** : si vous partez d'un enregistrement de SLA existant pour créer un panneau de l'assistant, cliquez sur Ajouter au lieu de Sauvegarder. En effet, vous risquez de remplacer l'enregistrement existant par celui que vous souhaitez ajouter.

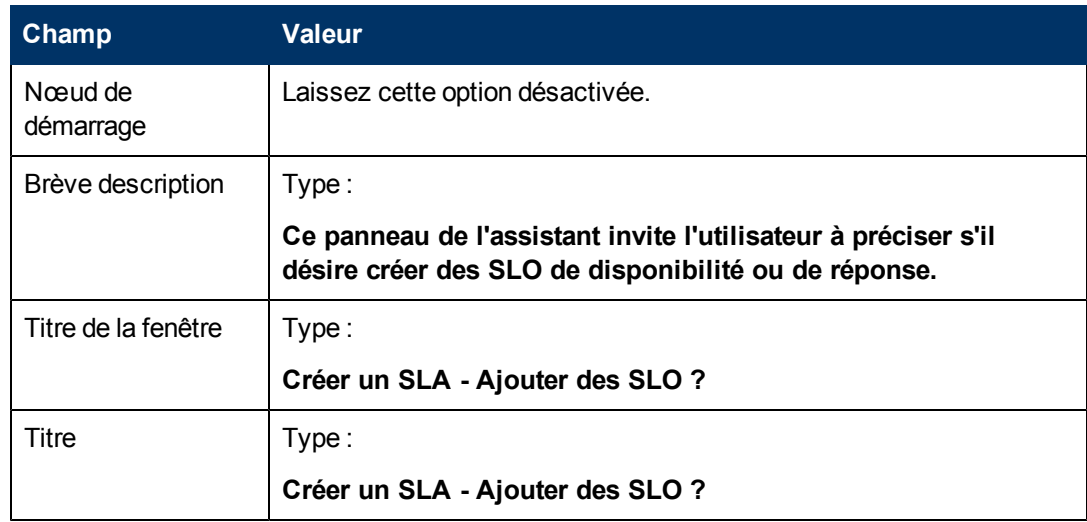

4. Dans l'onglet **Infos sur l'Assistant**, renseignez les champs suivants :

5. Sélectionnez l'onglet **Sélection de fichier** et renseignez les champs suivants :

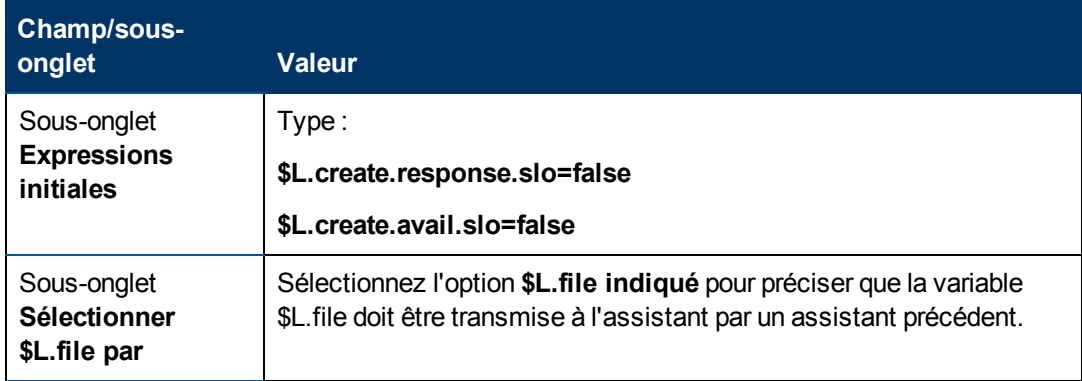

6. Sélectionnez l'onglet **Utilisation** et renseignez les champs suivants pour spécifier l'action que HP Service Manager doit effectuer lors de l'exécution de l'assistant :

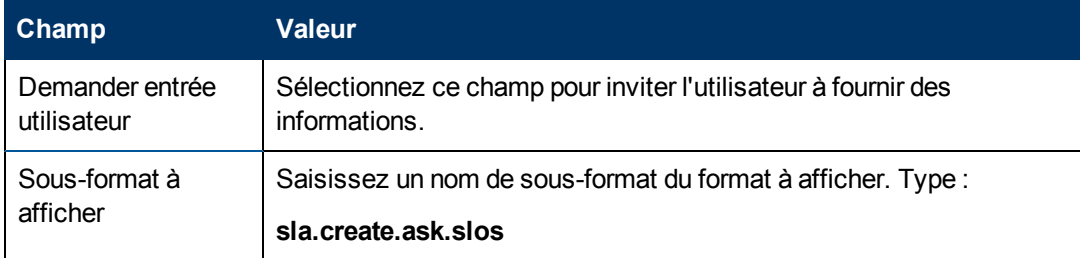

7. Sélectionnez l'onglet **Actions** pour définir les actions correspondant aux boutons Suivant, Annuler ou Précédent de l'assistant. Renseignez le champ suivant :

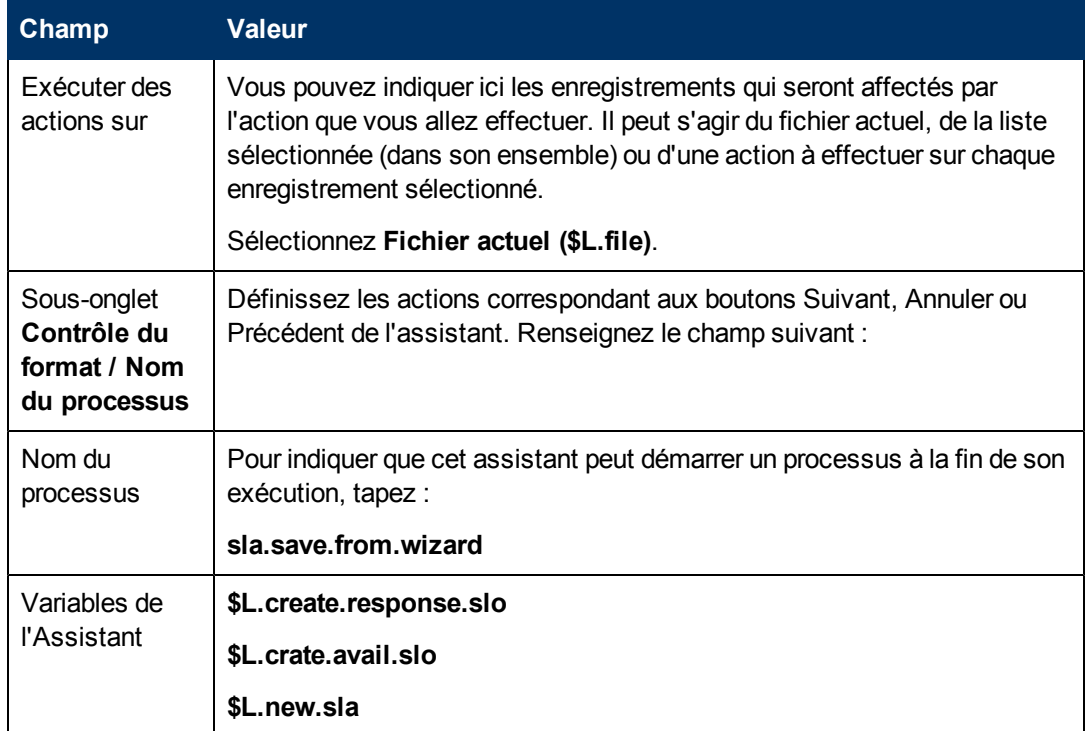

8. Sélectionnez l'onglet **Assistant suivant** et renseignez les champs suivants :

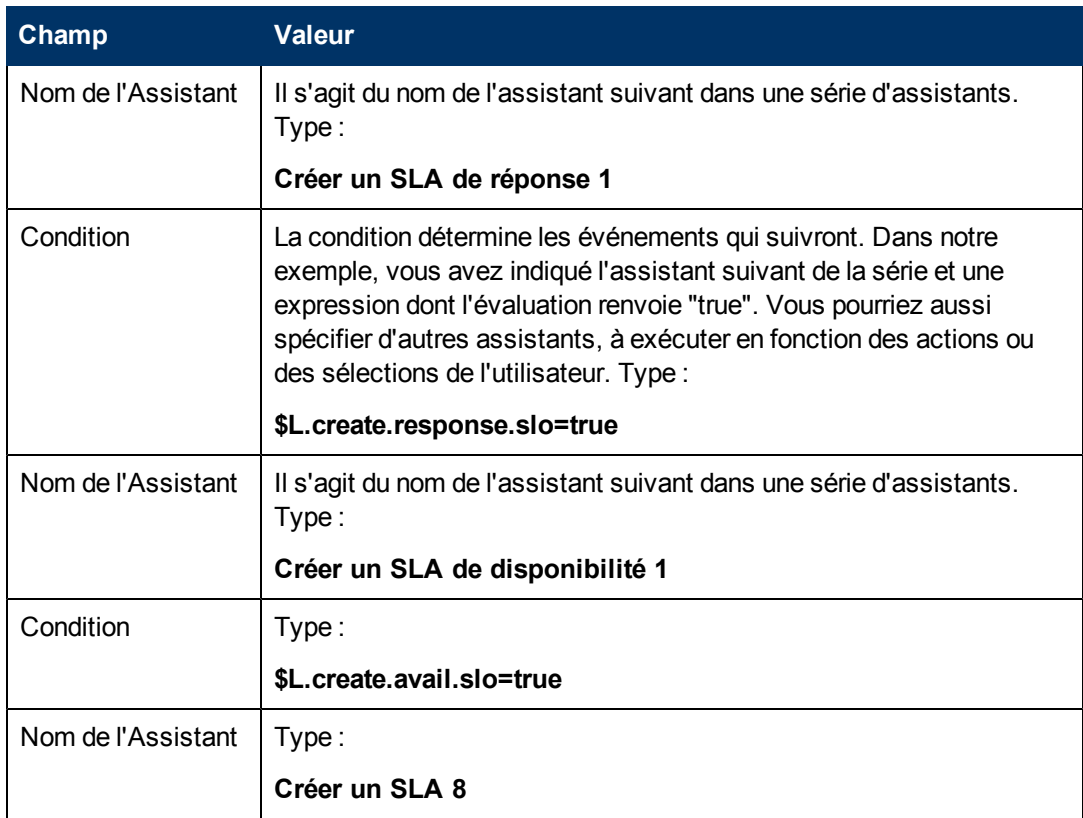

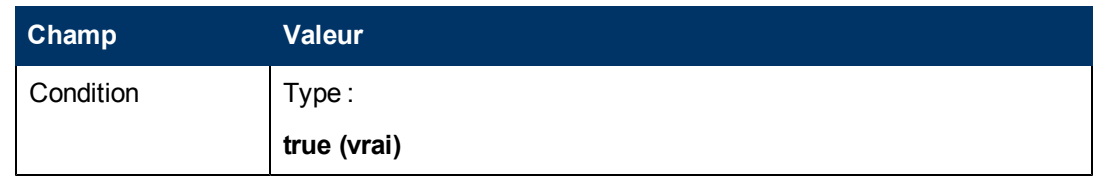

9. Une fois que vous avez terminé, cliquez sur **Sauvegarder**.

Vous venez de créer l'assistant qui appellera le processus de sauvegarde et demandera s'il faut ajouter des SLO. Vous allez maintenant créer le formulaire de cet assistant à l'aide du Concepteur de formulaires.

### <span id="page-63-0"></span>**Procédure 3 : Créer un formulaire pour demander des SLO**

Pour réaliser cette tâche, vous allez faire appel au Concepteur de formulaires et définir les éléments qui permettront aux utilisateurs de préciser s'ils désirent créer des SLO concernant le SLA. Ces éléments de formulaire, ainsi que le titre de la fenêtre, l'invite, les boutons et les autres options choisies dans l'enregistrement de l'assistant, auront pour l'utilisateur l'aspect suivant :

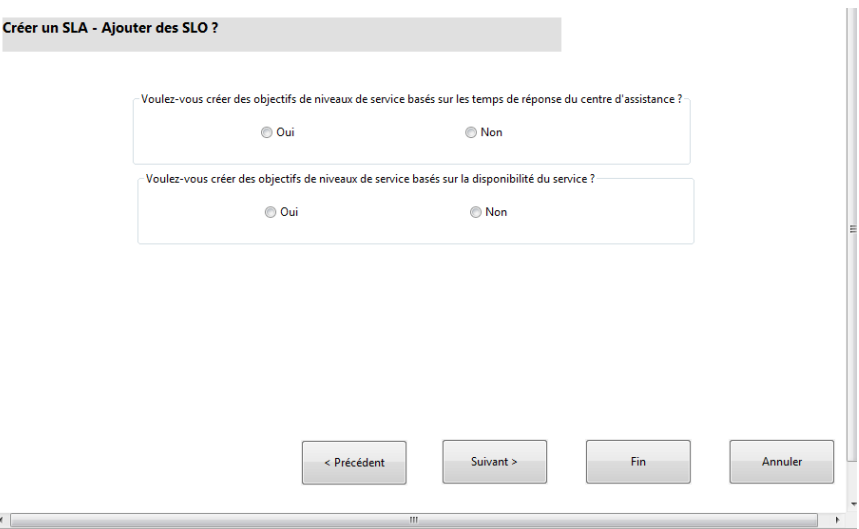

Pour définir un formulaire pour appeler le processus de sauvegarde et vérifier s'il faut ajouter des SLO :

- 1. Démarrez le Concepteur de formulaires.
- 2. Dans le champ Formulaire, tapez **sla.create.ask.slos**.

**Code de pratique** : le nom du formulaire doit correspondre exactement à l'entrée d'affichage du sous-format. Il est donc conseillé de copier cette entrée d'affichage du sous-format dans l'onglet Utilisation et de la coller dans le champ Formulaire, afin d'écarter tout risque de faute de frappe.

- 3. Cliquez sur **Nouveau**.
- 4. Cliquez sur **Non** lorsque le système vous demande si vous souhaitez utiliser l'Assistant de formulaires.
- 5. Créez les éléments suivants pour ce formulaire. Avant de commencer, assurez-vous que les coordonnées X et Y sont bien à 0 (zéro).

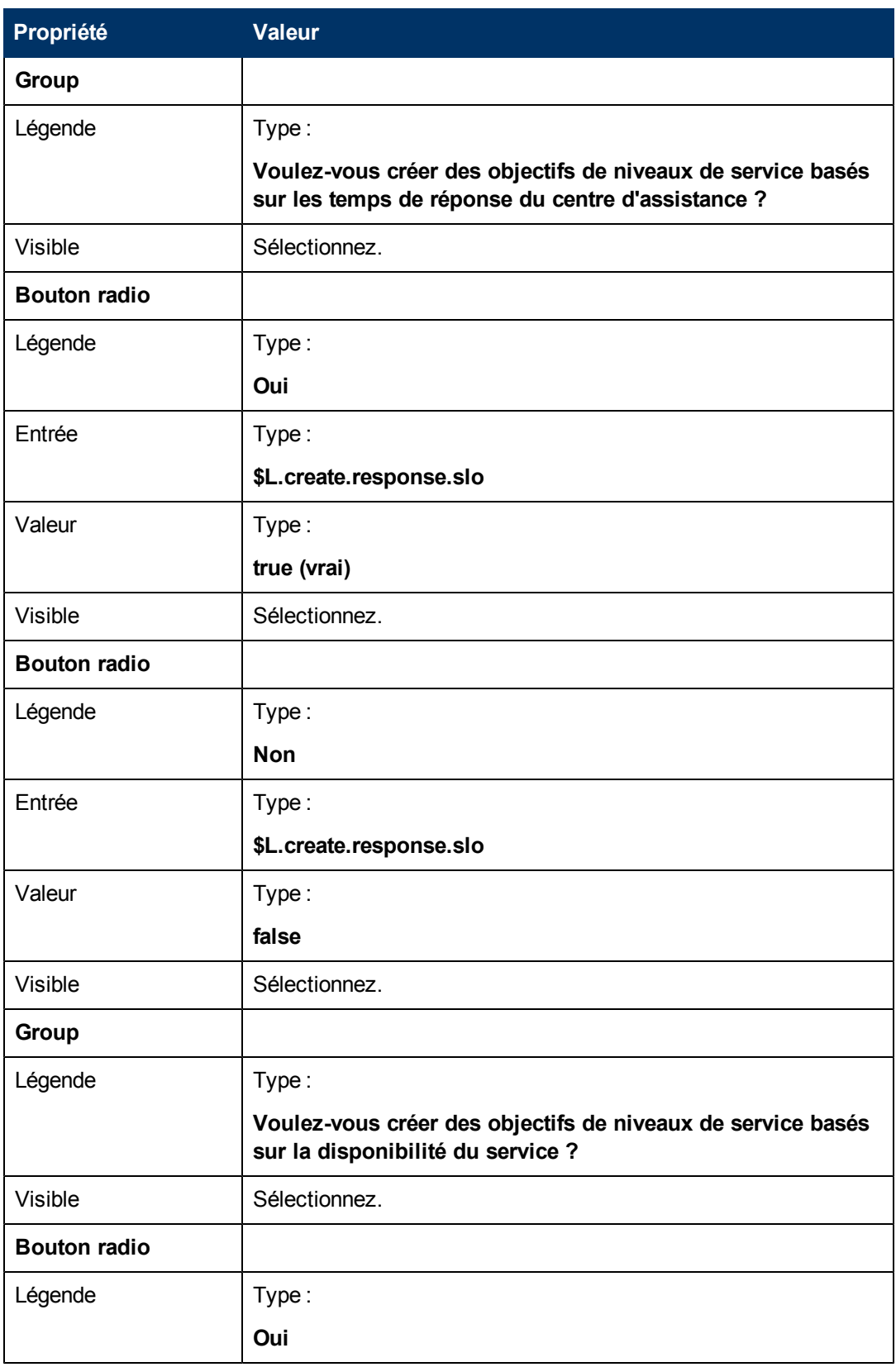

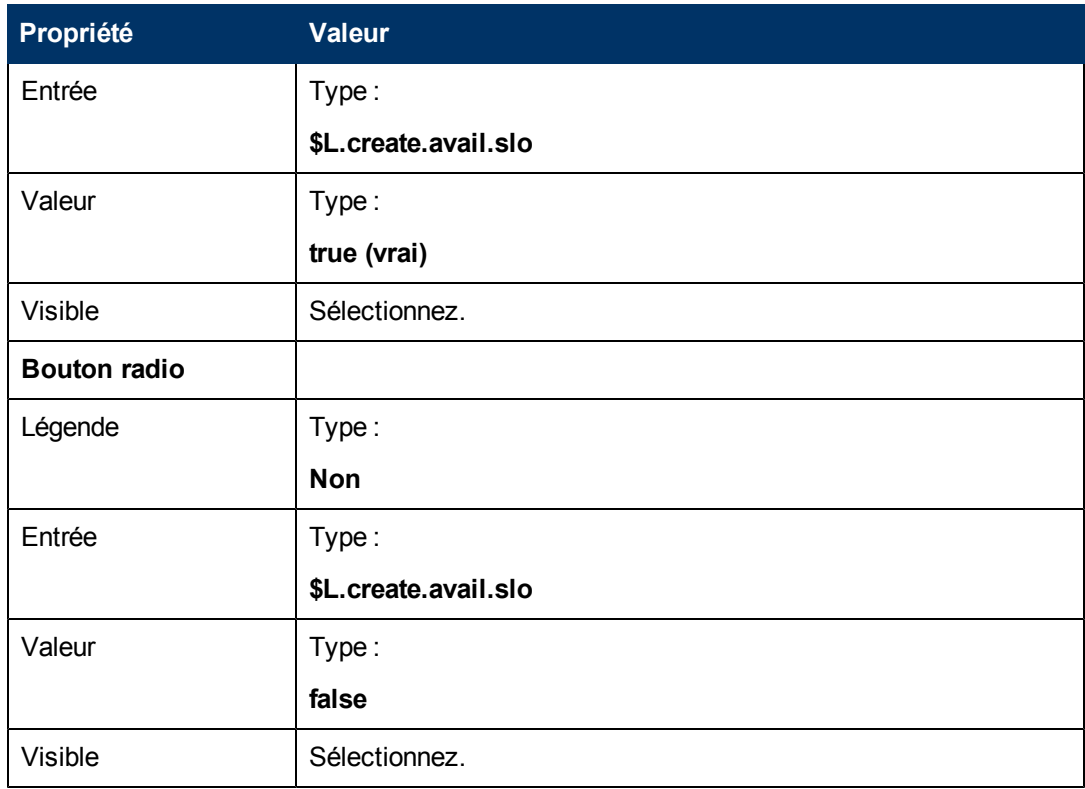

<span id="page-65-0"></span>Vous avez maintenant créé l'un des formulaires nécessaires à l'assistant de SLA.

# **Étape 9 : Appeler l'Assistant Ajouter un SLO de disponibilité**

L'étape suivante consiste à créer un panneau d'assistant afin d'appeler l'Assistant Ajouter un SLO de disponibilité prédéfini pour les utilisateurs ayant répondu qu'ils désiraient ajouter un SLO de disponibilité.

Ce panneau d'assistant effectue seulement une tâche d'arrière-plan (appel d'un autre assistant). C'est pourquoi il ne nécessite aucun écran à présenter à l'utilisateur. Pour cette étape, vous n'aurez donc pas besoin du Concepteur de formulaires.

#### **Procédure : Créer un assistant pour appeler un SLO de disponibilité**

Cette procédure sert à créer un assistant qui appellera l'assistant de SLO de disponibilité prédéfini.

Pour créer un assistant qui appellera l'assistant de SLO de disponibilité prédéfini :

- 1. Cliquez sur **Personnalisation > Assistants**. Le formulaire d'informations sur l'assistant s'ouvre.
- 2. Sélectionnez l'onglet **Infos sur l'Assistant**.
- 3. Dans le champ Nom de l'assistant, tapez **Créer un SLA de disponibilité 1** et cliquez sur **Ajouter**.

**Attention** : si vous partez d'un enregistrement de SLA existant pour créer un panneau de l'assistant, cliquez sur Ajouter au lieu de Sauvegarder. En effet, vous risquez de remplacer l'enregistrement existant par celui que vous souhaitez ajouter.

4. Dans l'onglet **Infos sur l'Assistant**, renseignez les champs suivants :

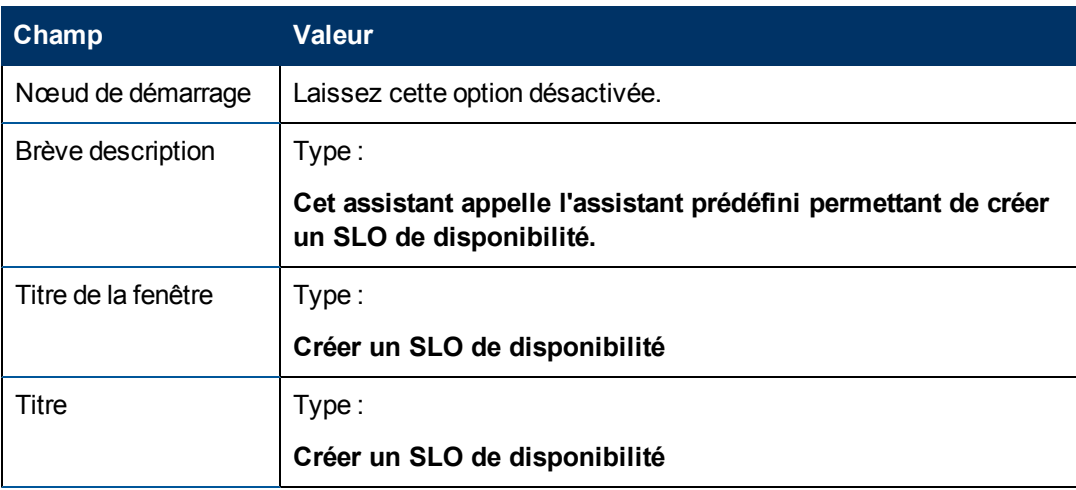

5. Sélectionnez l'onglet **Sélection de fichier**, puis le sous-onglet **Sélectionner \$L.file par** et renseignez le champ suivant :

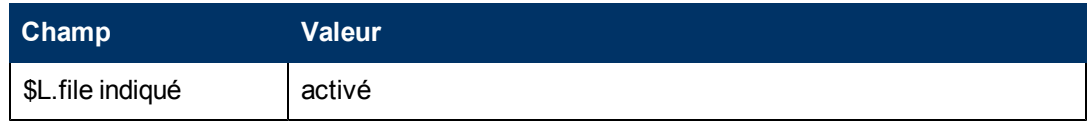

6. Sélectionnez l'onglet **Utilisation** et renseignez les champs suivants pour spécifier l'action que HP Service Manager doit effectuer lors de l'exécution de l'assistant :

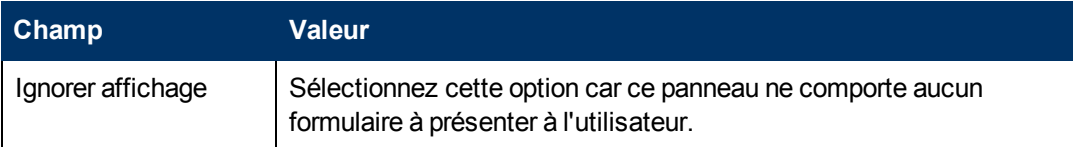

7. Sélectionnez l'onglet **Actions** pour définir les actions correspondant aux boutons Suivant, Annuler ou Précédent de l'assistant. Renseignez le champ suivant :

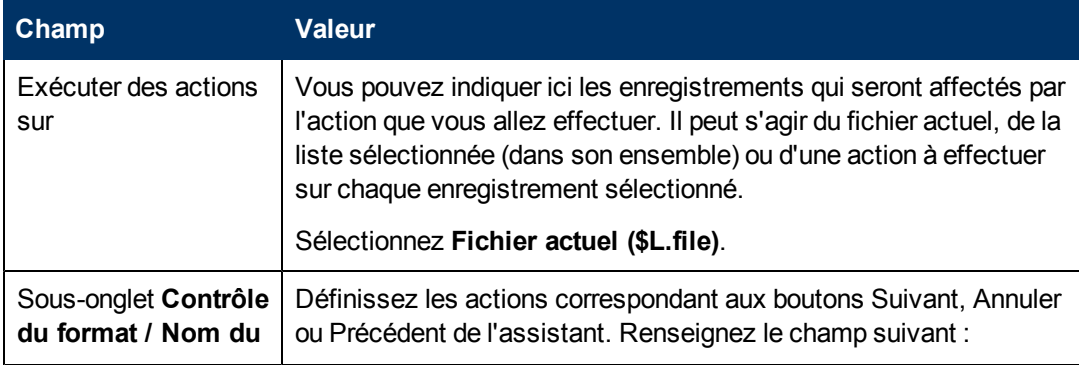

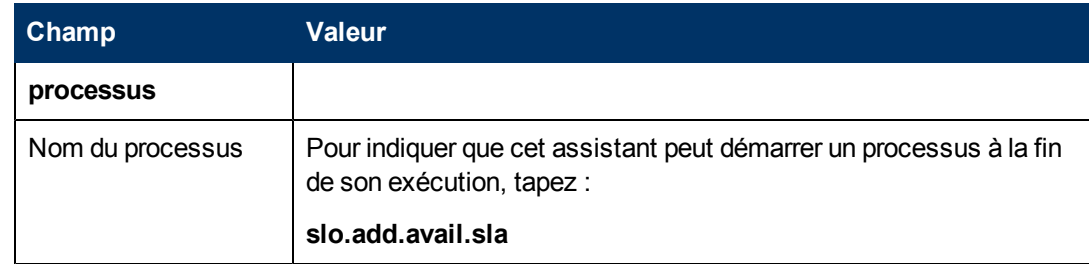

8. Sélectionnez l'onglet **Assistant suivant** et renseignez les champs suivants :

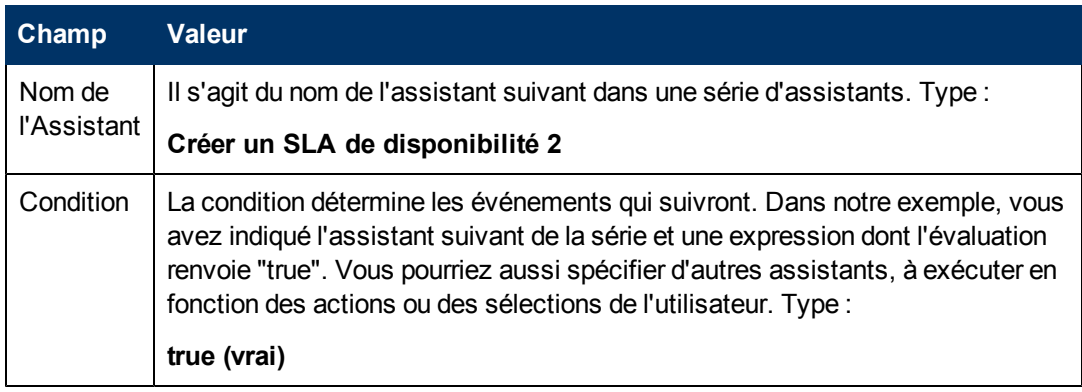

9. Une fois que vous avez terminé, cliquez sur **Sauvegarder**.

Vous venez de créer l'assistant qui appellera l'assistant de SLO de disponibilité prédéfini. Cet assistant n'exige aucun formulaire.

## <span id="page-67-0"></span>**Étape 10 : Demander d'autres SLO de disponibilité**

L'étape suivante consiste à demander à l'utilisateur s'il désire créer un autre SLO de disponibilité. S'il répond oui, ce panneau doit appeler à nouveau l'assistant de SLO de disponibilité prédéfini. S'il répond non, l'assistant doit appeler l'assistant de SLO de réponse prédéfini si l'utilisateur a spécifié qu'il souhaite ajouter un SLO de réponse, ou aller directement au dernier écran, dans le cas contraire.

Pour concevoir un panneau d'assistant pour demander un autre SLO de disponibilité, vous devez réaliser les deux tâches suivantes :

[Créer](#page-67-1) [un](#page-67-1) [assistant](#page-67-1) [pour](#page-67-1) [demander](#page-67-1) [d'autres](#page-67-1) [SLO](#page-67-1) [de](#page-67-1) [disponibilité](#page-67-1)

<span id="page-67-1"></span>[Créer](#page-70-0) [un](#page-70-0) [formulaire](#page-70-0) [pour](#page-70-0) [demander](#page-70-0) [d'autres](#page-70-0) [SLO](#page-70-0) [de](#page-70-0) [disponibilité](#page-70-0)

#### **Procédure 1: Créer un assistant pour demander d'autres SLO de disponibilité**

Cette procédure sert à créer un assistant, afin de permettre aux utilisateurs de créer des SLO de disponibilité supplémentaires.

Pour créer un assistant afin de permettre aux utilisateurs de créer d'autres SLO de disponibilité :

- 1. Cliquez sur **Personnalisation > Assistants**. Le formulaire d'informations sur l'assistant s'ouvre.
- 2. Sélectionnez l'onglet **Infos sur l'Assistant**.

3. Dans le champ Nom de l'assistant, tapez **Créer un SLA de disponibilité 2** et cliquez sur **Ajouter**.

**Attention** : si vous partez d'un enregistrement de SLA existant pour créer un panneau de l'assistant, cliquez sur Ajouter au lieu de Sauvegarder. En effet, vous risquez de remplacer l'enregistrement existant par celui que vous souhaitez ajouter.

4. Dans l'onglet **Infos sur l'Assistant**, renseignez les champs suivants :

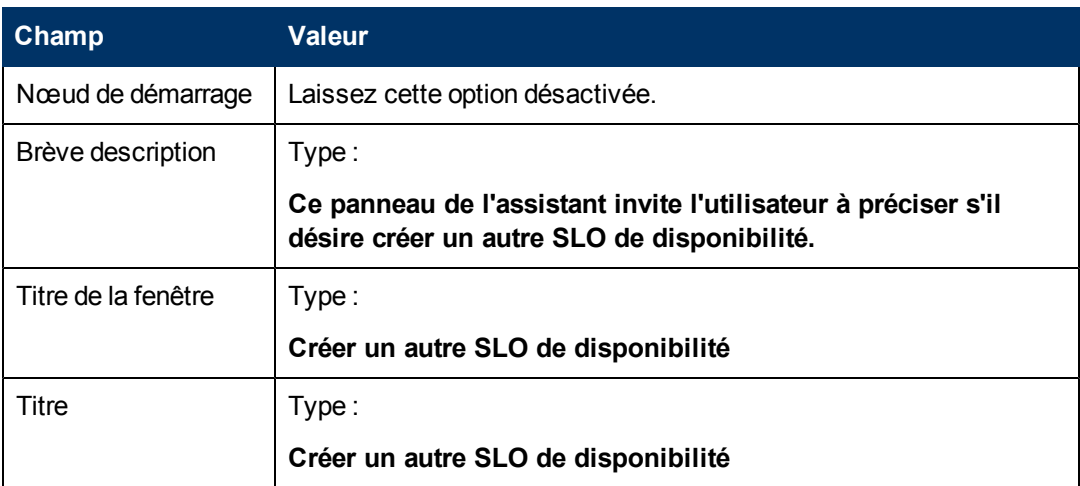

5. Sélectionnez l'onglet **Sélection de fichier**, puis le sous-onglet **Sélectionner \$L.file par** et renseignez le champ suivant :

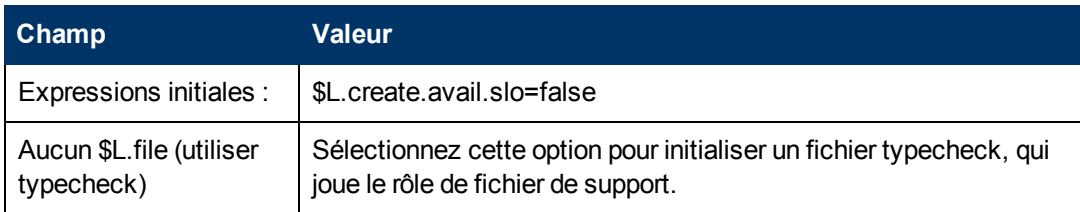

6. Sélectionnez l'onglet **Utilisation** et renseignez les champs suivants pour spécifier l'action que HP Service Manager doit effectuer lors de l'exécution de l'assistant :

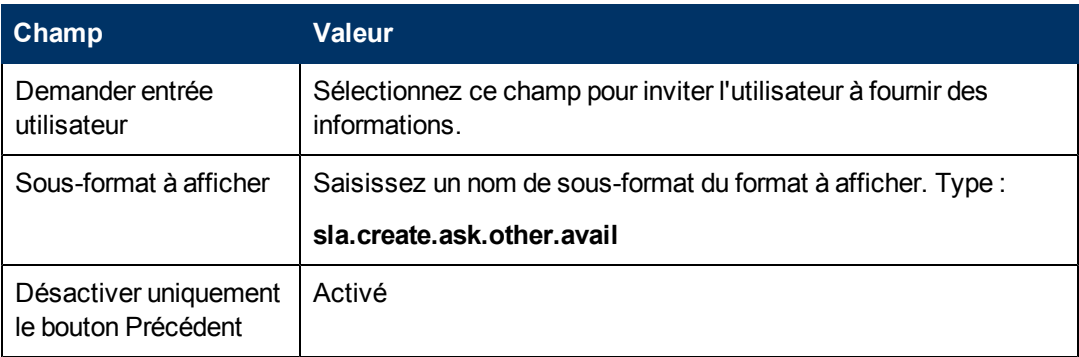

7. Sélectionnez l'onglet **Actions** pour définir les actions correspondant aux boutons Suivant, Annuler ou Précédent de l'assistant. Renseignez le champ suivant :

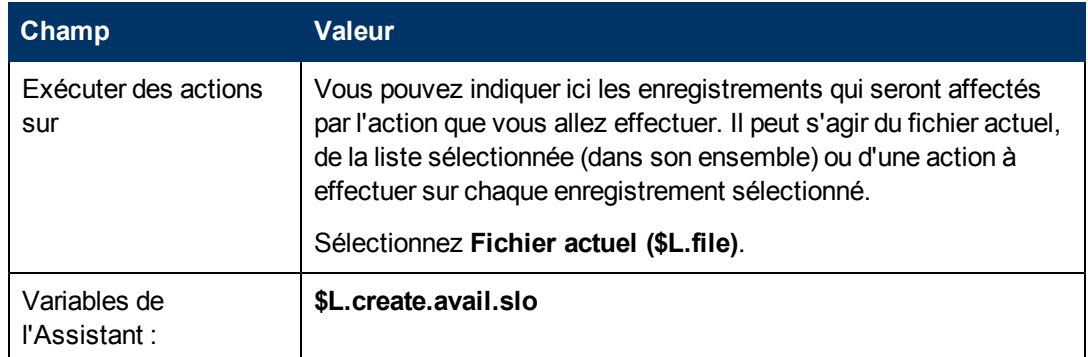

8. Sélectionnez l'onglet **Assistant suivant** et renseignez les champs suivants :

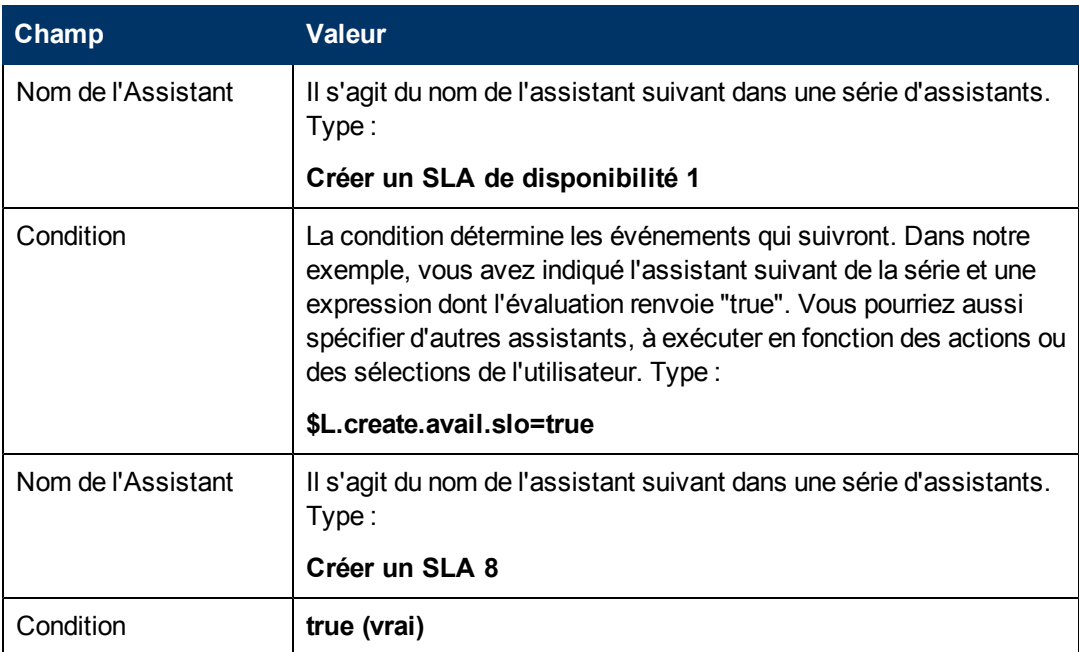

9. Une fois que vous avez terminé, cliquez sur **Sauvegarder**.

Vous venez de créer l'assistant permettant aux utilisateurs de créer d'autres SLO de disponibilité. Vous allez maintenant créer le formulaire de cet assistant à l'aide du Concepteur de formulaires.

### <span id="page-70-0"></span>**Procédure 2 : Créer un formulaire pour demander d'autres SLO de disponibilité**

Pour réaliser cette tâche, vous allez faire appel au Concepteur de formulaires et définir les éléments qui permettront aux utilisateurs de préciser s'ils désirent créer un enregistrement de SLO supplémentaire. Ces éléments de formulaire, ainsi que le titre de la fenêtre, l'invite, les boutons et les autres options choisies dans l'enregistrement de l'assistant, auront pour l'utilisateur l'aspect suivant [:](#page-67-0)

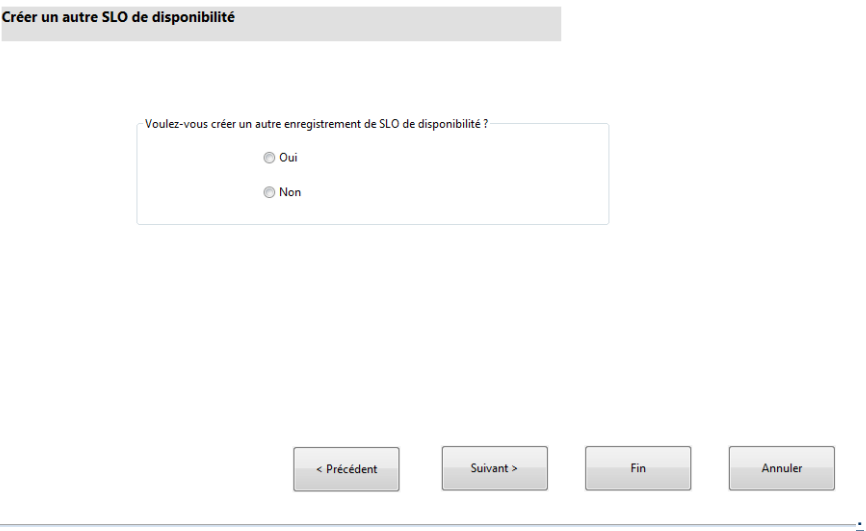

Pour définir un formulaire pour l'assistant de création de SLO de disponibilité supplémentaires :

- 1. Démarrez le Concepteur de formulaires.
- 2. Dans le champ Formulaire, tapez **sla.create.ask.other.avail**.

**Code de pratique** : le nom du formulaire doit correspondre exactement à l'entrée d'affichage du sous-format. Il est donc conseillé de copier cette entrée d'affichage du sous-format dans l'onglet Utilisation et de la coller dans le champ Formulaire, afin d'écarter tout risque de faute de frappe.

- 3. Cliquez sur **Nouveau**.
- 4. Cliquez sur **Non** lorsque le système vous demande si vous souhaitez utiliser l'Assistant de formulaires.
- 5. Créez les éléments suivants pour ce formulaire. Avant de commencer, assurez-vous que les coordonnées X et Y sont bien à 0 (zéro).

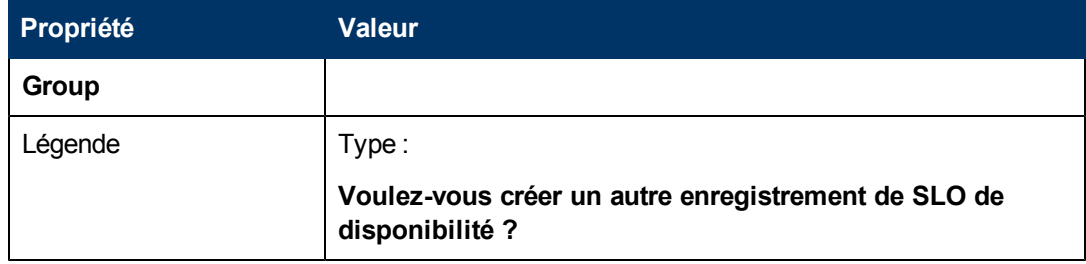

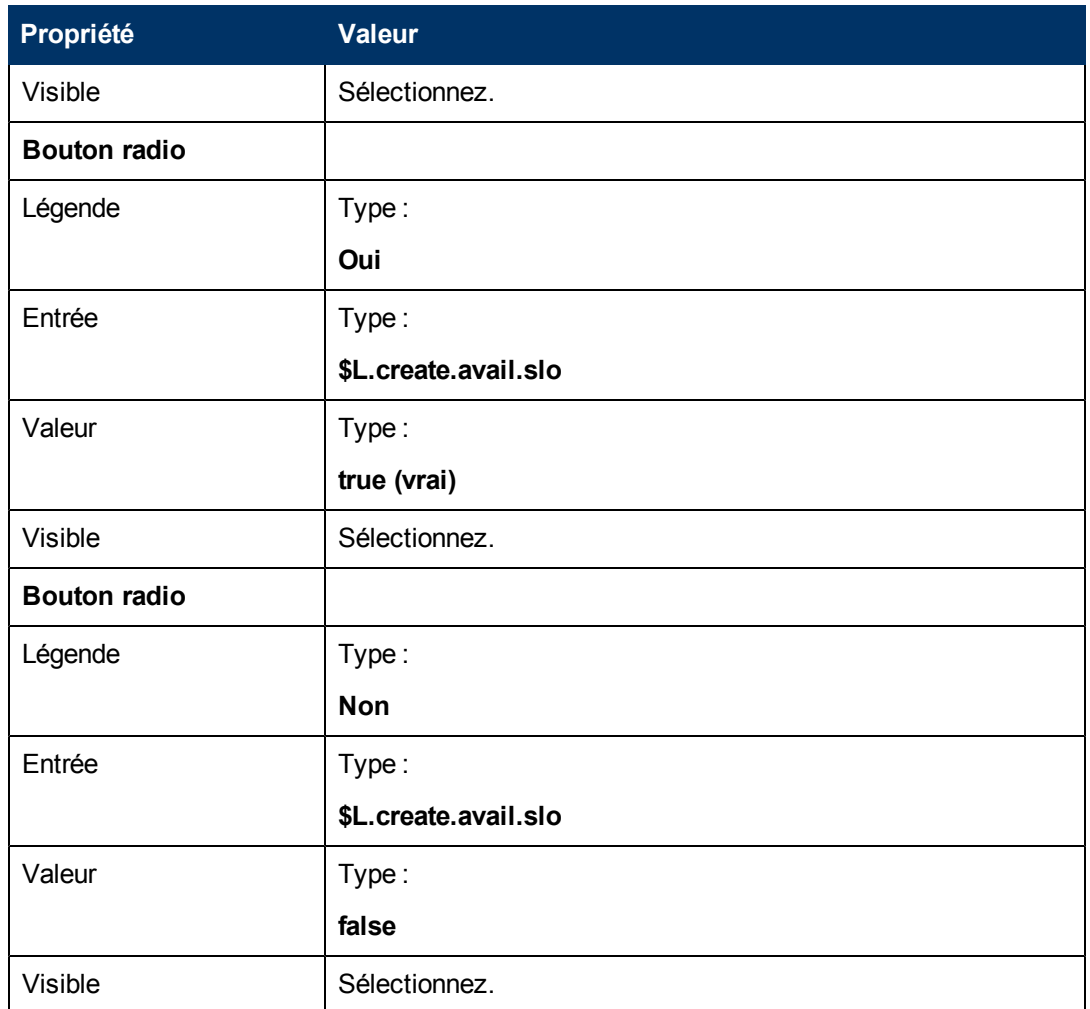

<span id="page-71-0"></span>Vous avez maintenant créé l'un des formulaires nécessaires à l'assistant de SLA.

## **Étape 11 : Appeler l'Assistant Ajouter un SLO de réponse**

L'étape suivante consiste à créer un panneau d'assistant afin d'appeler l'Assistant Ajouter un SLO de réponse prédéfini pour les utilisateurs ayant répondu qu'ils désiraient ajouter un SLO de réponse.

Ce panneau d'assistant effectue seulement une tâche d'arrière-plan (appel d'un autre assistant). C'est pourquoi il ne nécessite aucun écran à présenter à l'utilisateur. Pour cette étape, vous n'aurez donc pas besoin du Concepteur de formulaires.

#### **Procédure : Créer un assistant pour appeler un SLO de réponse**

Cette procédure sert à créer un assistant qui appellera l'assistant de SLO de réponse prédéfini.

Pour créer un assistant qui appellera l'assistant de SLO de réponse prédéfini :

- 1. Cliquez sur **Personnalisation > Assistants**. Le formulaire d'informations sur l'assistant s'ouvre.
- 2. Sélectionnez l'onglet **Infos sur l'Assistant**.
3. Dans le champ Nom de l'assistant, tapez **Créer un SLA de réponse 1** et cliquez sur **Ajouter**. **Attention** : si vous partez d'un enregistrement de SLA existant pour créer un panneau de l'assistant, cliquez sur Ajouter au lieu de Sauvegarder. En effet, vous risquez de remplacer l'enregistrement existant par celui que vous souhaitez ajouter.

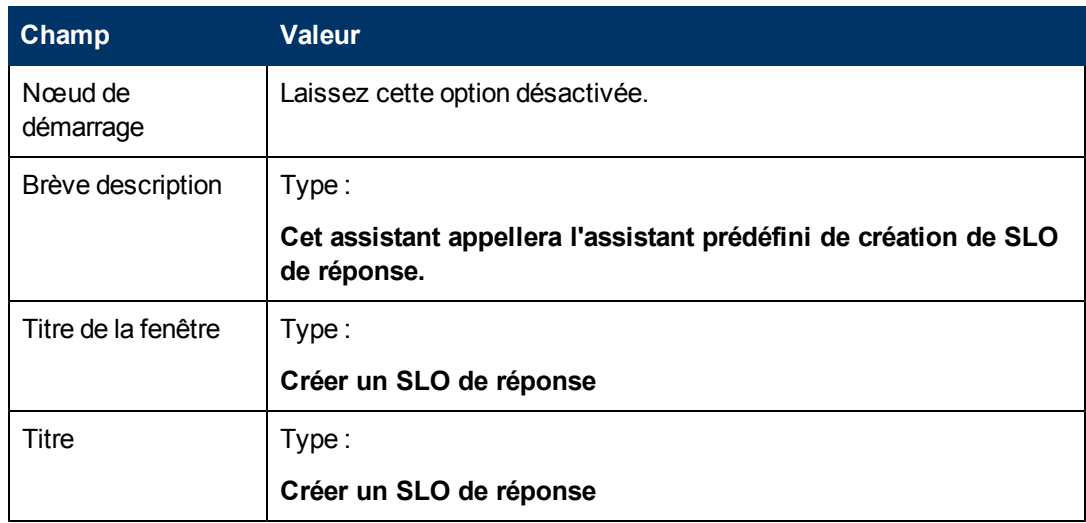

4. Dans l'onglet **Infos sur l'Assistant**, renseignez les champs suivants :

5. Sélectionnez l'onglet **Sélection de fichier**, puis le sous-onglet **Sélectionner \$L.file par** et renseignez le champ suivant :

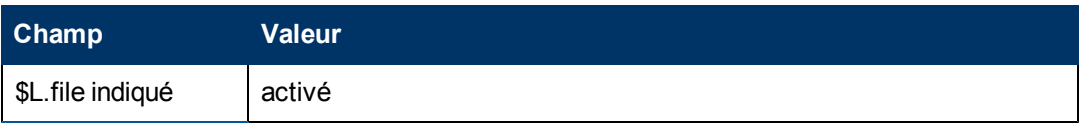

6. Sélectionnez l'onglet **Utilisation** et renseignez les champs suivants pour spécifier l'action que HP Service Manager doit effectuer lors de l'exécution de l'assistant :

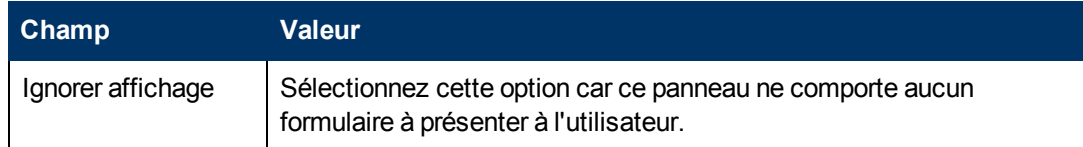

7. Sélectionnez l'onglet **Actions** pour définir les actions correspondant aux boutons Suivant, Annuler ou Précédent de l'assistant. Renseignez le champ suivant :

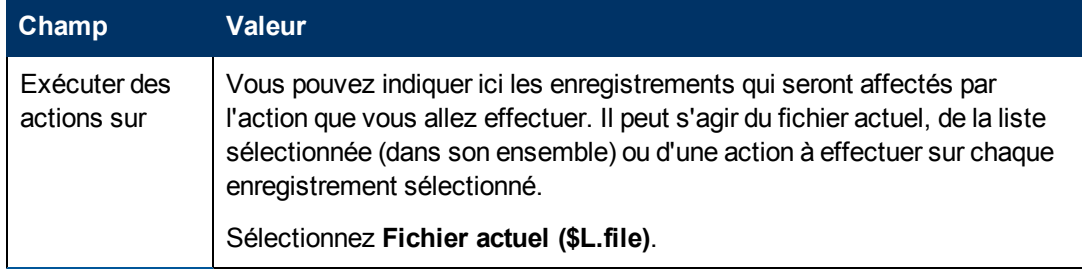

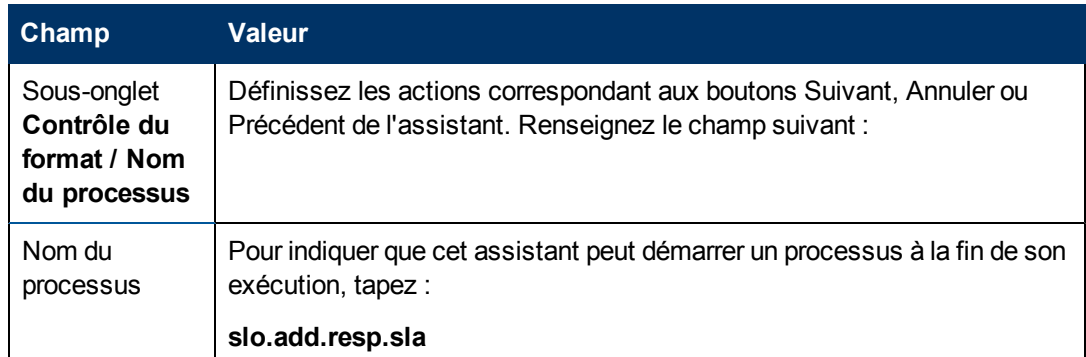

8. Sélectionnez l'onglet **Assistant suivant** et renseignez les champs suivants :

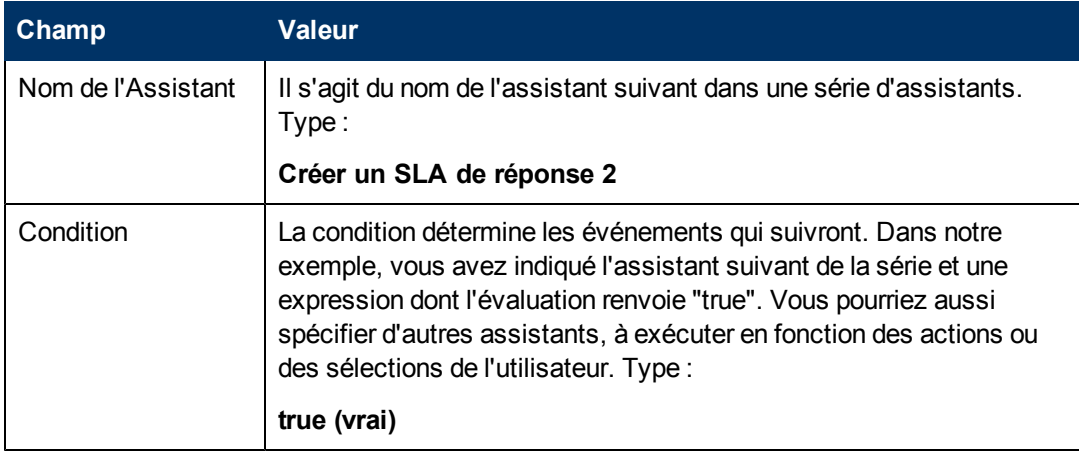

9. Une fois que vous avez terminé, cliquez sur **Sauvegarder**.

Vous venez de créer l'assistant qui appellera l'assistant de SLO de réponse prédéfini. Cet assistant n'exige aucun formulaire.

## **Étape 12 : Demander d'autres SLO de réponse**

L'étape suivante consiste à demander à l'utilisateur s'il désire créer un autre SLO de réponse. S'il répond oui, ce panneau doit appeler à nouveau l'assistant de SLO de réponse prédéfini. Dans le cas contraire, il doit aller directement au dernier écran de l'assistant.

Pour concevoir un panneau d'assistant pour demander un autre SLO de réponse, vous devez réaliser les deux tâches suivantes :

[Créer](#page-73-0) [un](#page-73-0) [assistant](#page-73-0) [pour](#page-73-0) [demander](#page-73-0) [d'autres](#page-73-0) [SLO](#page-73-0) [de](#page-73-0) [réponse](#page-73-0)

<span id="page-73-0"></span>[Créer](#page-76-0) [un](#page-76-0) [formulaire](#page-76-0) [pour](#page-76-0) [demander](#page-76-0) [d'autres](#page-76-0) [SLO](#page-76-0) [de](#page-76-0) [réponse](#page-76-0)

#### **Procédure 1: Créer un assistant pour demander d'autres SLO de réponse**

Cette procédure sert à créer un assistant, afin de permettre aux utilisateurs de créer des SLO de réponse supplémentaires.

Pour créer un assistant afin de permettre aux utilisateurs de créer d'autres SLO de réponse :

- 1. Cliquez sur **Personnalisation > Assistants**. Le formulaire d'informations sur l'assistant s'ouvre.
- 2. Sélectionnez l'onglet **Infos sur l'Assistant**.
- 3. Dans le champ Nom de l'assistant, tapez **Créer un SLA de réponse 2** et cliquez sur **Ajouter**. **Attention** : si vous partez d'un enregistrement de SLA existant pour créer un panneau de l'assistant, cliquez sur Ajouter au lieu de Sauvegarder. En effet, vous risquez de remplacer l'enregistrement existant par celui que vous souhaitez ajouter.
- 4. Dans l'onglet **Infos sur l'Assistant**, renseignez les champs suivants :

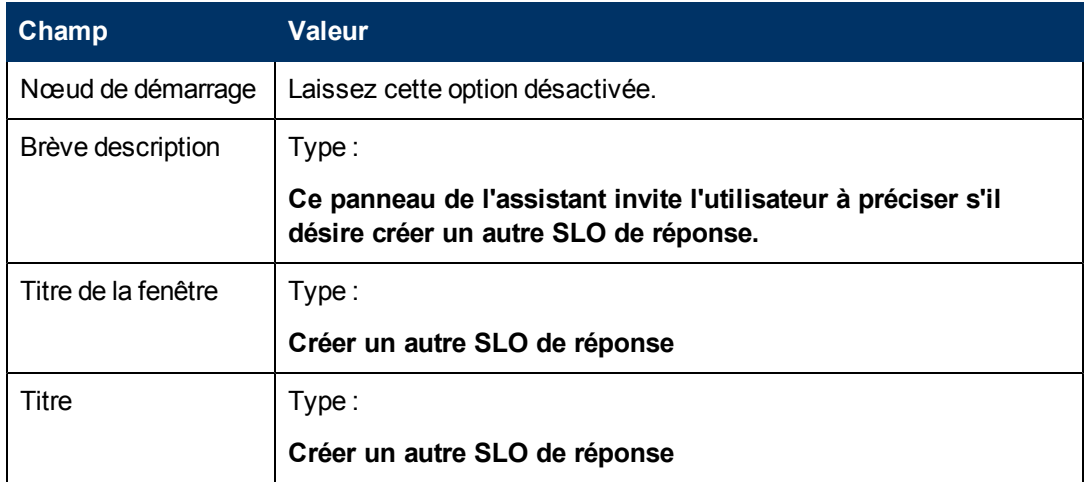

5. Sélectionnez l'onglet **Sélection de fichier**, puis le sous-onglet **Sélectionner \$L.file par** et renseignez le champ suivant :

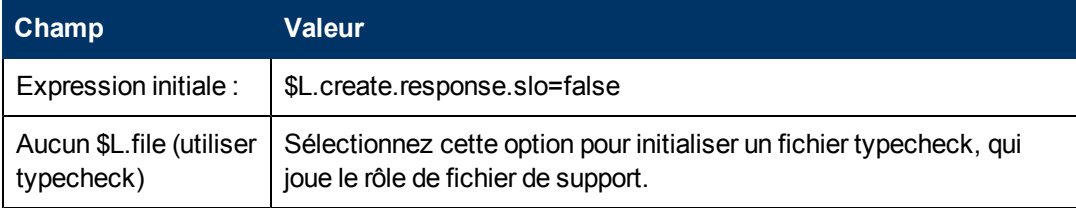

6. Sélectionnez l'onglet **Utilisation** et renseignez les champs suivants pour spécifier l'action que HP Service Manager doit effectuer lors de l'exécution de l'assistant :

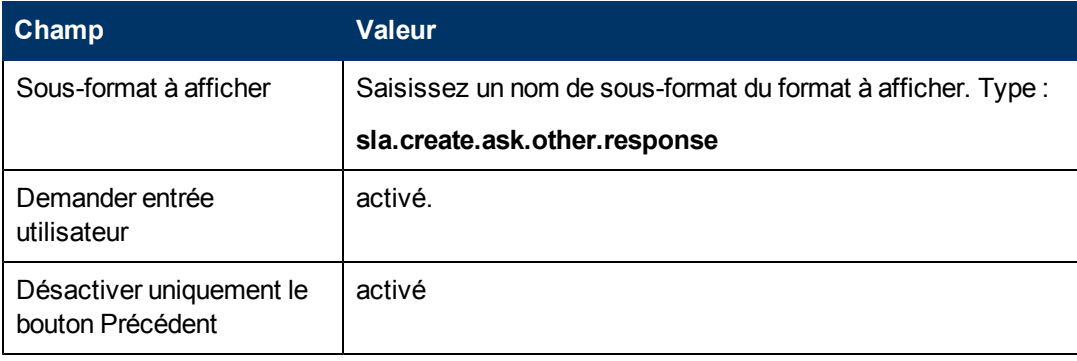

7. Sélectionnez l'onglet **Actions** pour définir les actions correspondant aux boutons Suivant, Annuler ou Précédent de l'assistant. Renseignez le champ suivant :

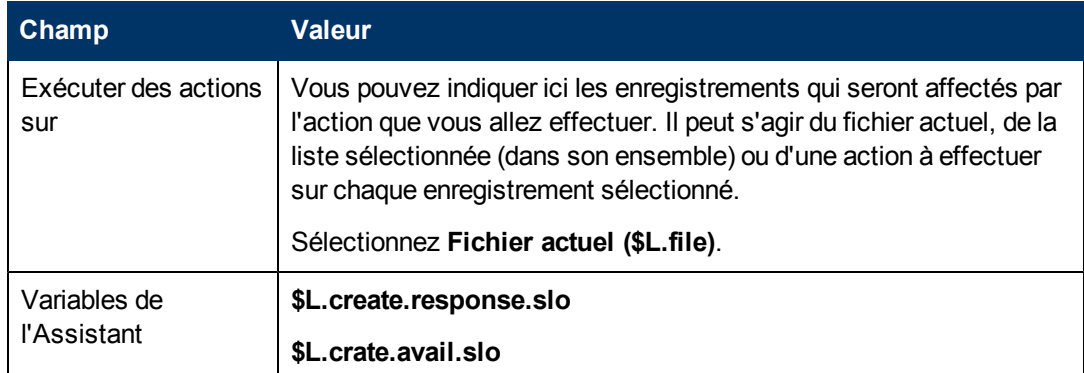

8. Sélectionnez l'onglet **Assistant suivant** et renseignez les champs suivants :

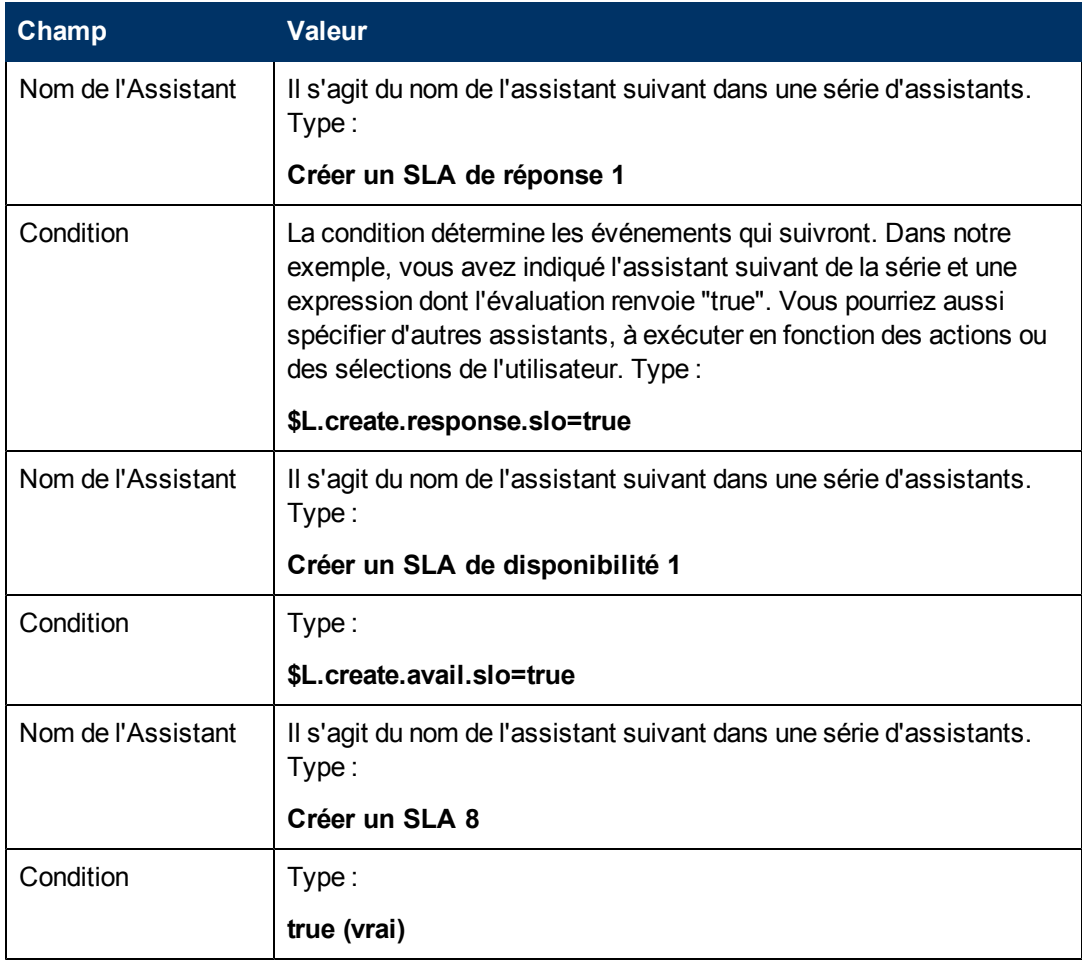

9. Une fois que vous avez terminé, cliquez sur **Sauvegarder**.

Vous venez de créer l'assistant permettant aux utilisateurs de créer d'autres SLO de réponse. Vous allez maintenant créer le formulaire de cet assistant à l'aide du Concepteur de formulaires.

### <span id="page-76-0"></span>**Procédure 2: Créer un formulaire pour demander d'autres SLO de réponse**

Pour réaliser cette tâche, vous allez faire appel au Concepteur de formulaires et définir les éléments qui permettront aux utilisateurs de préciser s'ils désirent créer un enregistrement de SLO supplémentaire. Ces éléments de formulaire, ainsi que le titre de la fenêtre, l'invite, les boutons et les autres options choisies dans l'enregistrement de l'assistant, auront pour l'utilisateur l'aspect suivant :

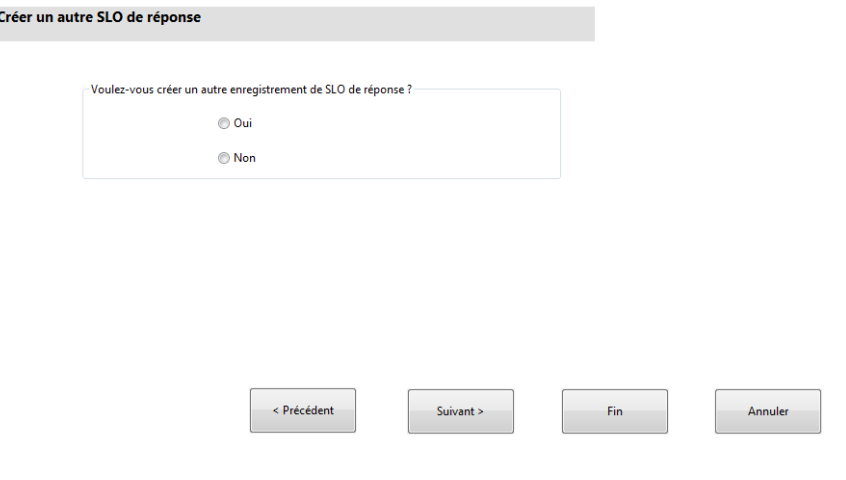

Pour définir un formulaire pour l'assistant de création de SLO de réponse supplémentaires :

- 1. Démarrez le Concepteur de formulaires.
- 2. Dans le champ Formulaire, tapez **sla.create.ask.other.response**. **Code de pratique** : le nom du formulaire doit correspondre exactement à l'entrée d'affichage du sous-format. Il est donc conseillé de copier cette entrée d'affichage du sous-format dans l'onglet Utilisation et de la coller dans le champ Formulaire, afin d'écarter tout risque de faute
- 3. Cliquez sur **Nouveau**.

de frappe.

- 4. Cliquez sur **Non** lorsque le système vous demande si vous souhaitez utiliser l'Assistant de formulaires.
- 5. Créez les éléments suivants pour ce formulaire. Avant de commencer, assurez-vous que les coordonnées X et Y sont bien à 0 (zéro).

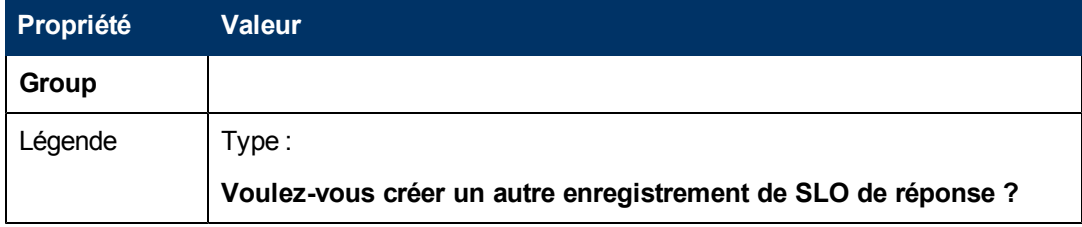

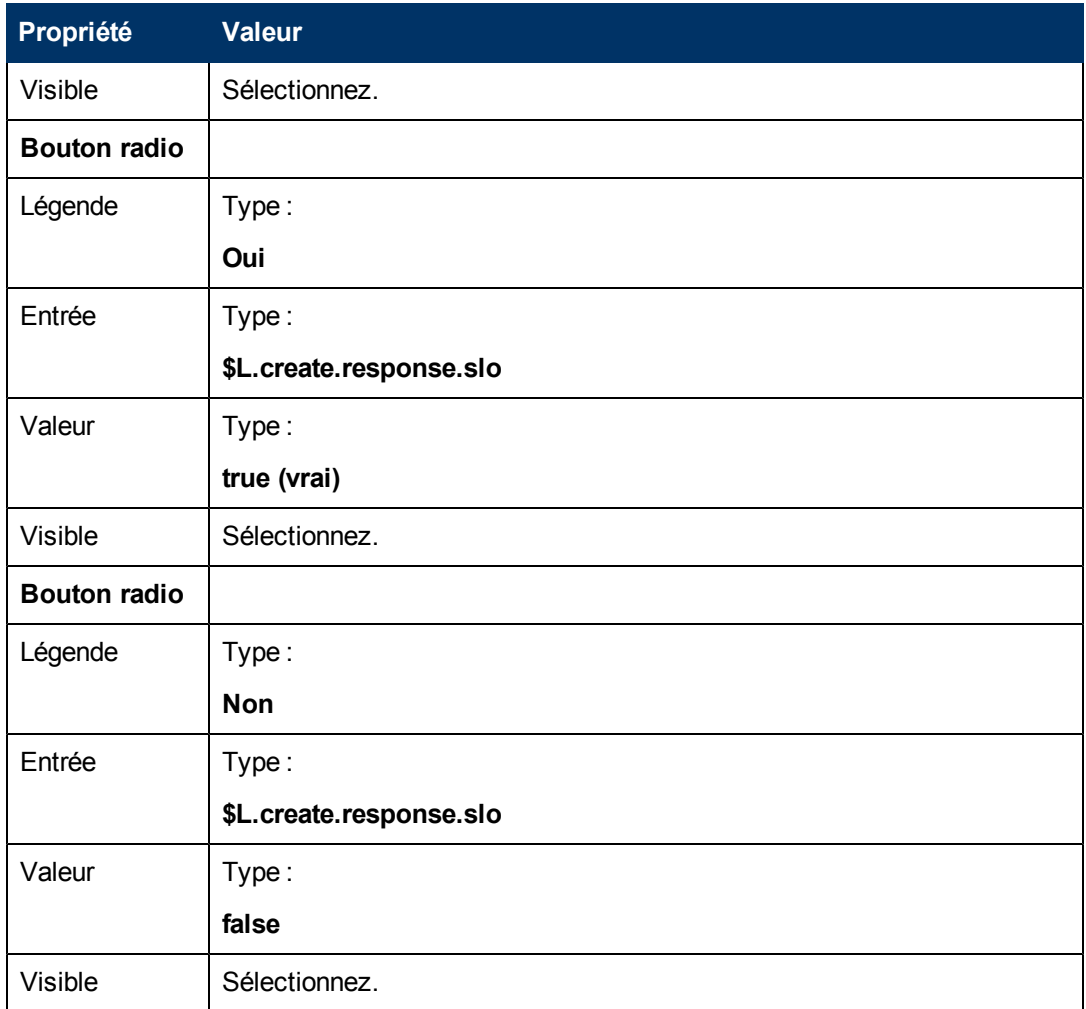

6. Cliquez sur **OK** à deux reprises pour sauvegarder le formulaire et quitter.

Vous avez maintenant créé l'un des formulaires nécessaires à l'assistant de SLA.

## **Étape 13 : Afficher le nouvel enregistrement**

La dernière étape de l'assistant consiste à afficher le numéro et le titre du nouvel enregistrement de SLA, et à faire apparaître les détails de l'enregistrement lorsque l'utilisateur clique sur le bouton Terminer.

Cette étape se déroule en deux temps :

[Créer](#page-77-0) [un](#page-77-0) [assistant](#page-77-0) [pour](#page-77-0) [le](#page-77-0) [SLA](#page-77-0) [défini](#page-77-0)

<span id="page-77-0"></span>[Créer](#page-79-0) [un](#page-79-0) [formulaire](#page-79-0) [pour](#page-79-0) [le](#page-79-0) [SLA](#page-79-0) [défini](#page-79-0)

#### **Procédure 1 : Créer un assistant pour le SLA défini**

Cette procédure sert à créer un panneau d'assistant, afin d'afficher le numéro et le titre du nouvel enregistrement de SLA.

Créer un assistant pour le SLA défini :

- 1. Cliquez sur **Personnalisation > Assistants**. Le formulaire d'informations sur l'assistant s'ouvre.
- 2. Sélectionnez l'onglet **Infos sur l'Assistant**.
- 3. Dans le champ Nom de l'assistant, tapez **Créer un SLA 8** et cliquez sur **Ajouter**. **Attention** : si vous partez d'un enregistrement de SLA existant pour créer un panneau de l'assistant, cliquez sur Ajouter au lieu de Sauvegarder. En effet, vous risquez de remplacer l'enregistrement existant par celui que vous souhaitez ajouter.
- 4. Dans l'onglet **Infos sur l'Assistant**, renseignez les champs suivants :

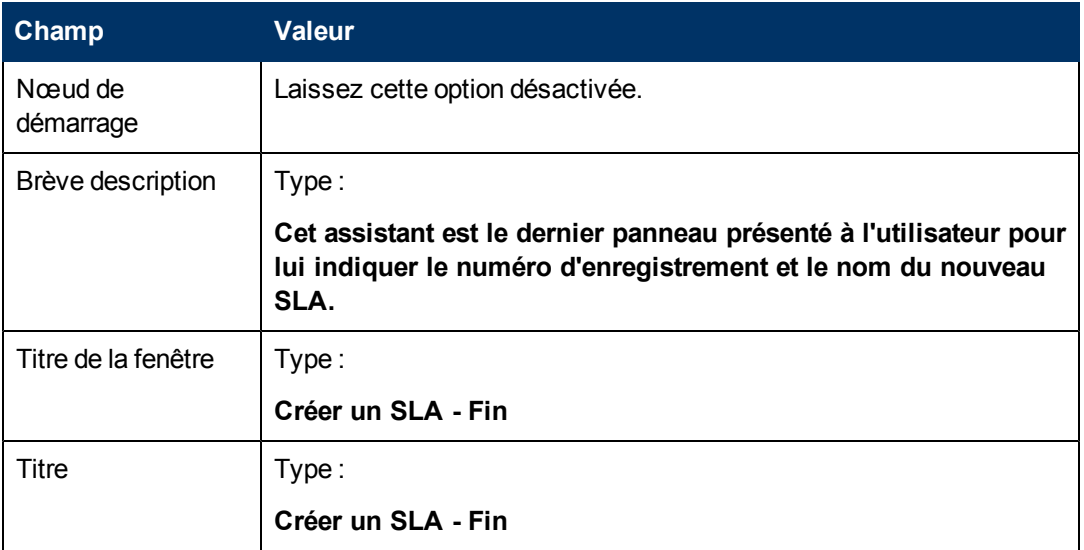

5. Sélectionnez l'onglet **Sélection de fichier** et renseignez les champs suivants :

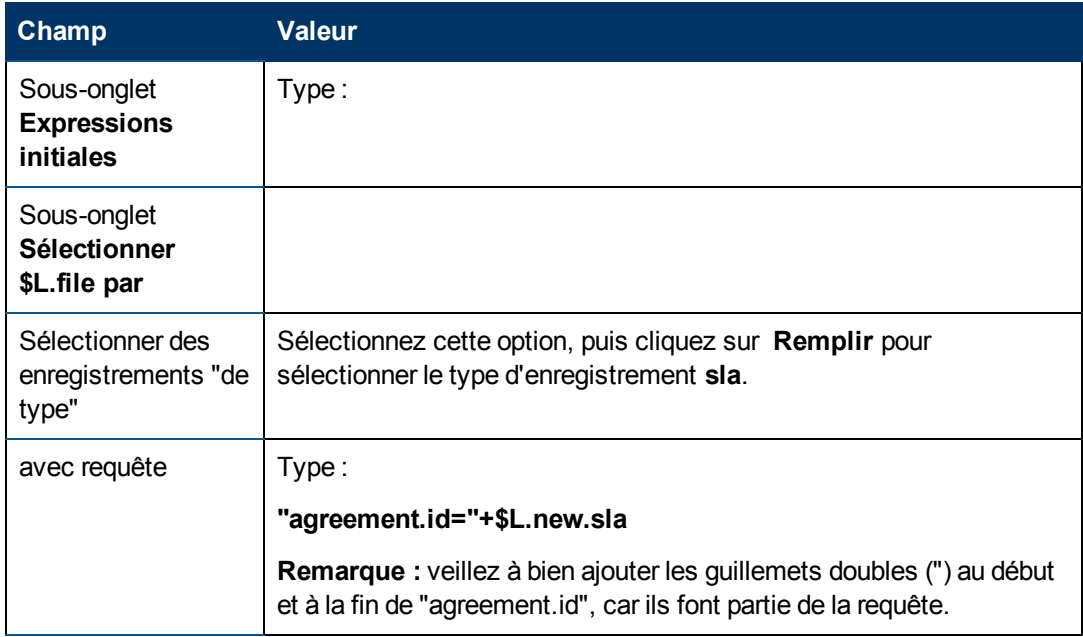

6. Sélectionnez l'onglet **Utilisation** et renseignez les champs suivants pour spécifier l'action que HP Service Manager doit effectuer lors de l'exécution de l'assistant :

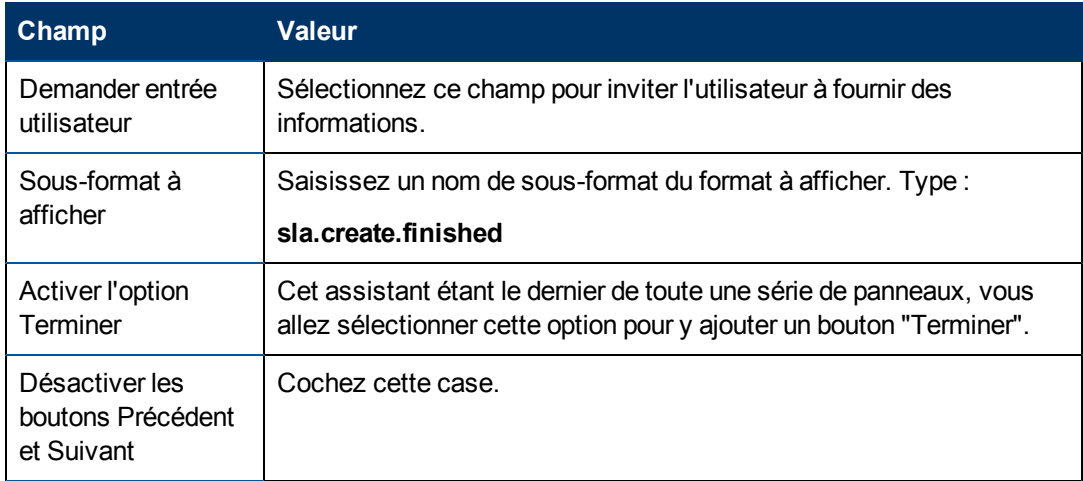

7. Sélectionnez l'onglet **Actions** pour définir les actions correspondant aux boutons Suivant, Annuler ou Précédent de l'assistant. Renseignez le champ suivant :

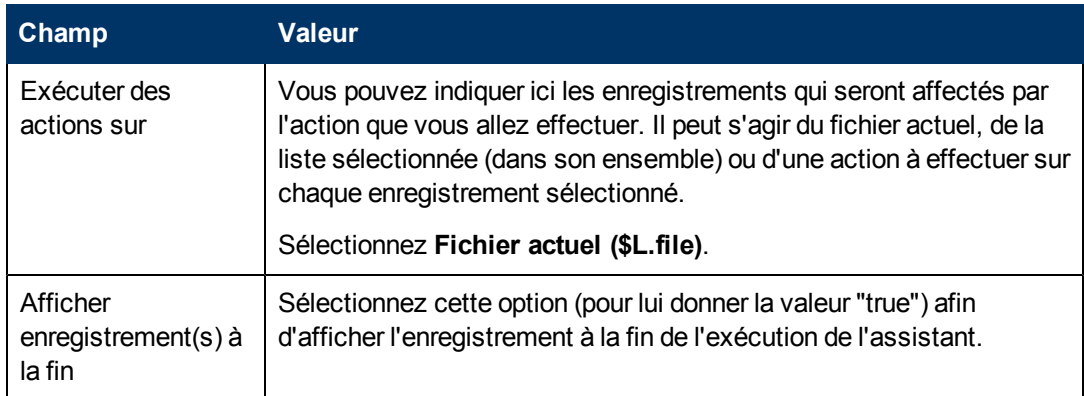

8. Une fois que vous avez terminé, cliquez sur **Sauvegarder**.

Vous venez de créer le dernier panneau d'assistant, afin d'afficher le numéro et le titre du nouvel enregistrement de SLA. Vous allez maintenant créer le formulaire de cet assistant à l'aide du Concepteur de formulaires.

#### <span id="page-79-0"></span>**Procédure 2 : Créer un formulaire pour le SLA défini**

Pour réaliser cette tâche, vous allez faire appel au Concepteur de formulaires et définir les éléments qui permettront d'afficher le numéro et le titre du nouvel enregistrement de SLA. Ces éléments de formulaire, ainsi que le titre de la fenêtre, l'invite, les boutons et les autres options choisies dans l'enregistrement de l'assistant, auront pour l'utilisateur l'aspect suivant :

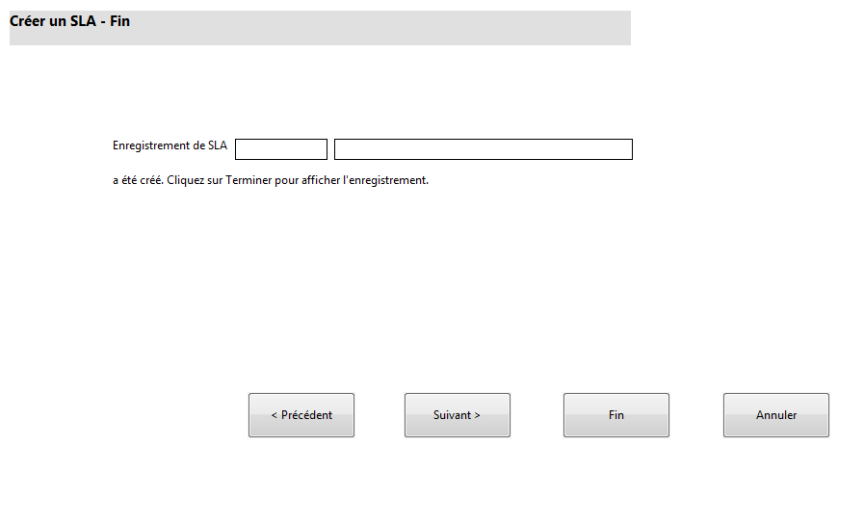

Pour créer un formulaire pour le SLA défini :

- 1. Démarrez le Concepteur de formulaires.
- 2. Dans le champ Formulaire, tapez **sla.create.finished**. **Code de pratique** : le nom du formulaire doit correspondre exactement à l'entrée d'affichage du sous-format. Il est donc conseillé de copier cette entrée d'affichage du sous-format dans l'onglet Utilisation et de la coller dans le champ Formulaire, afin d'écarter tout risque de faute de frappe.
- 3. Cliquez sur **Nouveau**.
- 4. Cliquez sur **Non** lorsque le système vous demande si vous souhaitez utiliser l'Assistant de formulaires.
- 5. Créez les éléments suivants pour ce formulaire. Avant de commencer, assurez-vous que les coordonnées X et Y sont bien à 0 (zéro).

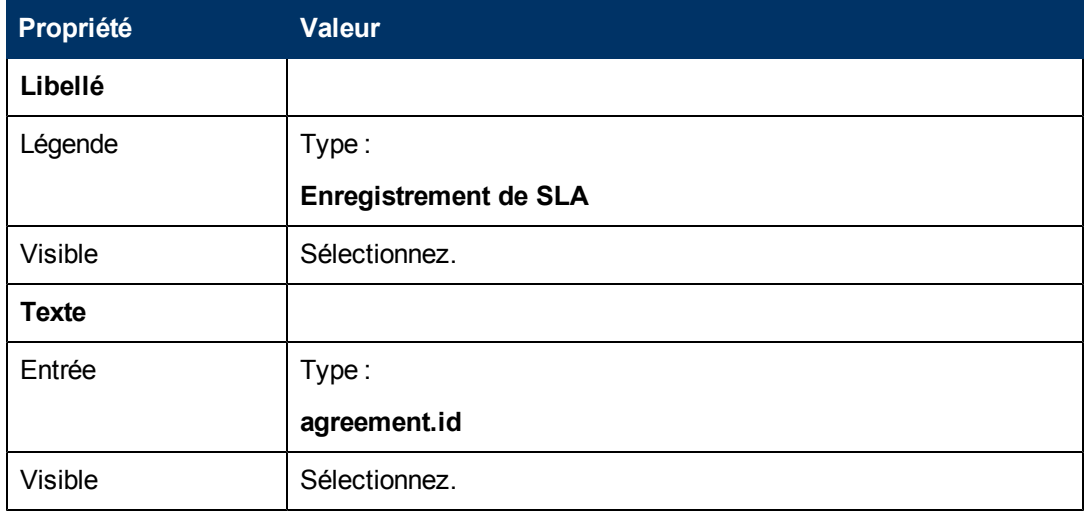

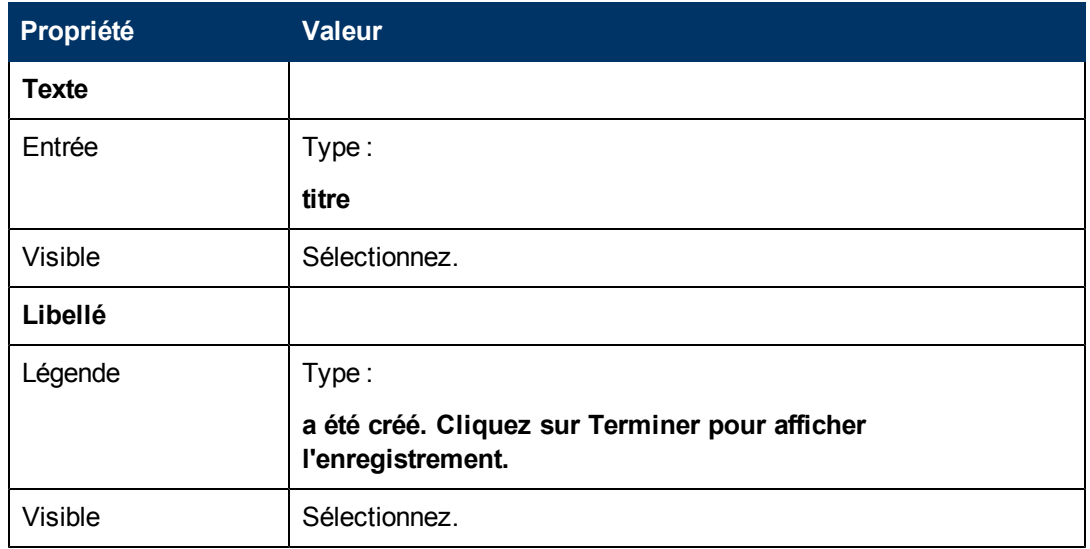

6. Cliquez sur **OK** à deux reprises pour sauvegarder le formulaire et quitter.

Vous avez maintenant créé le dernier écran affiché dans l'assistant de SLA.

## **Étape 14 : Configurer le menu de façon à appeler le nouvel assistant**

L'objectif de cette étape consiste à associer le nouvel assistant à la commande de menu : **Gestion des niveaux de service > Accords sur les niveaux de service > Créer un SLA**. En d'autres termes, le premier panneau du nouvel assistant s'affichera en lieu et place du formulaire de saisie des accords sur les niveaux de service présenté par défaut.

Pour configurer le menu de façon à appeler le nouvel assistant :

- 1. Cliquez sur **Personnalisation > Outils de personnalisation > Menus**.
- 2. Dans le champ Nom de menu, tapez : **SLA** et cliquez sur **Rechercher**.
- 3. Cliquez sur la ligne **Option 5 - Accords sur les niveaux de service**.
- 4. Dans la colonne Application, remplacez thread.start par **wizard.run**.
- 5. Dans la colonne Valeur du paramètre, remplacez sla.add.object par **Créer un SLA 1**.
- 6. Cliquez sur **OK** pour sauvegarder les changements.

Vous pouvez maintenant cliquer sur **Gestion des niveaux de service > Accords sur les niveaux de service > Créer un SLA** pour vérifier si la modification du menu est bien prise en compte et si l'assistant démarre comme prévu.

# **Chapitre 5**

## **Dépannage des assistants personnalisés**

Les rubriques proposées dans cette section permettent de résoudre certains problèmes qui peuvent se poser lors de l'exécution d'un assistant. Les journaux d'erreurs fournissent des indications précieuses pour le dépannage.

Cette section contient les rubriques suivantes :

- [Affichage](#page-82-0) [incorrect](#page-82-0) [des](#page-82-0) [boutons](#page-82-0)
- <sup>l</sup> [Variables](#page-83-0) [de](#page-83-0) [fichier](#page-83-0) [non](#page-83-0) [transmises](#page-83-0) [dans](#page-83-0) [le](#page-83-0) [déroulement](#page-83-0) [de](#page-83-0) [l'assistant](#page-83-0)
- [Format](#page-83-1) [introuvable](#page-83-1)
- **[Erreurs](#page-83-2) [de](#page-83-2) [syntaxe](#page-83-2) [JavaScript](#page-83-2)**
- [Résultats](#page-84-0) [de](#page-84-0) [requête](#page-84-0) [incorrects](#page-84-0)
- <sup>l</sup> [Requête](#page-85-0) [renvoyant](#page-85-0) [une](#page-85-0) [liste](#page-85-0) [d'enregistrements](#page-85-0) [au](#page-85-0) [lieu](#page-85-0) [d'un](#page-85-0) [seul](#page-85-0)
- <sup>l</sup> [Erreurs](#page-85-1) [de](#page-85-1) [syntaxe](#page-85-1) [dans](#page-85-1) [les](#page-85-1) [expressions](#page-85-1) [RAD](#page-85-1)
- [Tri](#page-87-0) [incorrect](#page-87-0) [des](#page-87-0) [enregistrements](#page-87-0)
- <sup>l</sup> [Arrêt](#page-87-1) [de](#page-87-1) [l'assistant](#page-87-1) [avec](#page-87-1) [un](#page-87-1) [message](#page-87-1) [d'erreur](#page-87-1) ["L'assistant](#page-87-1) [ne](#page-87-1) [peut](#page-87-1) [pas](#page-87-1) [continuer"](#page-87-1)
- <span id="page-82-0"></span>**[Exécuter](#page-88-0) [un](#page-88-0) [suivi](#page-88-0)**

### **Affichage incorrect des boutons**

Si les boutons ne s'affichent pas, ou s'ils n'apparaissent pas au bon endroit, vérifiez dans l'onglet **Utilisation** si vous avez coché les cases correctes.

Vérifiez également les points suivants :

- Le premier panneau affiché ne doit pas comporter un bouton Précédent.
- **-** Le dernier panneau affiché *doit* comporter un bouton Terminer.
- Si le bouton Précédent n'apparaît pas à l'endroit voulu, vérifiez si vous avez sélectionné l'option "Nœud de démarrage" dans l'onglet **Infos sur l'Assistant**.

**Astuce** : l'option "Nœud de démarrage" dans l'onglet **Infos sur l'Assistant** doit être activée uniquement pour le premier panneau de l'assistant.

- N'utilisez pas le bouton "Suivant" à la place du bouton "Terminer". En effet, cela arrête l'exécution de l'assistant. La méthode correcte consiste à désactiver le bouton "Suivant" et à activer le bouton "Terminer" sur le dernier panneau du déroulement de l'assistant.
- <sup>l</sup> Vérifiez si vous n'avez pas supprimé par erreur des options de l'onglet **Utilisation**.

## <span id="page-83-0"></span>**Variables de fichier non transmises dans le déroulement de l'assistant**

L'exécution de l'assistant s'arrête et l'utilisateur revient à l'application d'appel qui affiche le message d'erreur suivant en haut de l'écran :

L'assistant ne peut pas continuer. Aucune variable de fichier n'a été passée.

#### **Cause :**

Dans le sous-onglet **Sélectionner \$L.file par** de l'onglet **Sélection de fichier**, l'option "\$L.file indiqué" a bien été sélectionnée, mais aucune variable n'a été spécifiée.

#### **Correction :**

Appelez l'application wizard.run en transmettant le paramètre de fichier de façon correcte ou choisissez une autre option dans le sous-onglet **Sélectionner \$L.file par** de l'onglet **Sélection de fichier**. Vous pouvez, par exemple, sélectionner **Créer un enregistrement de type**.

### <span id="page-83-1"></span>**Format introuvable**

L'exécution de l'assistant s'arrête et l'utilisateur revient à l'application d'appel qui affiche le message d'erreur suivant en haut de l'écran :

Format "test" introuvable (display,show.rio)

#### **Cause :**

Un nom de format non valide a été saisi dans le champ **Sous-format à afficher** de l'onglet **Utilisation** en association avec l'option "Demander entrée utilisateur" de la section **Utilisation de l'Assistant** dans l'onglet **Utilisation**.

#### **Correction :**

Saisissez un nom de format valide dans le champ **Sous-format à afficher** de l'onglet **Utilisation**, afin d'afficher un sous-format existant. Vous pouvez aussi sélectionner l'option **Ignorer affichage** pour éviter d'afficher le formulaire.

### <span id="page-83-2"></span>**Erreurs de syntaxe JavaScript**

L'exécution de l'assistant s'arrête et l'utilisateur revient à l'application d'appel qui affiche le(s) message(s) d'erreur suivant(s) en haut de l'écran :

Le panneau de traitement <nom du panneau> de RAD wizard.run a rencontré une erreur à la ligne 5 (wizard.run, <nom du panneau>)

Le panneau de traitement init.expr de RAD wizard.run a rencontré une erreur à la ligne 5 (wizard.run,init.expr)

Impossible d'évaluer l'expression (wizard.run,init.expr)

**Script <INCONNU> ligne 1 : ERREUR ReferenceError: test n'est pas défini au car 1**

```
Erreur irrécupérable dans l'application : se.call.process on panel
call.rad.1
Erreur irrécupérable dans l'application : wizard.run on panel
init.expr
```
#### **Cause :**

La syntaxe saisie dans un onglet **JavaScript** n'est pas valide. Le nom de l'application RAD et du panneau vous donnent une indication quant à l'onglet JavaScript contenant l'erreur de syntaxe. Pour déterminer l'endroit où vous devez effectuer les corrections, reportez-vous au tableau cidessous.

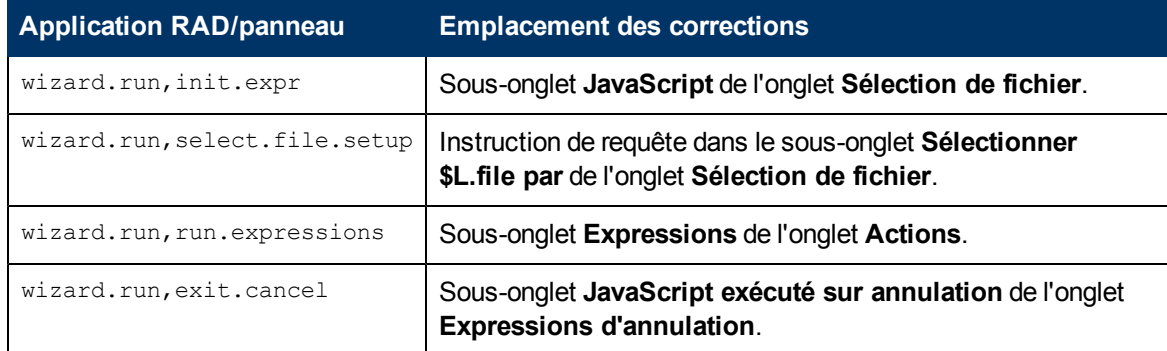

#### **Correction :**

La syntaxe correcte pour les expressions JavaScript est expliquée dans le manuel JavaScript Programmer's Guide. Lorsque vous programmez en JavaScript, vous devez définir les variables avant de les utiliser. Exemple :

```
var <nom>=new String()
```
La syntaxe correcte pour affecter une valeur à un champ est la suivante :

Table.champ1=valeur

Pour comparer les valeurs de deux champs, procédez de la façon suivante :

```
Table1.champ1==table2.champ2
```
### **Résultats de requête incorrects**

Lorsque vous saisissez une requête dans l'onglet **Sélection de fichier**, toutes les chaînes telles que les noms de champs doivent être entre guillemets. En l'absence de guillemets, la requête ne fournit pas les résultats attendus.

Exemple :

```
"agreement.id="+G.new.sla
```
Ou

```
"logical.name=\""+str($group.name.new)+"\""
```
## <span id="page-85-0"></span>**Requête renvoyant une liste d'enregistrements au lieu d'un seul**

La configuration de l'assistant est définie de telle sorte que la requête saisie dans l'onglet **Utilisation** renvoie un seul enregistrement. En réalité, le système a effectué une véritable recherche.

#### **Cause :**

La syntaxe de la requête n'est pas correcte. Par exemple, agreement.id in \$L.file=168. Les instructions de requête ne devraient pas inclure la variable de fichier.

#### **Correction :**

<span id="page-85-1"></span>Respectez la syntaxe des requêtes. Par exemple, "agreement.id="168.

### **Erreurs de syntaxe dans les expressions RAD**

L'exécution de l'assistant s'arrête et l'utilisateur revient à l'application d'appel qui affiche le(s) message(s) d'erreur suivant(s) en haut de l'écran :

Le panneau de traitement <nom panneau> de RAD wizard.run a rencontré une erreur à la ligne 2 (wizard.run, <nom panneau>).

Le panneau de traitement init.expr de RAD wizard.run a rencontré une erreur à la ligne 2 (wizard.run,init.expr)

Impossible d'évaluer l'expression (wizard.run,init.expr)

**Mauvais arguments (2) opér. = (wizard.run,init.expr)**

**Mauvais arguments (3) opér. index (wizard.run,init.expr)**

Erreur irrécupérable dans l'application : se.call.process on panel call.rad.1

Erreur irrécupérable dans l'application : wizard.run on panel init.expr

#### **Cause :**

Ces messages indiquent des erreurs de syntaxe dans les panneaux de l'assistant. Le nom du panneau vous permet de déterminer l'emplacement de l'erreur.

**Mauvais arguments (x) opéroperator<y>** : signale une erreur de syntaxe dans une instruction, l'absence d'un paramètre qui devrait être fourni à l'instruction ou encore la présence d'un paramètre non valide.

**Mauvais arguments (1 ou 2) opér. <opérateur>** : arguments 1 signale que l'erreur se situe à gauche de l'<opérateur>. En revanche, elle se trouve à droite de l'<opérateur> si le message contient arguments 2. L'opérateur peut par exemple avoir l'une des valeurs suivantes : = , < , > ,  $\sim$  = ,  $\sim$  ,  $\sim$  , etc.

**Mauvais arguments (1 ou 2) opér. <in>** : arguments 1 signale que l'erreur se situe à gauche de "in" dans l'instruction. En revanche, elle se trouve à droite de "in" si le message contient arguments 2.

**Mauvais arguments (x) opér. <fonction>** : indique que le numéro du paramètre transmis à la fonction n'est pas valide.

Pour déterminer l'endroit où vous devez effectuer les corrections, reportez-vous au tableau cidessous.

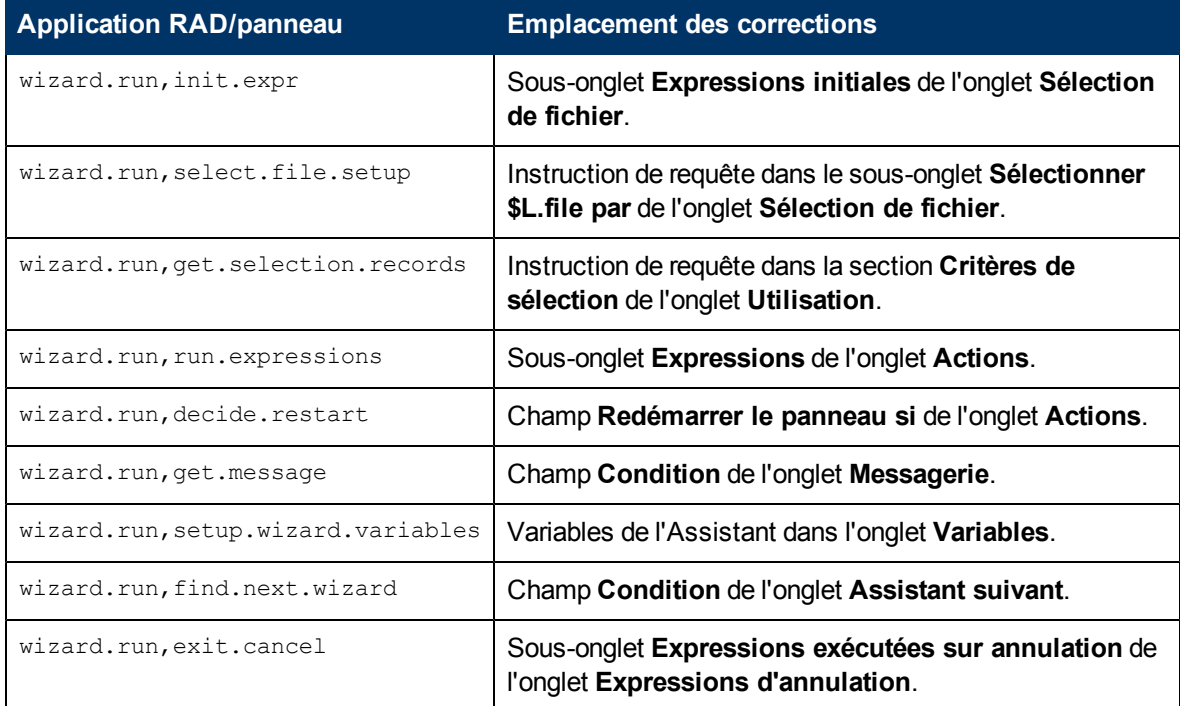

#### **Correction :**

La syntaxe correcte pour les expressions RAD est décrite dans les rubriques relatives au langage système de l'aide en ligne de Service Manager. Pour accéder à l'aide, cliquez sur **Aide** > **Table des matières de l'aide** si vous utilisez un client Windows ou appuyez sur **F1** si vous utilisez un client Web.

La syntaxe correcte pour affecter une valeur à un champ est la suivante :

```
<champ> in $L.file=value
```
Pour comparer les valeurs de deux champs, procédez de la façon suivante :

<champ1> in \$L.file=<champ2> in \$L.file

Une instruction concaténée contenant un nom de champ et une variable doit respecter la syntaxe suivante :

"agreement.id=" +\$G.test où \$G.test est numérique ou booléen

"agreement.id =\"" + \$G.test + "\""  $où$ \$G.test est un caractère

"agreement.id='" + \$G.test + "'" où \$G.test est une date/heure

## <span id="page-87-0"></span>**Tri incorrect des enregistrements**

La configuration de l'assistant est définie de telle sorte que les enregistrements soient triés en fonction des valeurs d'un champ précis. Malgré cela, lorsque la liste des enregistrements s'affiche, elle est classée par clé unique.

#### **Cause :**

Le type de champ nécessaire à la requête (nom dbdict) n'est pas valide.

#### **Correction :**

<span id="page-87-1"></span>Saisissez un champ de tri valide dans le dbdict du type d'enregistrement.

### **Arrêt de l'assistant avec un message d'erreur "L'assistant ne peut pas continuer"**

L'exécution d'un assistant peut s'arrêter pour plusieurs raisons, notamment des erreurs de configuration. Voici une liste des erreurs que vous pouvez éventuellement rencontrer :

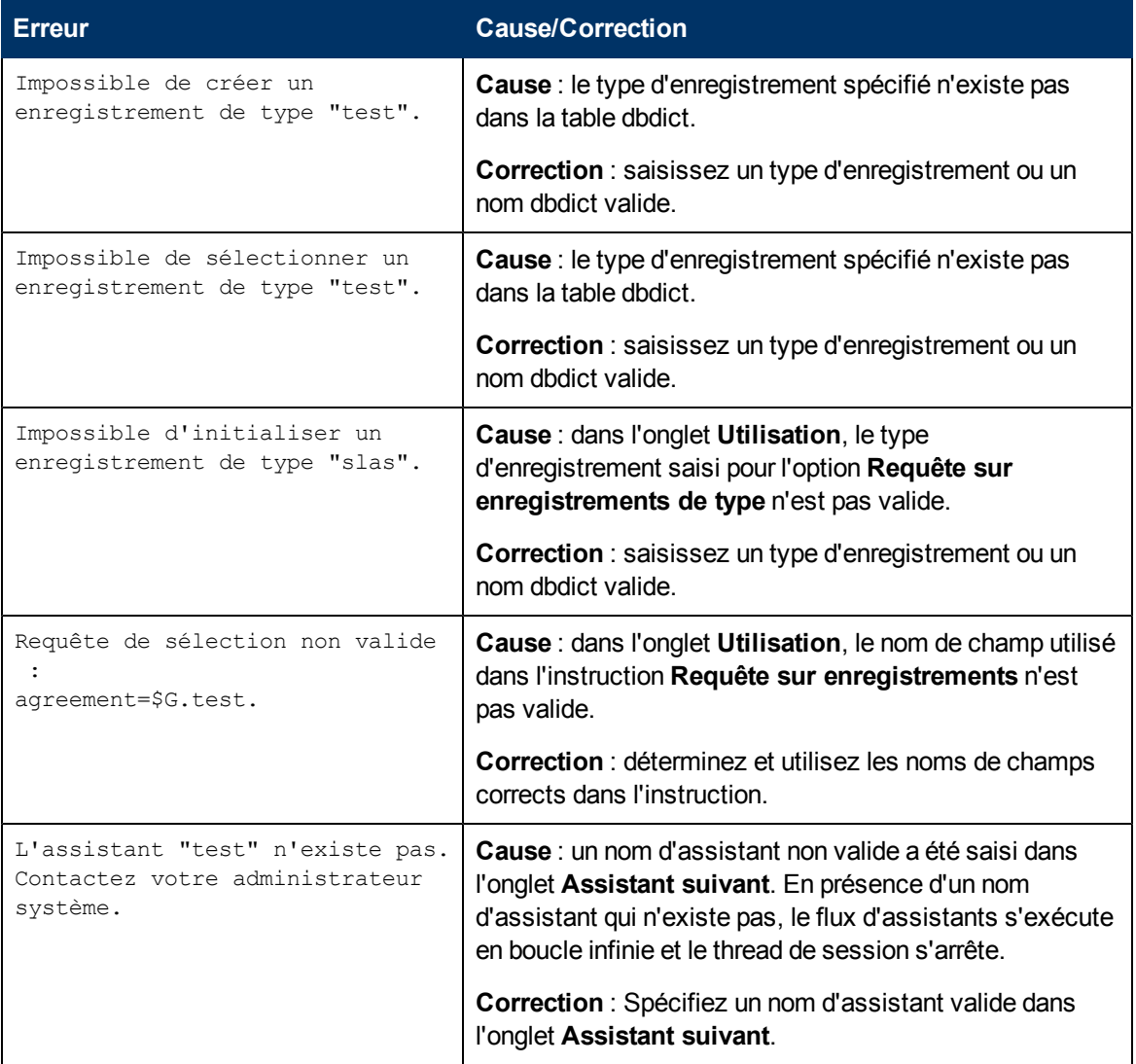

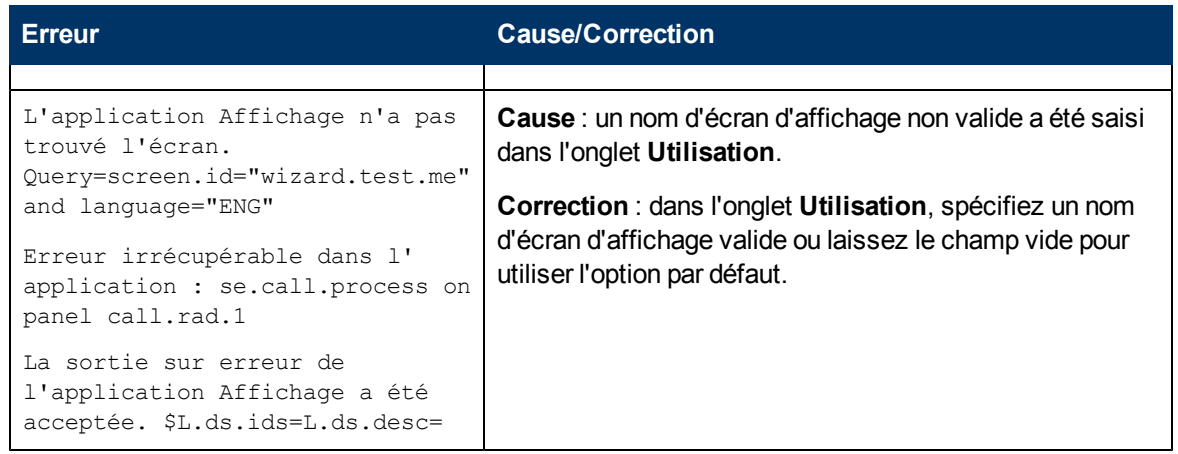

## <span id="page-88-0"></span>**Exécuter un suivi**

Si vous recevez un message d'erreur, les instructions suivantes vous permettront d'effectuer le suivi de l'erreur pour obtenir plus de détails au sujet de ce message. Vous pouvez également exécuter un suivi lorsque le déroulement de l'assistant ne répond pas à votre attente.

Pour exécuter un suivi :

- 1. Saisissez les paramètres **RTM:3** et **debugdbquery:999** dans le fichier sm.ini de Service Manager.
- 2. Ouvrez une nouvelle connexion client.

Pour plus de détails, lisez les instructions fournies dans le livre blanc intitulé *Diagnostics and Tuning*.

- 3. Dans le suivi, recherchez le premier appel à l'application RAD wizard.run.
- 4. Suivez alors le déroulement de l'assistant, en comparant les instructions dbquery à la table des assistants pour déterminer l'assistant suivant dans l'ordre des appels.
- 5. Examinez le suivi jusqu'au message d'erreur que vous avez reçu ou étudiez-le pour comprendre le cheminement emprunté par l'application dans le déroulement de l'assistant.
- 6. Pensez à insérer des instructions d'impression dans les expressions JavaScript contenues dans les panneaux d'assistant, afin d'obtenir un fichier journal plus détaillé. vous pouvez notamment y faire figurer le contenu des variables déterminant le prochain assistant à exécuter ou encore les instructions concernant l'assistant en cours d'exécution.

**Remarque :** pensez à supprimer ces instructions de débogage avant de mettre l'assistant à la disposition des utilisateurs.

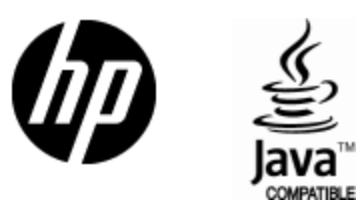

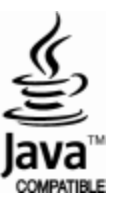